## สำ หรับบุคลากร/เจ้าหน้าที่ของสถานศึกษา และหน่วยงานที่เกี่ยวข้อง

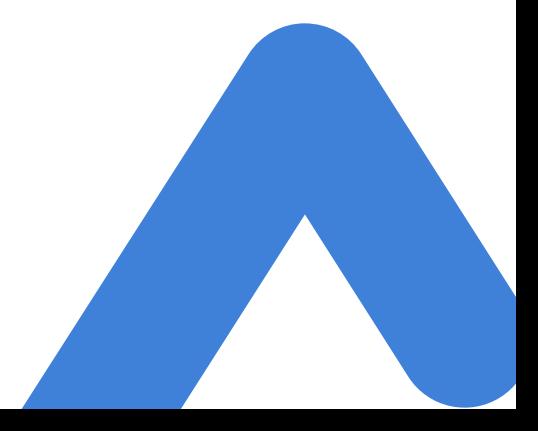

# **คู่มือสำ หรับผู้รับแจ้ง MOE SAFETY CENTER**

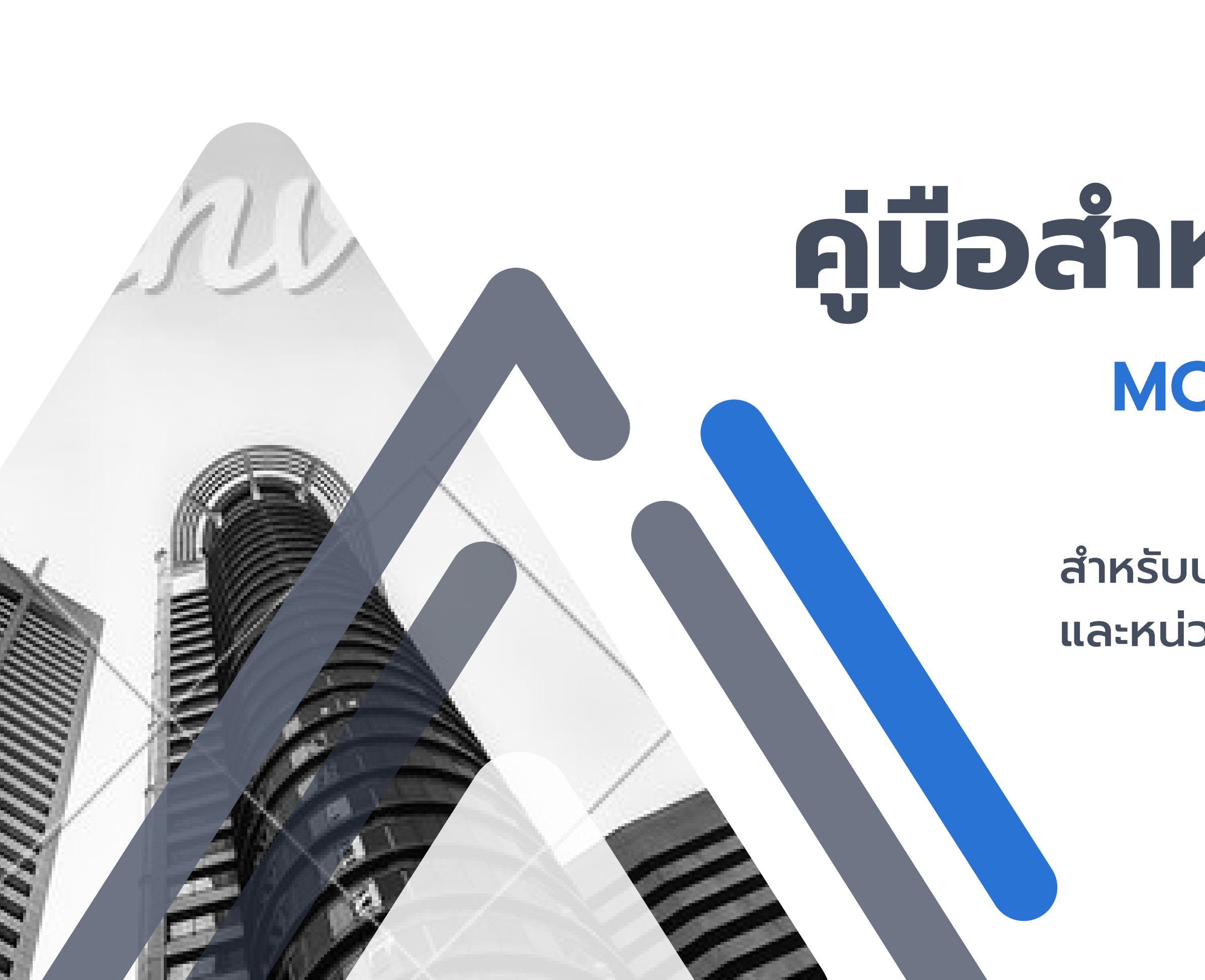

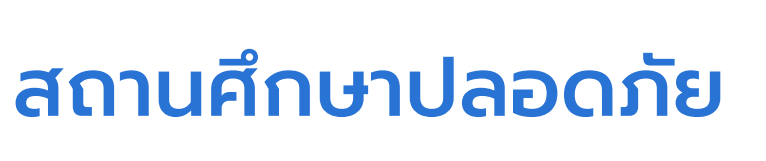

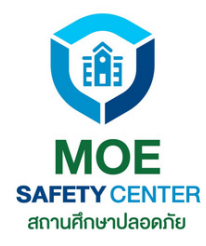

คือตำ แหน่งสำ หรับผู้บริหารใน หน่วยงานนั้น ๆ มีหน้าที่อนุมัติ เคสตามขั้นตอน โดยผู้ที่จะอยู่ในตำ แหน่งนี้ก็คือ ผอ. และรองผอ.ฝ่ายปกครอง โดยตำ แหน่ง หรือคนที่ผอ.มอบ หมาย

#### **เพิ่มตำ แหน่ง Super SC Operator**

เมื่อมีสมาชิกเข้าสู่หน่วยงานแล้ว Admin จะทำหน้าที่กำหนด บทบาทของบุคลากรในสถาน ศึกษาหรือหน่วยงานทั้หมด โดย Admin สามารถกำหนด บทบาทหน้าที่ให้แต่ละ accout ได้มากกว่า 1 ตำ แหน่งหน้าที่

# **เวอร์ชั่นนี้มีอะไรพัฒนาบ้าง**

**1 2 3**

#### **กำ หนดบทบาทหน้าที่โดย Admin**

#### **เปลี่ยนหน้าตาเว็บไซต์ UX/UI**

ในเวอร์ชั่นใหม่นี้ได้มีการปรับ เปลี่ยนหน้าตา UX/UI ให้ผู้ใช้งาน เข้าใจง่ายยิ่งขึ้น เจ้าหน้าที่จะมอง ภาพรวมของการรับเรื่องร้อง เรียนต่าง ๆ ได้อย่างชัดเจน รวม ถึงการจัดการเคสไปจนถึงปิดปิ เคส ก็จะดำ เนินการได้อย่างมี ประสิทธิภาพมากยิ่งขึ้น

# **พัฒนาแล้วดีขึ้นอย่างไร ?**

**เพิ่มตำ แหน่ง Super SC Operator ขึ้นมาจะ ช่วยให้การทำ งานเป็น ป็ ระบบมากยิ่งขึ้น เพราะ ทุกเคสจะต้องให้ผู้บริหาร อนุมัติก่อนทุกครั้ง**

**Admin จะมีหน้าที่ คอยจัดการตำ แหน่ง หน้าที่ของบุคลากรใน หน่วยงาน การทำ งาน ก็จะเป็น ป็ ระเบียบ มีการ แบ่งหน้าที่อย่าง ชัดเจน**

**การเปลี่ยน UX/UI จะ ช่วยให้เจ้าหน้าที่มอง ภาพรวมและเข้าใจขั้น ตอนการดำ เนินการแก้ไข เคสได้ดียิ่งขึ้น ซึ่งก็จะ ส่งผลให้ผลลัพธ์ที่ออก มา มีประสิทธิภาพมาก ยิ่งขึ้นด้วยเช่นกัน**

**แน่นอนว่าในเวอร์ชั่นใหม่ ได้เพิ่มเสถียรภาพการ ทำ งานของระบบให้ดียิ่ง ขึ้น รองรับผู้ใช้งาน สถานศึกษาทั่วประเทศ พัฒนาจากเวอร์ชั่นเก่า ให้มีความรวดเร็วยิ่งขึ้น**

## **Super SC Operator**

## **Admin UX/UI Performance**

# **เรื่องที่ควรรู้ เกี่ยวกับระบบ MOE SAFETY CENTER**

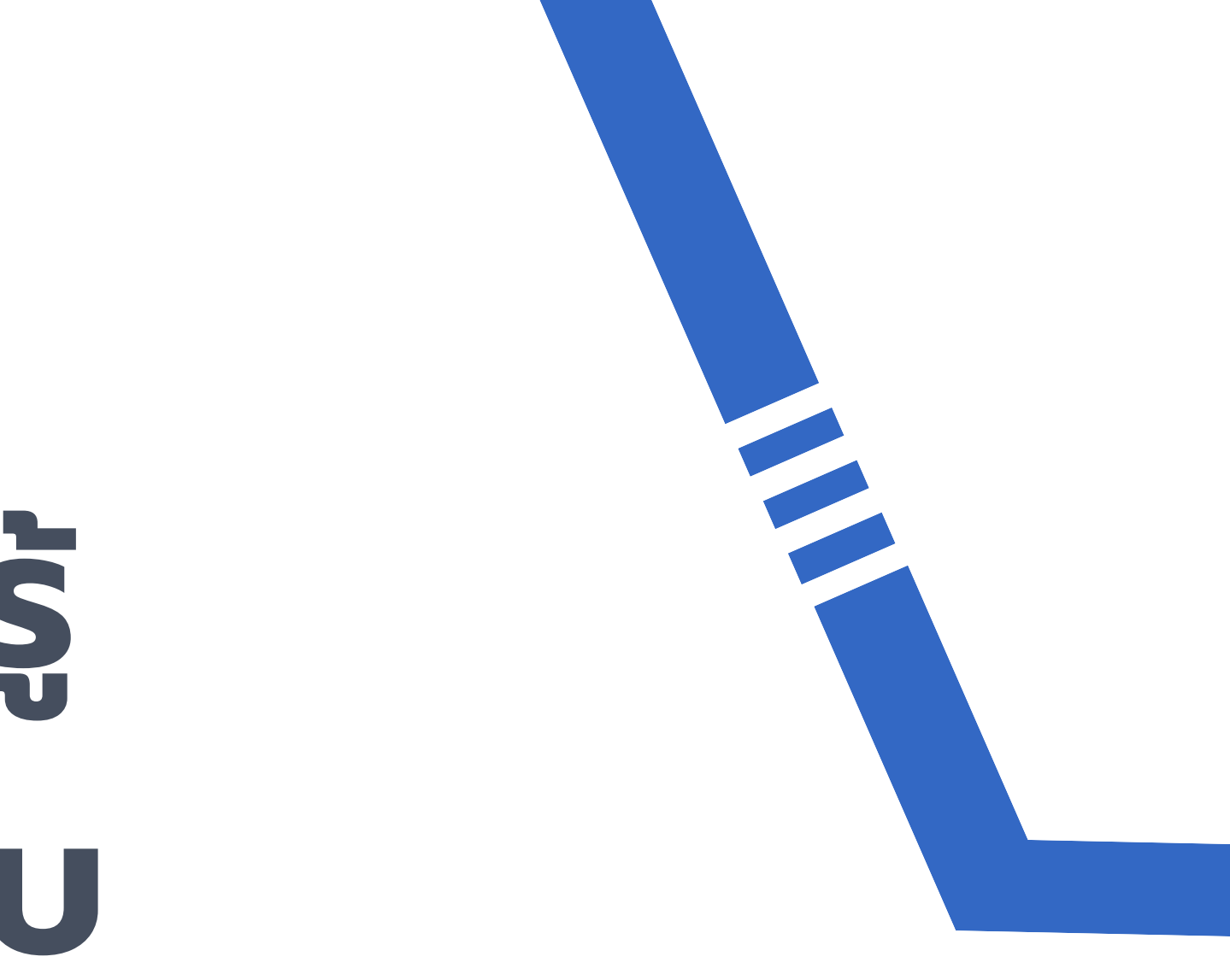

# **การรับแจ้งเหตุ ต้องเข้าเว็บไซต์ SC.MOESAFETYCENTER.COM เท่านั้น**

### สำ หรับบุคลากร/เจ้าหน้าที่ของสถานศึกษาและหน่วยงานที่เกี่ยวข้อง

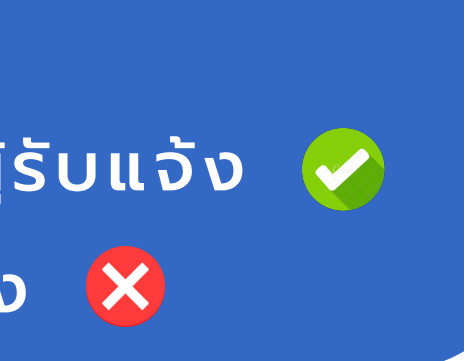

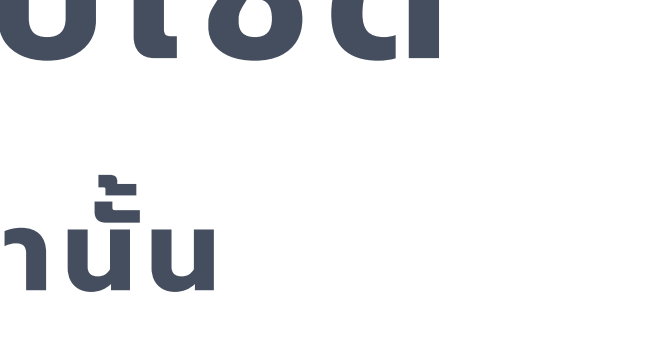

## \*หากเข้าผิดเว็บไซต์จะไม่สามารถเข้าระบบรับแจ้งเหตุของสถานศึกษา/หน่วยงานได้

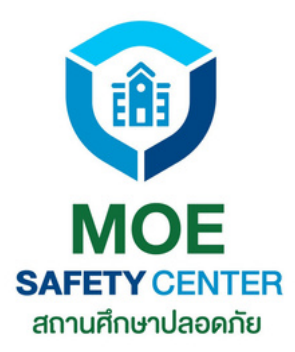

## *ระบบ MOE Safety Center*

กรุณาตรวจสอบเว็บไซต์ให้ถูกต้อง

SC.MOESAFETYCENTER.COM สำหรับผู้รับแจ้ง  $\blacktriangledown$ 

MOESAFETYCENTER.COM สำหรับผู้แจ้ง X

เว็บไซต์ผู้รับแจ้ง

## หน่วยงานต้นสังกัด/สถานศึกษา ควรมี เจ้าหน้าที่อยู่ในตำ แหน่งดังนี้

*ระบบ MOE Safety Center*

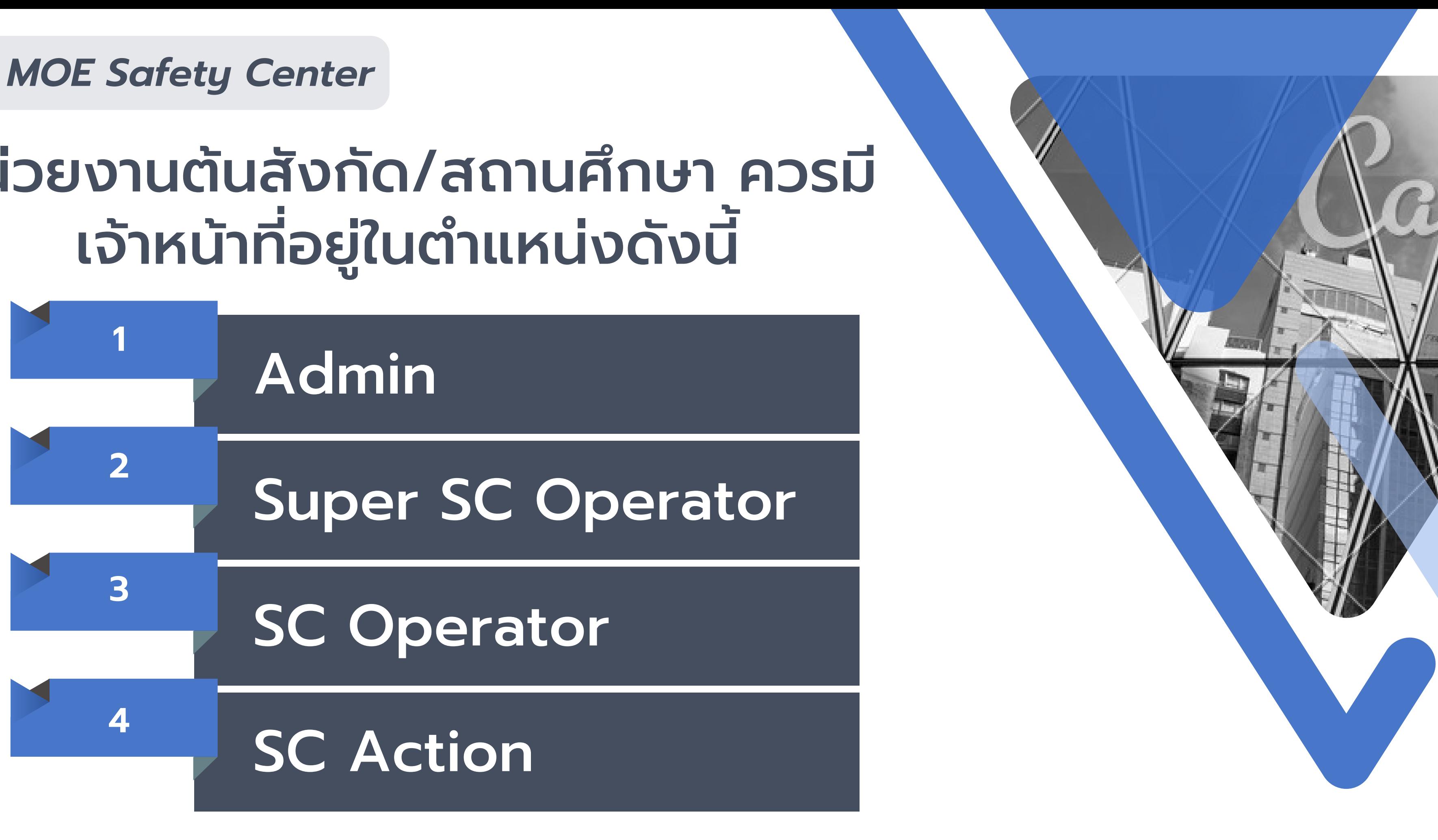

# **หน้าที่และผู้รับผิดชอบของ Admin**

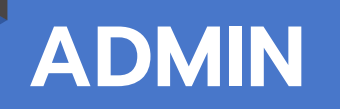

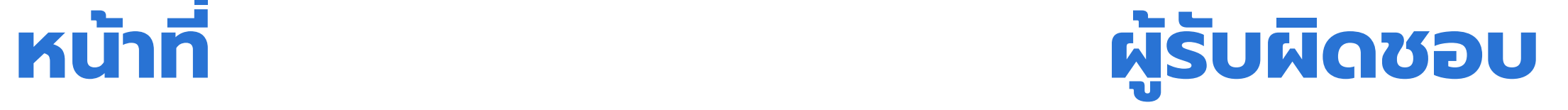

#### - เพิ่มหน่วยงาน

- เชิญสมาชิกเข้าสู่หน่วยงาน
- กำ หนดบทบาทหน้าที่ภายในหน่วยงาน

- Admin คืออีเมลกลางของหน่วย งาน ผู้ใช้อีเมลนี้ควรเป็น ผู้บริหารหรือ ผู้ได้รับมอบหมายหลักเรื่องความป ลอยภัย - มีความเข้าใจในระบบเป็นอย่างดี

ี เจ้าหน้าที่ของหน่วยงาน 1 คน ทำหลายตำแหน่งพร้อมกันได้ เช่น ครูฝ่ายปกครอง สามารถเป็น SC-Operator กับ SC-Action ได้

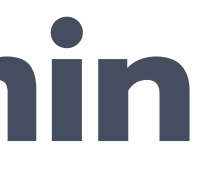

# **หน้าที่และผู้รับผิดชอบของ Super SC Operator หน้าที่ ผู้รับผิดชอบ**

#### **SUPER SC OPERATOR**

อนุมัติเคส 3 กรณีคือ - อนุมัติการทำ หน้าที่ของ SC Action - อนุมัติการปิดปิ เคส ที่ได้รับการแก้ไขปัญหาแล้ว - อนุมัติการมอบหมายเคสให้หน่วยงานอื่น ดำ เนินการต่อ

## ผอ./รอง ผอ. ที่ดูแลและรับผิดชอบ ด้านความปลอภัยของหน่วยงาน

เจ้าหน้าที่ของหน่วยงาน 1 บุคคล สามารถทำ หน้าที่ได้หลายตำ แหน่ง เช่น ผอ. เป็น Super SC O และ SC O พร้อมกันได้

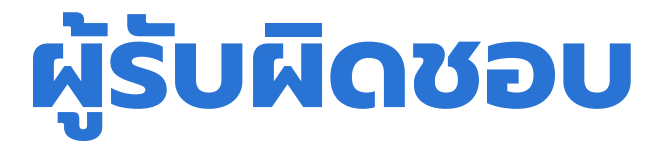

# **หน้าที่และผู้รับผิดชอบของ SC Operator หน้าที่ ผู้รับผิดชอบ**

**SC OPERATOR**

- รับข้อร้องเรียนจากผู้แจ้ง

หน่วยงาน **Center** 

ี้ ในกรณีที่บุคลากรของหน่วยงานมีจำกัด รอง ผอ. สามารถเป็น Admin , Sc Operator และ Sc Action พร้อมกันก็ได้

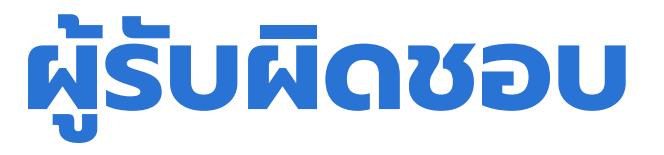

- สรุปเหตุให้เป็นภาษาทางการ
- แล้วเสนอ SC Action ให้ผู้บริหาร

อนุมัติ

- เจ้าหน้าที่ที่ได้รับมอบหมายควรได้รับ ความไว้วางใจจากผู้บริหารระดับสูงของ - เป็นผู้มีความเข้าใจระบบ MOE Safety

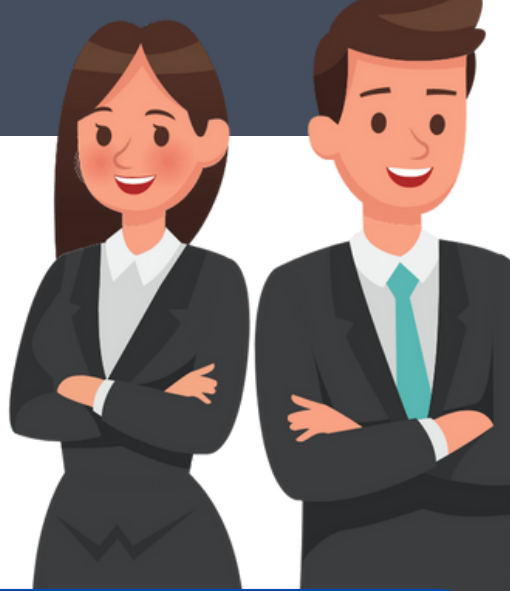

# **หน้าที่และผู้รับผิดชอบของ SC Action**

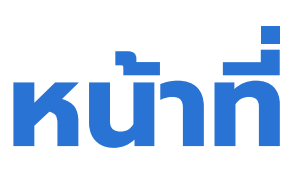

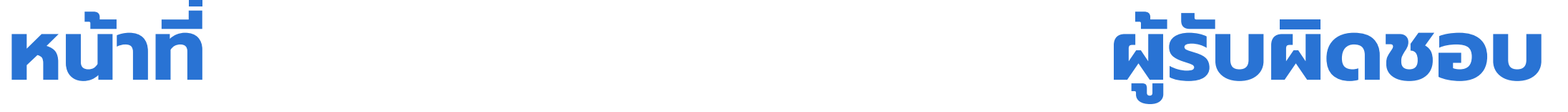

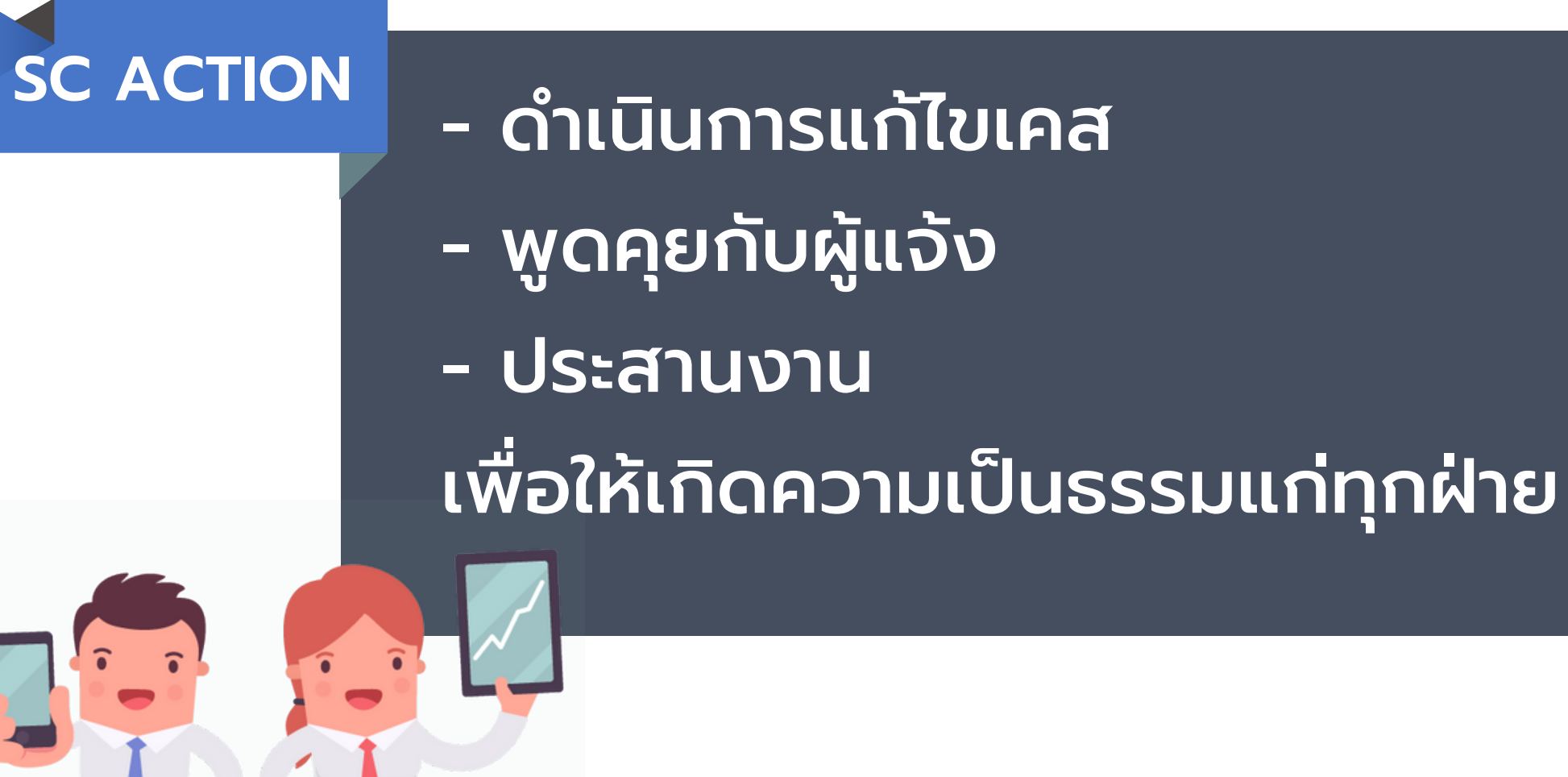

## - ครูฝ่ายปกครอง - ครูที่ใกล้ชิดกับนักเรียน - ครูทุกคนสามารถเป็น SC Action ได้

ครูฝ่ายปกครอง สามารถเป็น SC-Operator กับ SC-Action พร้อมกันได้ ทั้งนี้ก็เพื่อความสะดวกในการจัดการข้อเรื่องร้องเรียน

# **โครงสร้างของระบบ รับแจ้งเหตุ MOE Safety Center**

\*ส่วนตำ แหน่งอื่น ๆ สมัครโดยใช้ Email ส่วนตัว ที่ท่านใช้งานเป็นประจำ เพื่อให้สะดวกในการเข้ามาตรวจสอบข้อร้องเรียน การยืนยันตนในขั้นตอนต่าง ๆ รวมถึงปัญหาการลืม password ก็จะแก้ไขได้ง่าย

สถานศึกษาหรือหน่วยงานใดๆ ที่อยู่ในระบบ ต้องสมัครใช้งานด้วย Email กลางของหน่วยงานนั้น ๆ โดยส่วนใหญ่ Email กลางก็คือ moesc.เลข10หลัก@gmail.com ที่แต่ละหน่วยงานสร้างขึ้น (Email นี้ใช้ในตำ แหน่ง Admin)

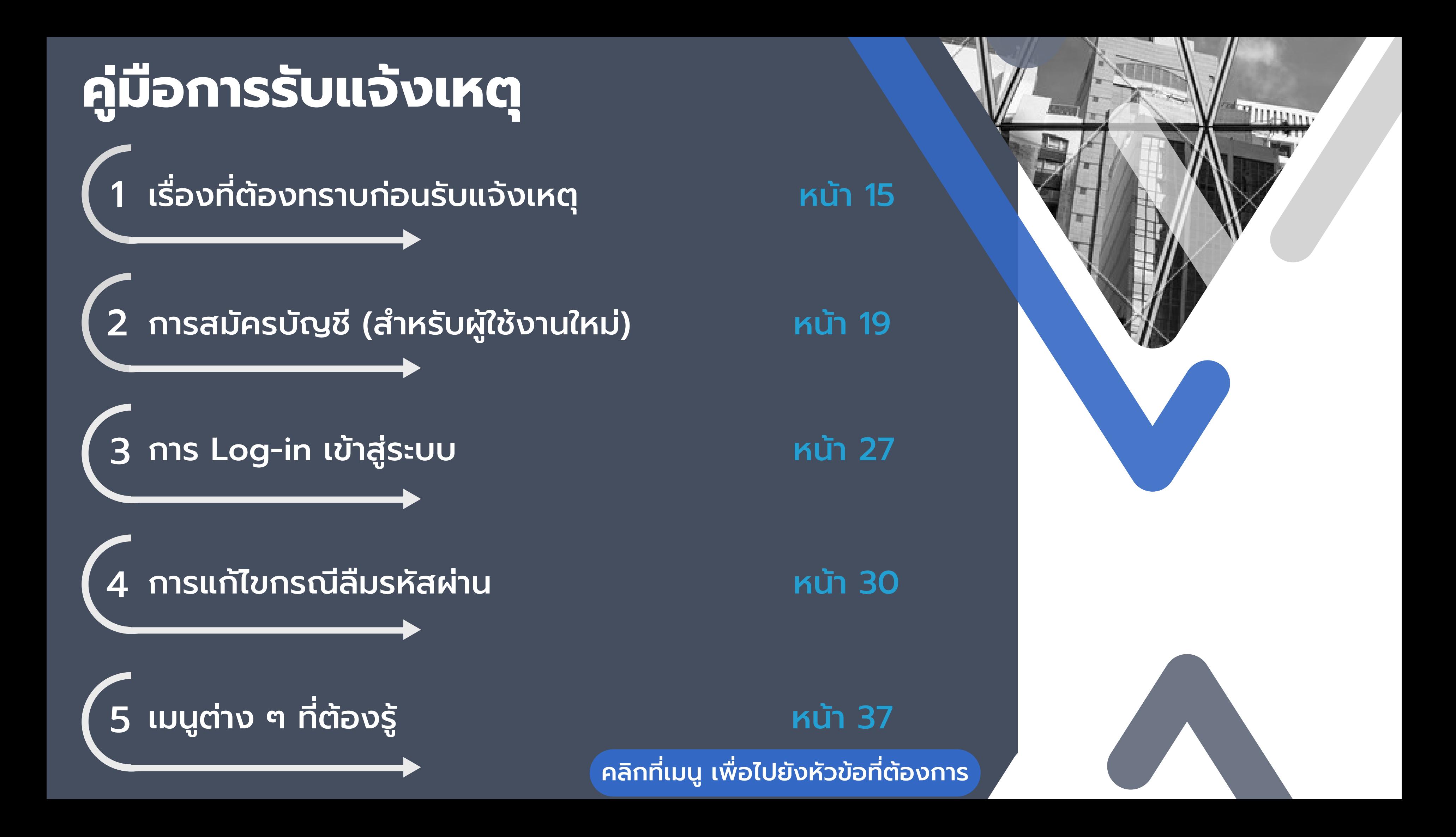

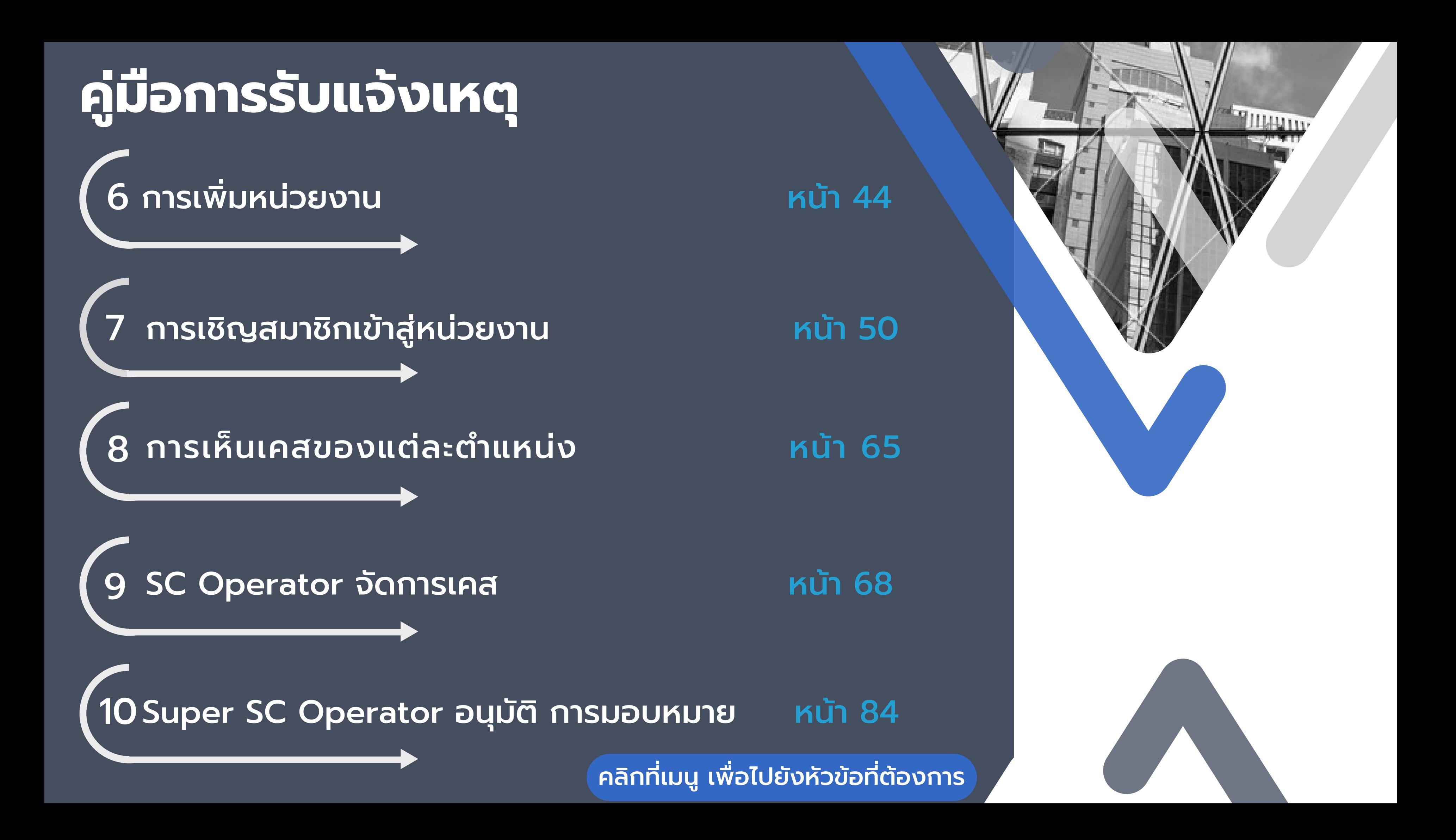

# **คู่มือการรับแจ้งเหตุ**

 $\sqrt{11}$  SC [Action](#page-88-0) [รับเรื่อง/ปิด](#page-88-0)เคส [หน้า](#page-88-0) 89

ี่ 12 Super SC [Operator](#page-94-0) อนุมัติ การปิดเคส [หน้า](#page-94-0) 95

คลิกที่เมนู เพื่อไปยังหัวข้อที่ต้องการ

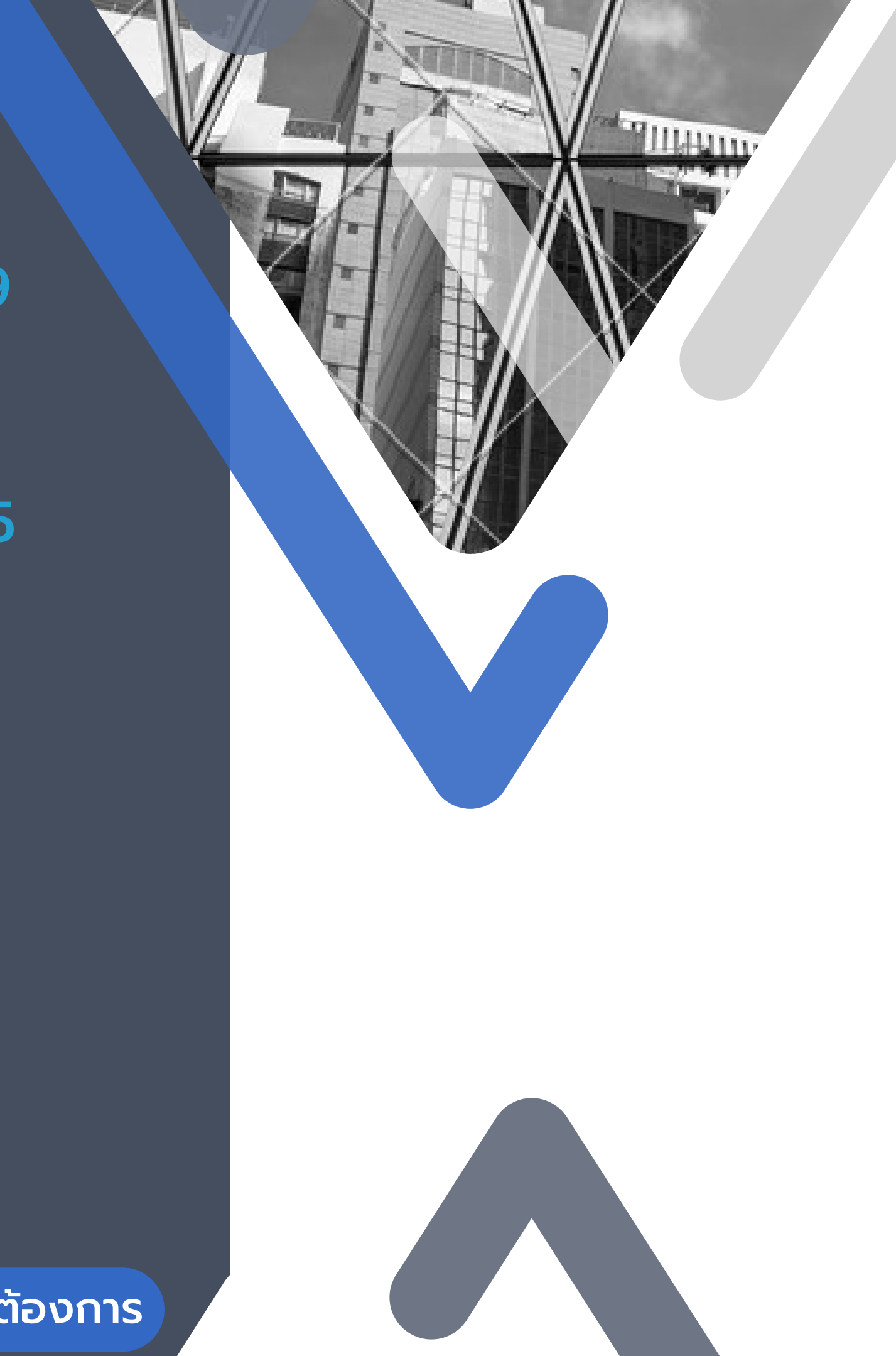

<span id="page-14-0"></span>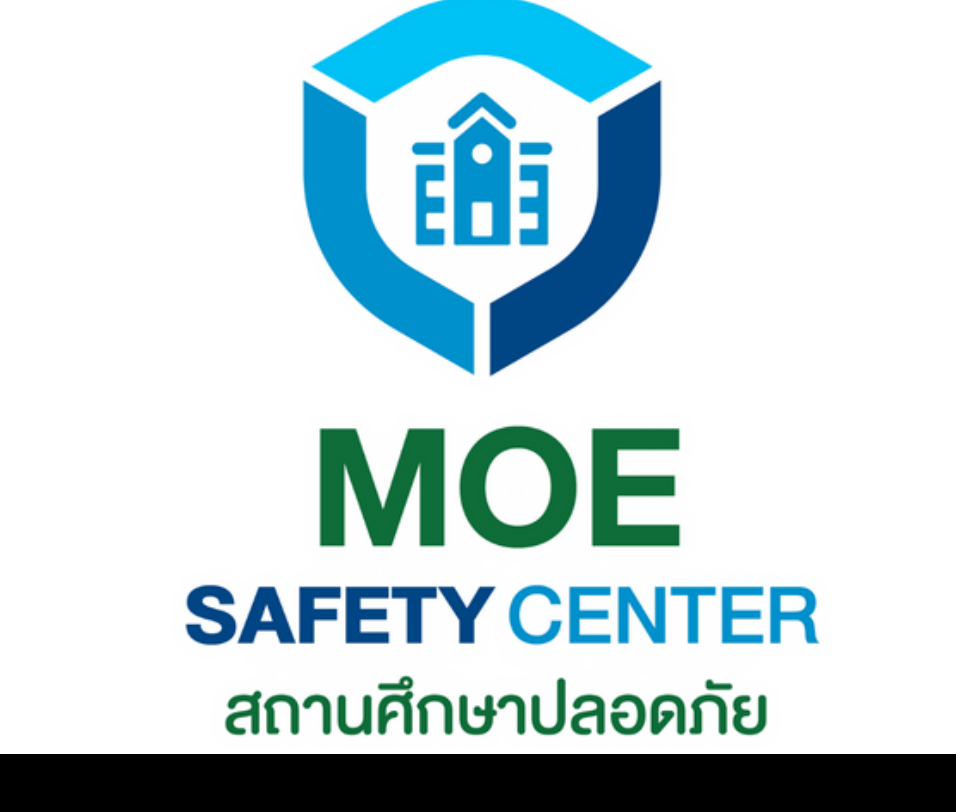

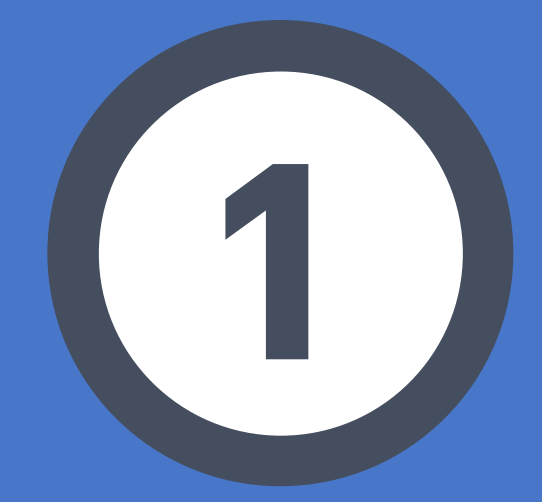

# เรื่องที่ต้องทราบ ก่อนรับแจ้งเหตุ

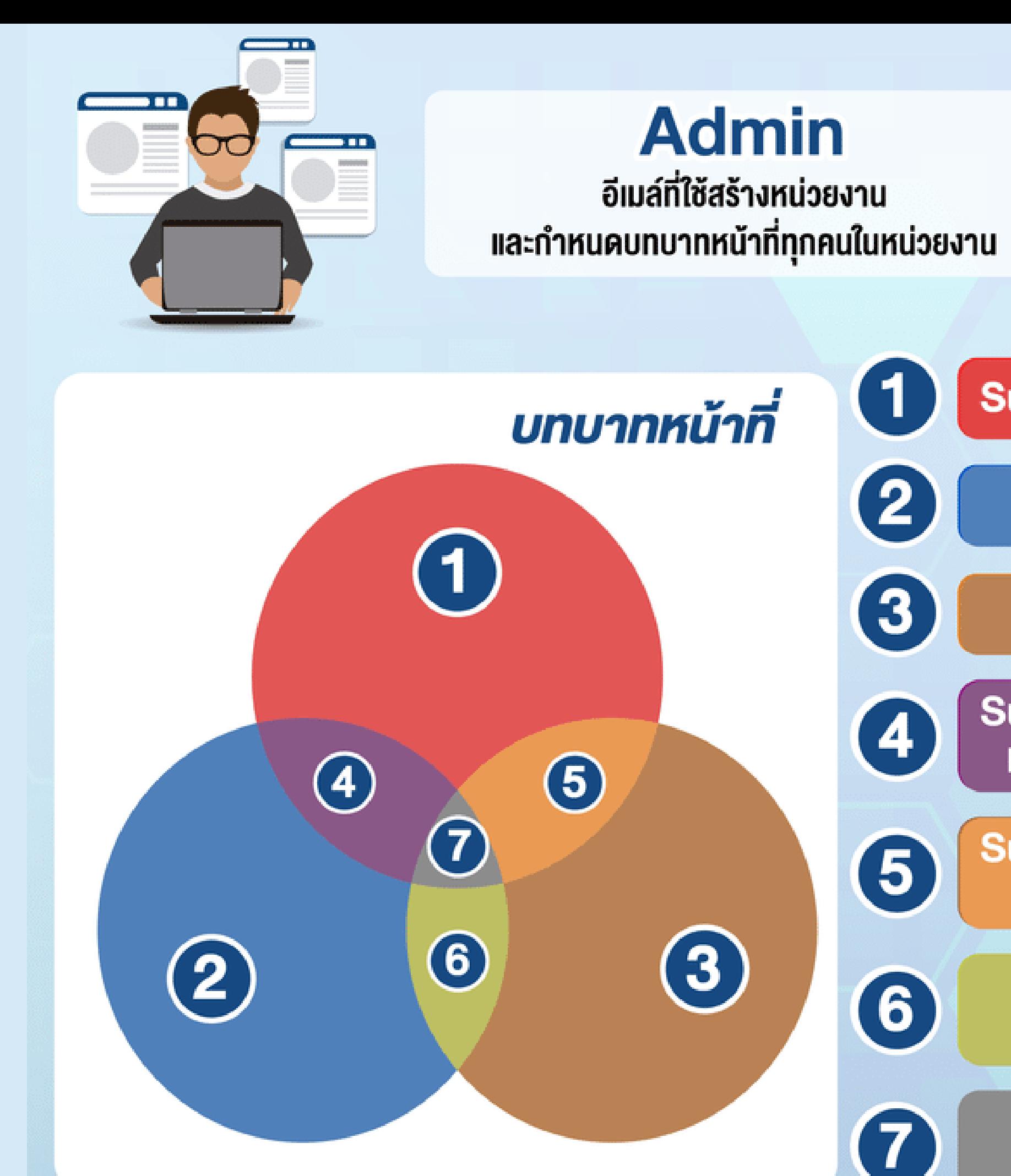

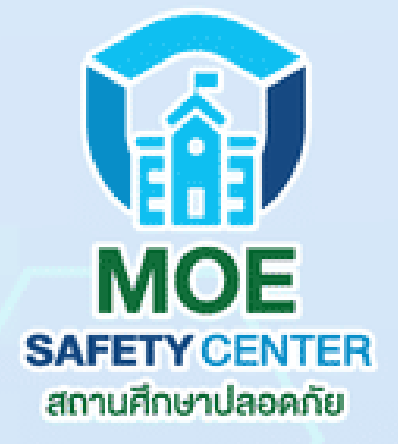

#### **Super SC-Operator**

**SC-Operator** 

**SC-Action** 

**Super SC-Operator IIA: SC-Operator** 

**Super SC-Operator IIA: SC-Action** 

> **SC-Operator IIA: SC-Action**

ทุกบทบาท

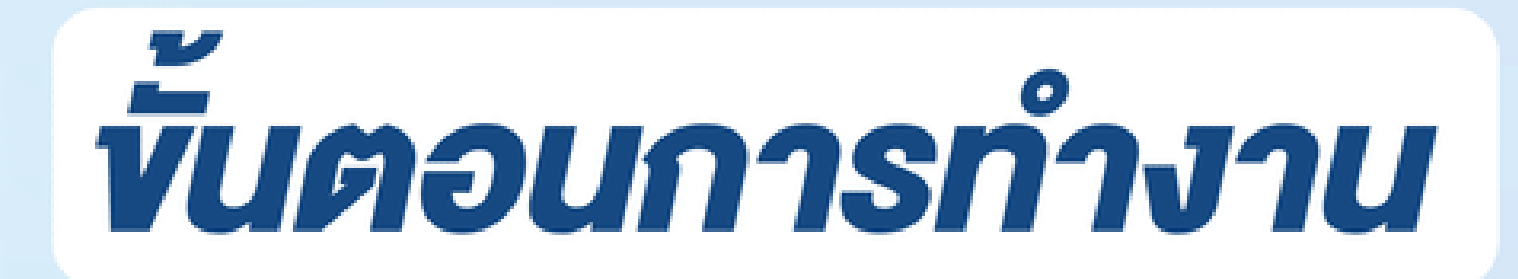

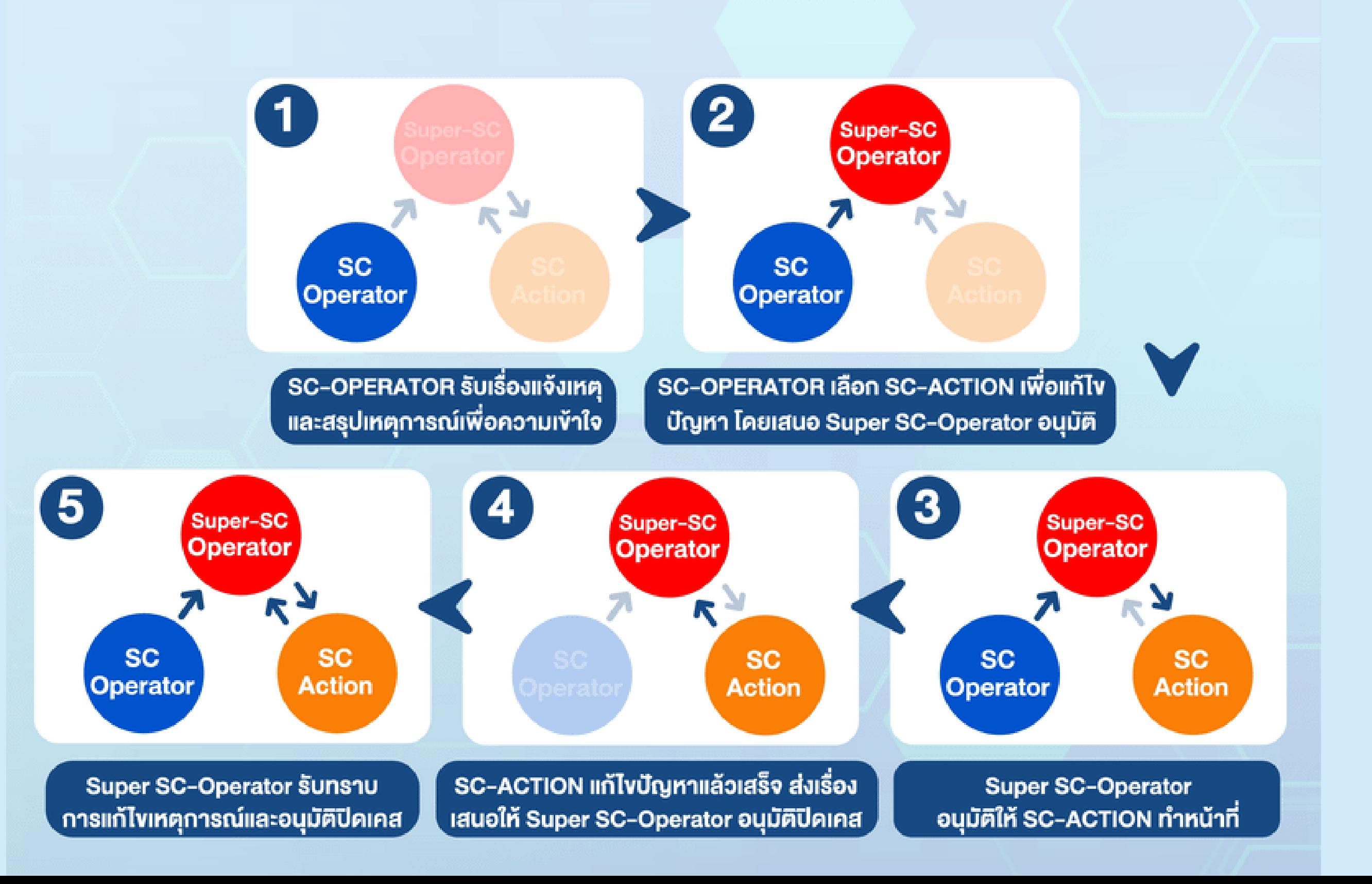

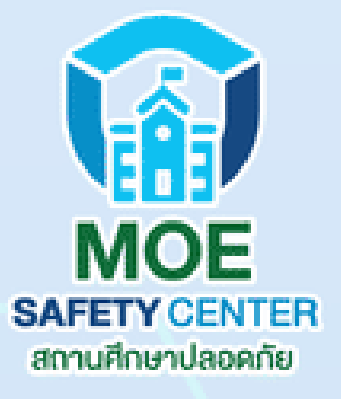

# **สรุปภาพรวมการรับเรื่องร้องเรียน**

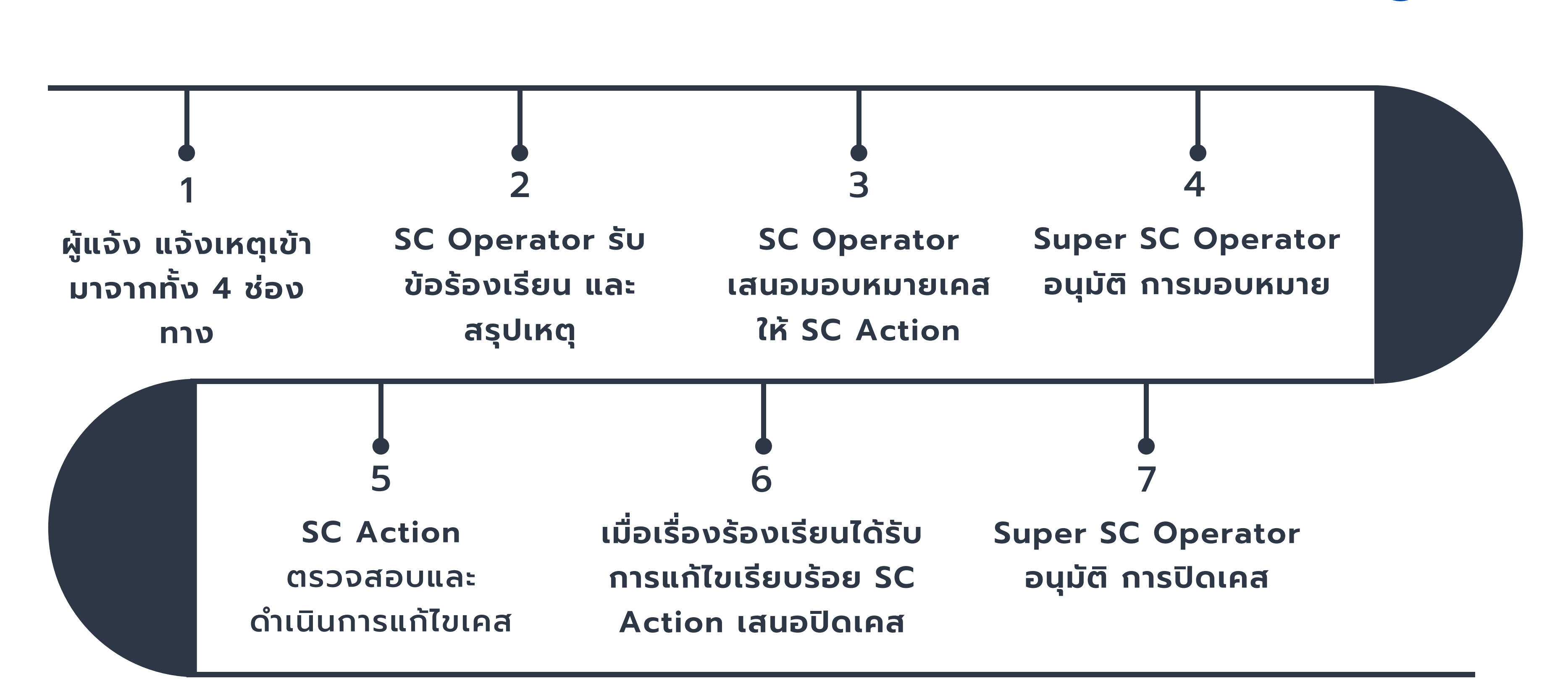

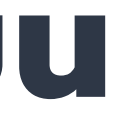

<span id="page-18-0"></span>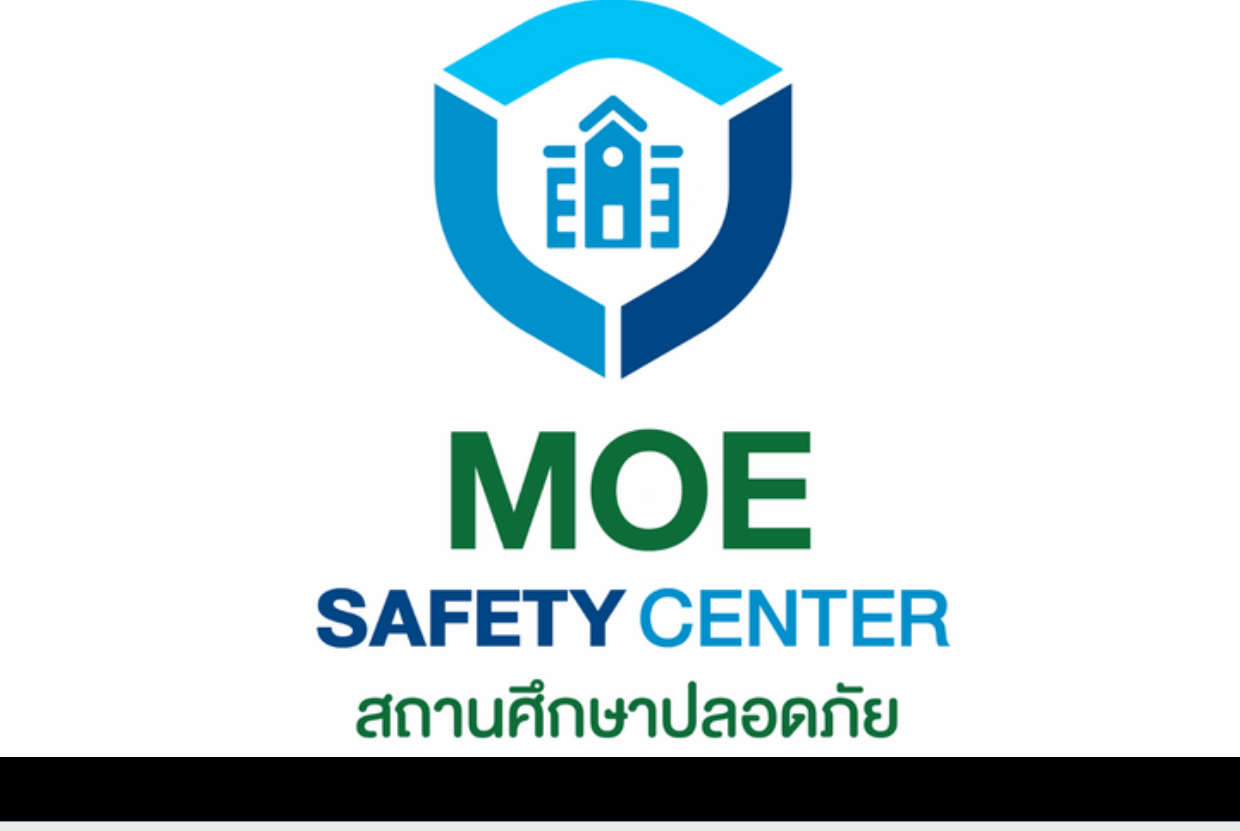

# **การสมัครบัญชี**

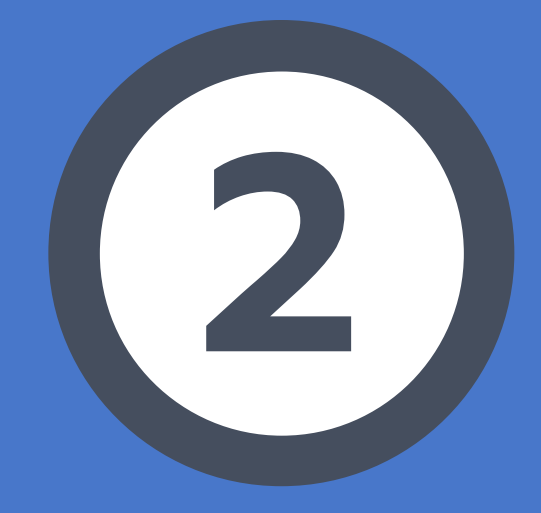

**(สำ หรับผู้ใช้งานใหม่)**

**REGISTER** 

# **การสมัครบัญชี**

เข้าเว็บไซต์ sc.moesafetycenter.com 1. กดที่ปุ่ม สมัครบัญชีผู้ใข้งานใหม่ 2. กรอกข้อมูลทุกช่องให้เรียบร้อย 3. กดที่ปุ่ม สมัครสมาชิก 4. ระบบจะส่งข้อความไปยัง Email ที่ท่านใช้สมัคร 5. เข้า Email ของท่าน เพื่อยืนยันตัวตน 6.

## **ขั้นตอนนี้สำ หรับผู้ใช้งานใหม่ที่ยังไม่เคยสมัครมา ก่อน ให้ทำ การสมัครบัญชีตามขั้นตอนต่อไปนี้**

#### **(แต่ถ้าเคยสมัครบัญชีแล้ว ใช้ EMAIL และ PASSWORD เดิม LOG IN ได้เลย)**

# **การสมัค มั รอีเมลจะแบ่ง บ่ เป็น ป็ 2 ส่ว ส่ น คือ**

อีเมลส่วนกลาง ก็คือ MOESC.เลข10หลัก@GMAIL.COM (ADMIN) 1. 2.อีเมลส่วนบุคคล คืออีเมลที่เข้าระบบเพื่อทำหน้าที่ในตำแหน่งอื่น ๆ (ที ไม่ใช่ ADMIN) แนะนำ ให้ใช้อีเมลส่วนตัวที่ใช้งานเป็นประจำ

### **ข้อควรระวังเกี่ยวกับอีเมล ADMIN**

เนื่องจากอีเมล ADMIN ไม่ใช่อีเมลส่วนบุคคล แต่เป็นอีเมลกลาง ของหน่วยงาน ทำ ให้เกิดปัญหาการลืม PASSWORD ทั้งของอีเมล และ PASSWORD ในระบบอยู่บ่อยครั้ง ดังนั้นจึงควรมีการจดบันทึกและเก็บรักษาไว้เป็นอย่างดี เมื่อผู้ถืออีเมล ADMIN มีการโยกย้ายหน่วยงาน ผู้ที่ได้รับผิดชอบ คนต่อไปก็ควรเปลี่ยน PASSWORD ของอีเมลและ PASSWORD ในระบบ MOE SAFETY CENTER ด้วย เพื่อความปลอดภัย

## ในกรณีที่ยังไม่เคยสมัครบัญชีในระบบเก่า และต้องการสร้างบัญชีใหม่ ให้กดที่ปุ่ม "สร้างบัญชีผู้ใช้งานใหม่"

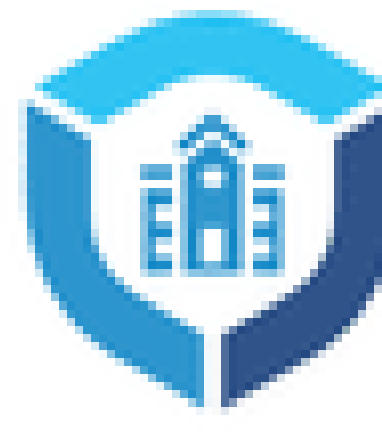

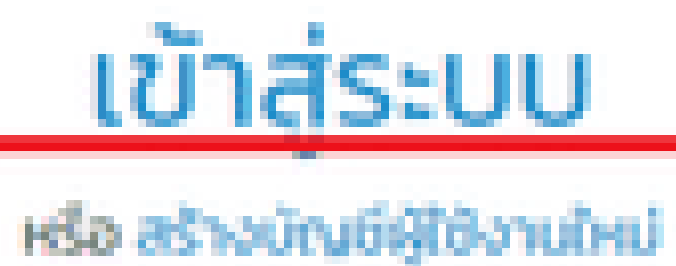

อีเมล \*

your.email@email.com

รหัสผ่าน \*

password

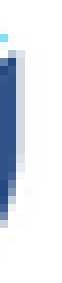

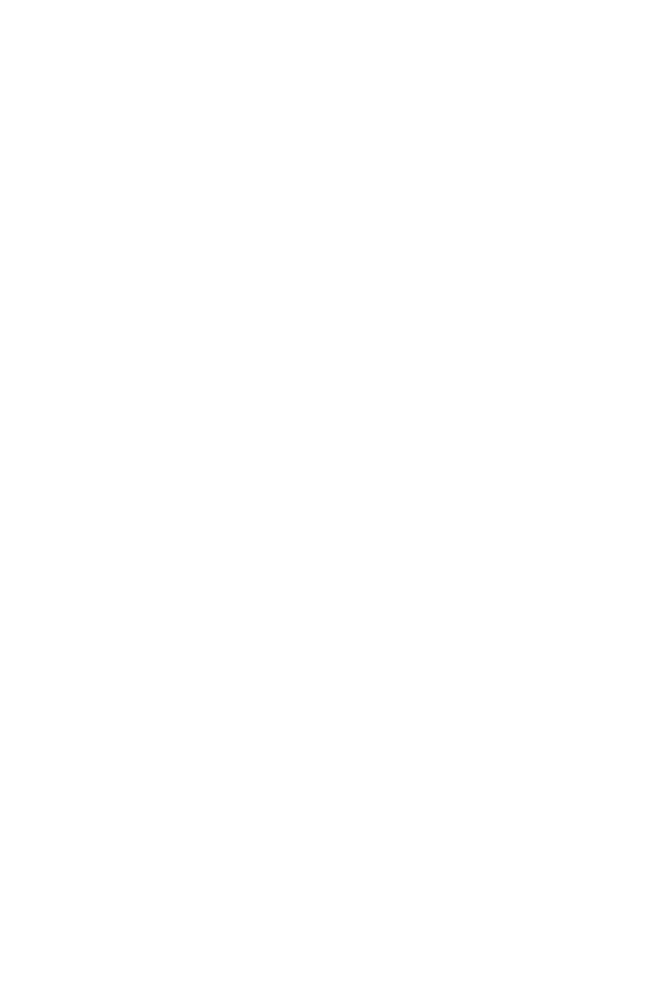

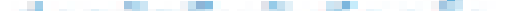

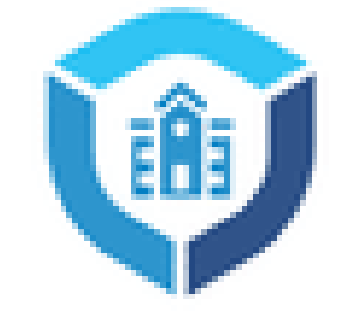

#### สมัครสมาชิก

กรอกข้อมูลส่วนตัวให้ถูกต้อง ตามความเป็นจริง เพราะจะมีผล ต่อการแจ้งเหตุ และติดตามผล ด้วยในอนาคต

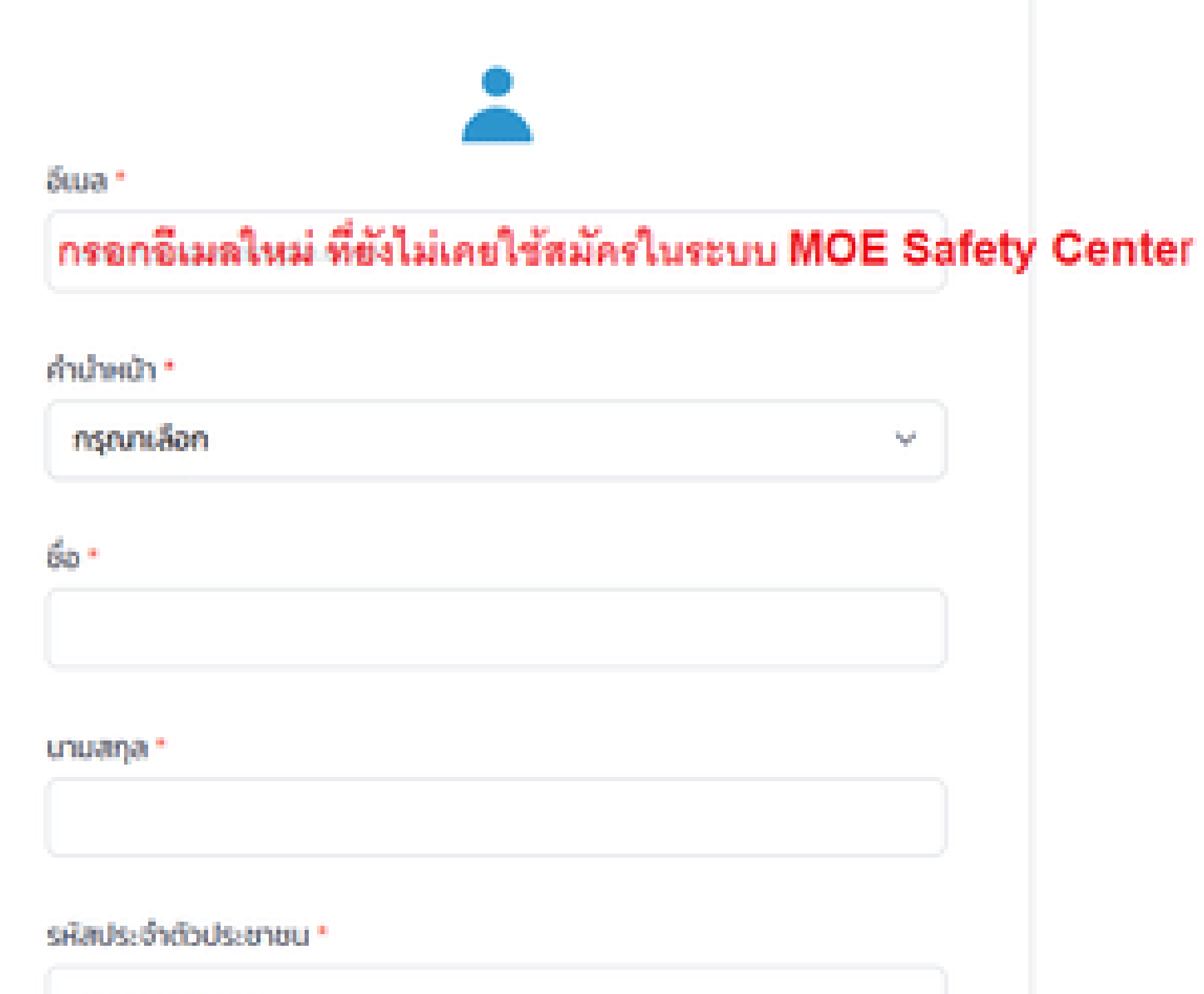

*Loggoggggggg* 

# $\mathcal{H}^{\prime}$

## เมื่อกรอกข้อมูลครบถ้วนแล้ว ก็ให้กดปุ่ม "สมัครสมาชิก"

โดยระบบจะส่งอีเมลเพื่อให้ผู้สมัครเข้าไปกด ยืนยันตนอีกครั้ง ก่อนจะล็อคอินระบบสำเร็จ

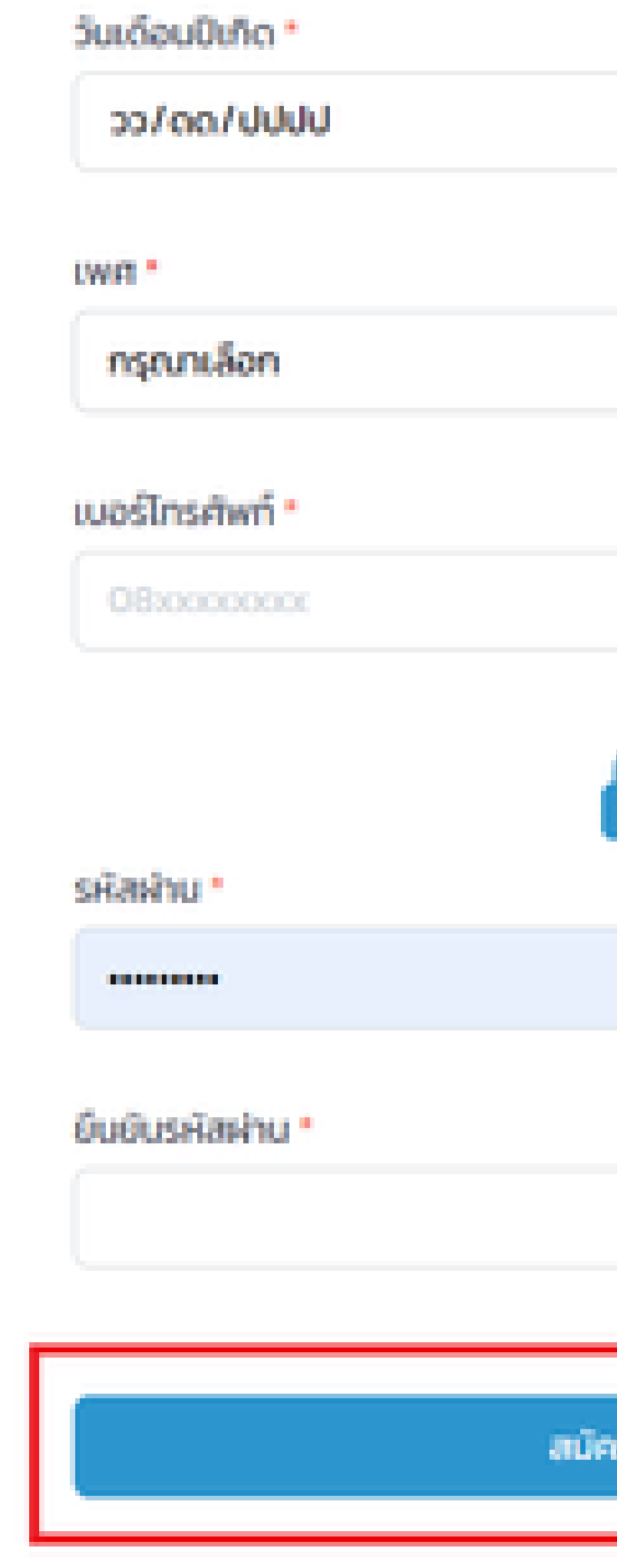

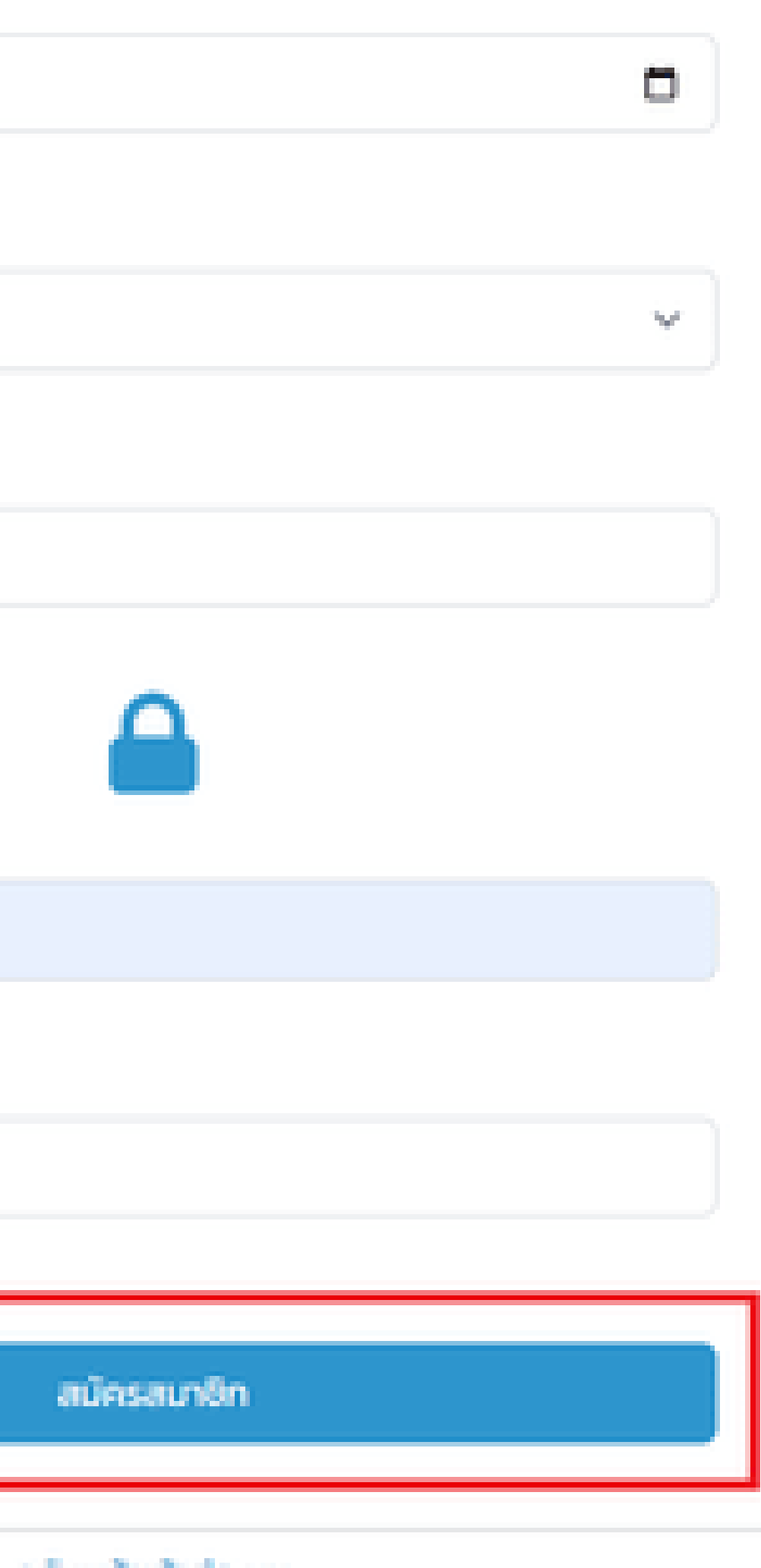

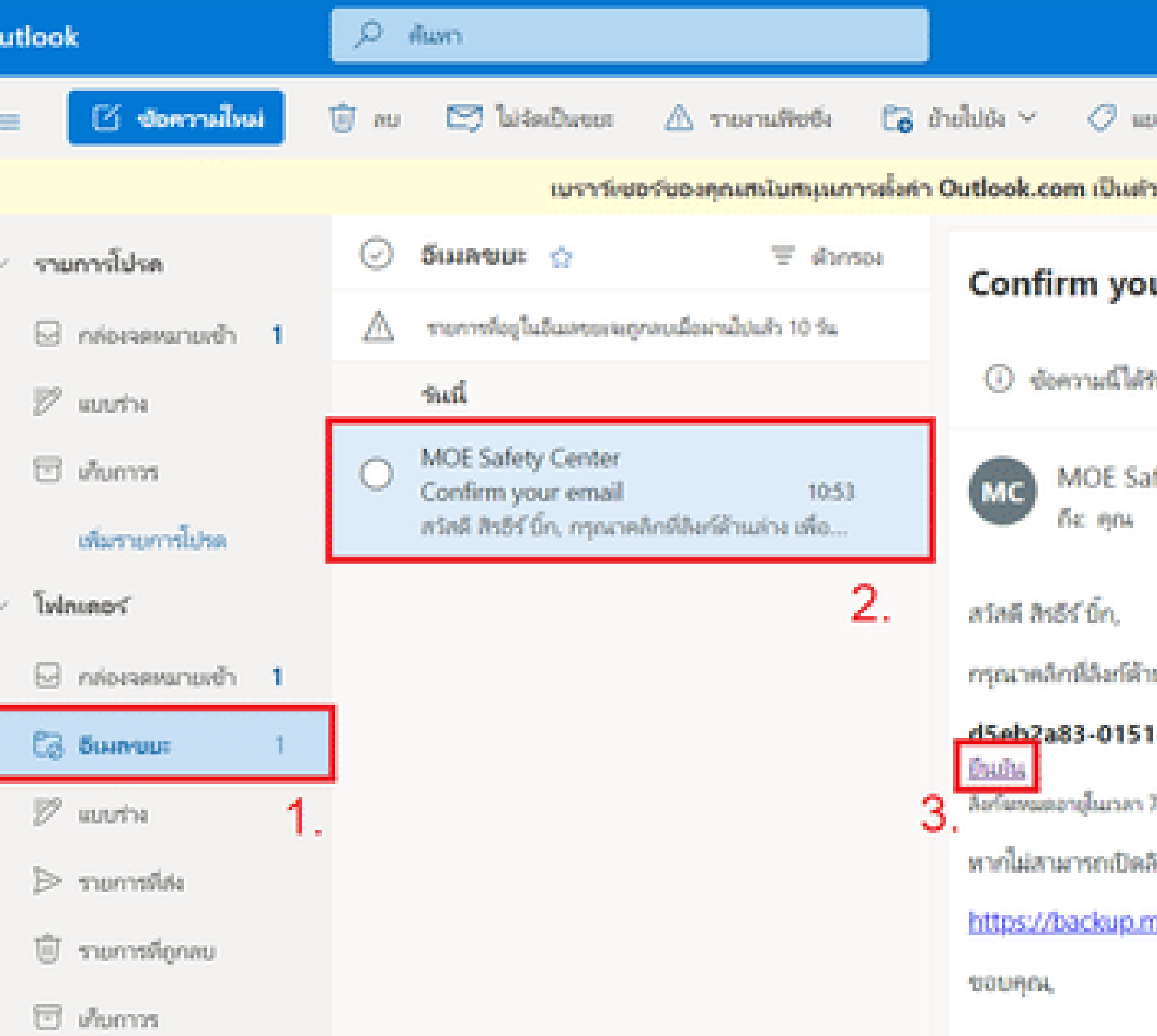

 $m$ ban  $v \rightarrow m$ 

เจ็ดการอีเมตเร็... ตองใช้พ่าเห็ กามอีกครั้งในภายหลัง ไม่ต้องแสดงอิ

#### ur email

ใบการระบุว่าเป็นขยะ ไม่โซ่ขยะ | แสดงเนื้อหาที่ถูกบล็อก

fety Center <web@moesafetycenter.com>

แล่าง เพื่อขึ้นขันที่อยู่อื่นเลของท่าน

-4bdc-82b7-f516f6c4b7de

7/8/2565 17:53:17

\มก์ได้ กรุณาคัดลอกลิงก์ด้านล่าง

<u> 10esafetycenter.com/register/confirm?code=d5eb2a83-0151-4</u>

## **แต่หา Email ยืนยันตัวตนไม่เจอ กรณีที่สมัครบัญชีเรียบร้อยแล้ว**

## **ให้หา EMAIL ในเมนูเหล่านี้**

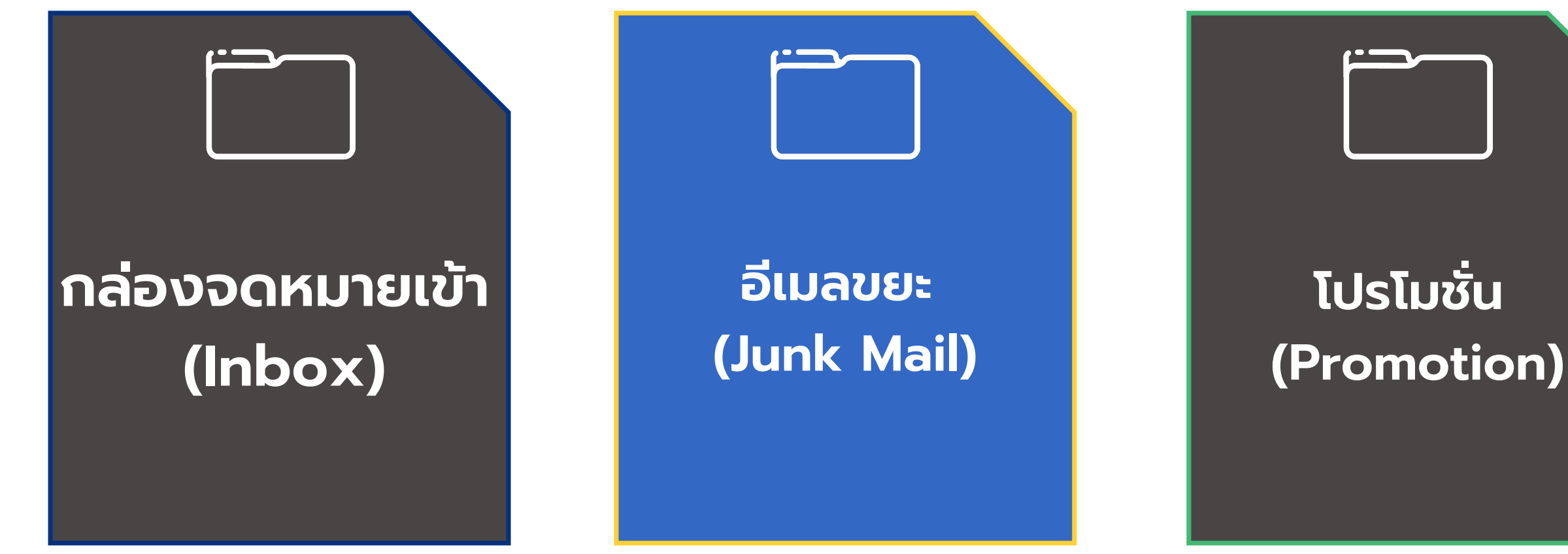

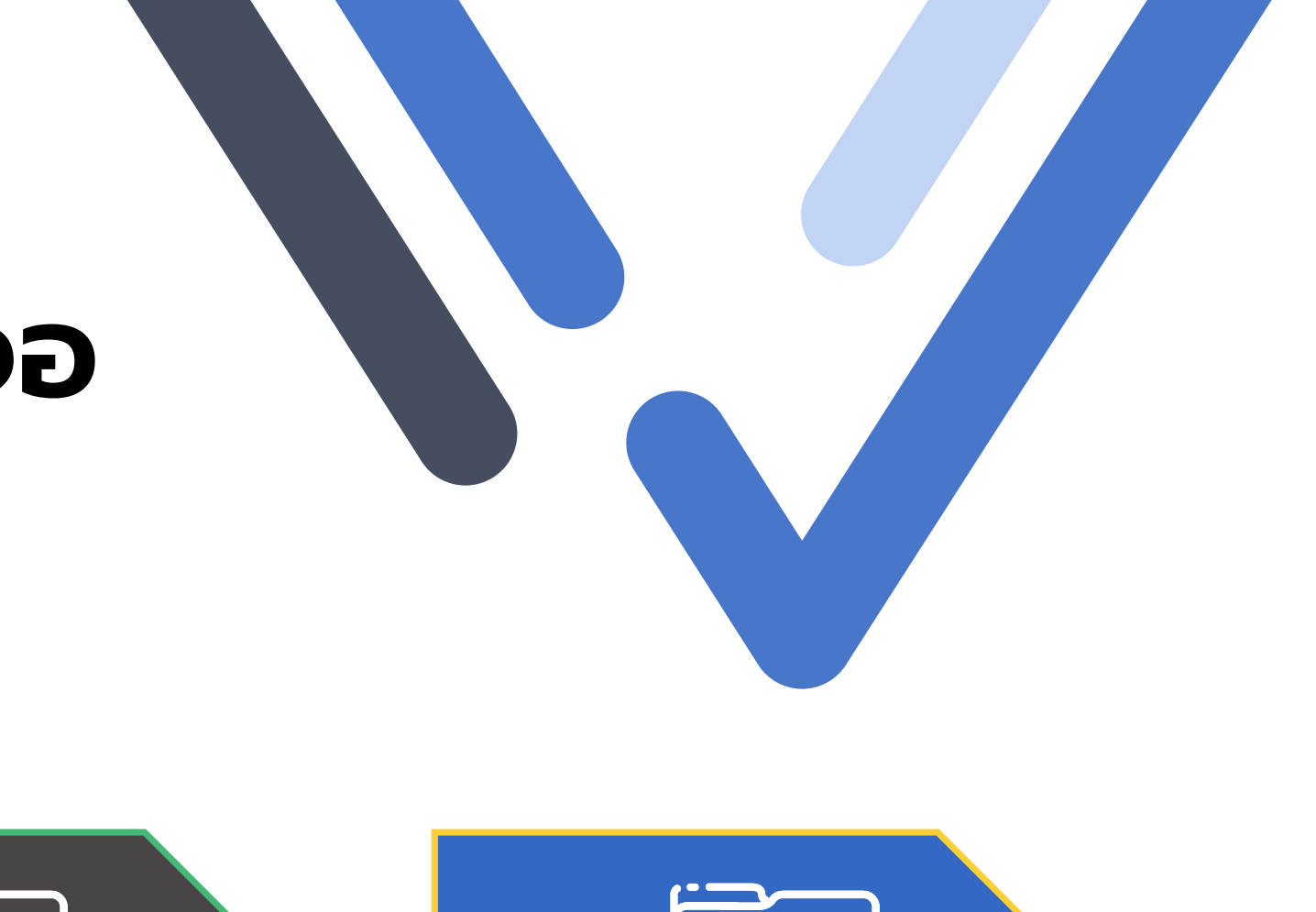

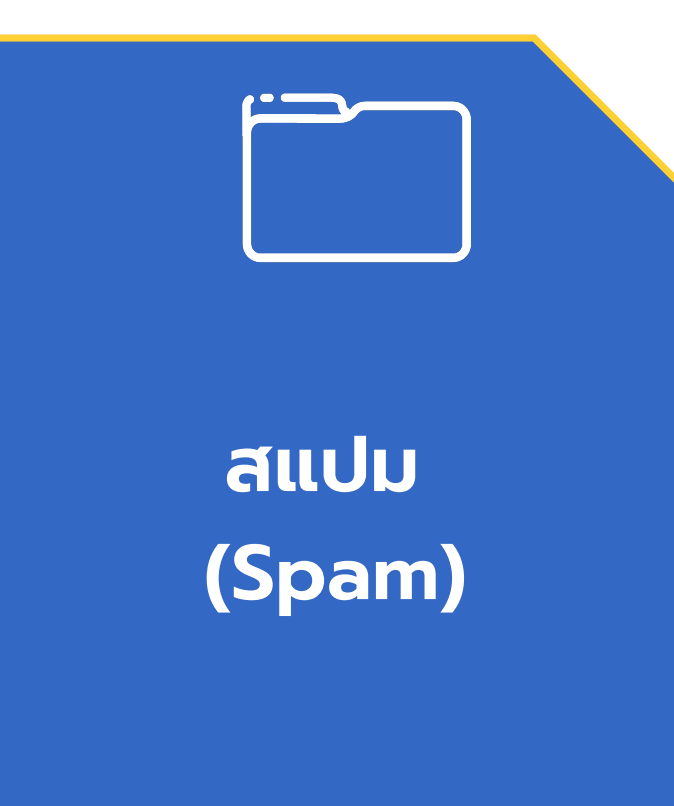

# **การ Log in เข้าสู่ระบบ**

<span id="page-26-0"></span>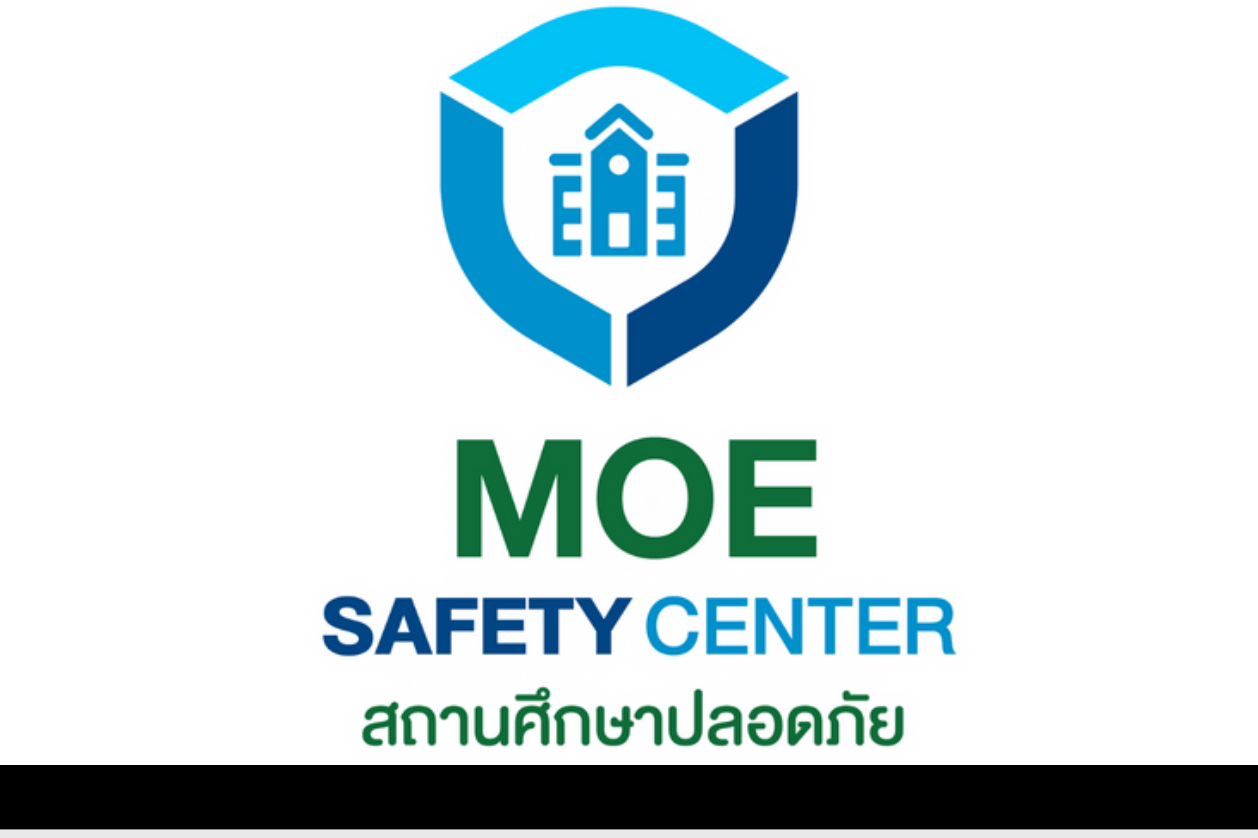

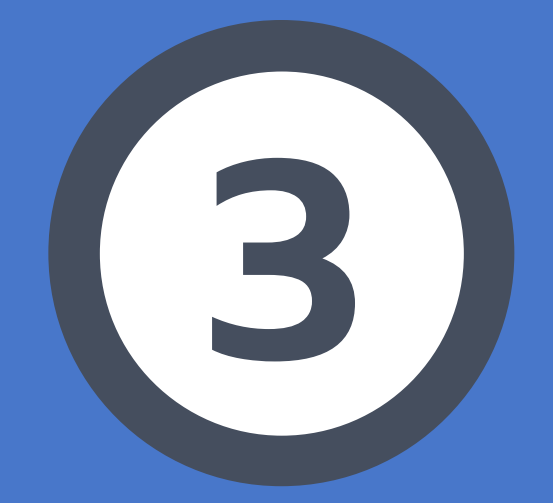

เคย LOGIN ในระบบเก่ามาแล้ว ก็ 1. สามารถนำ EMAIL และ PASSWORD เดิม มา LOGIN ได้เลย ไม่ต้องสมัคร บัญชีใหม่ ถ้าเป็นผู้ใช้งานใหม่ หรือใช้ EMAIL ใหม่ 2. ก็ให้สมัครบัญชีใหม่ก่อน (ตามขั้นตอน ก่อนหน้า) แล้วค่อยมา LOGIN เข้าสู่ ระบบ

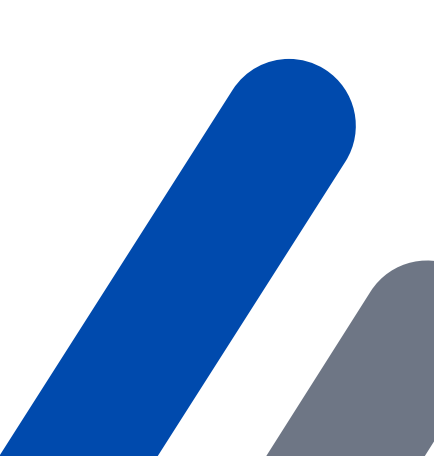

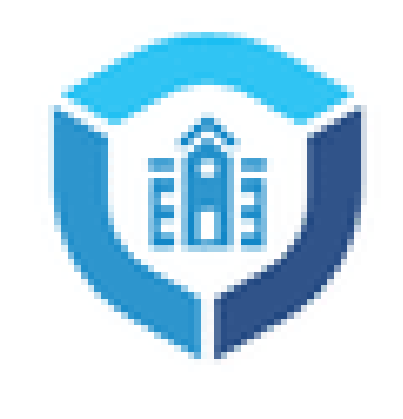

เข้าส่ระบบ หรือ สร้างบัญชีผู้ใช้งานใหม่

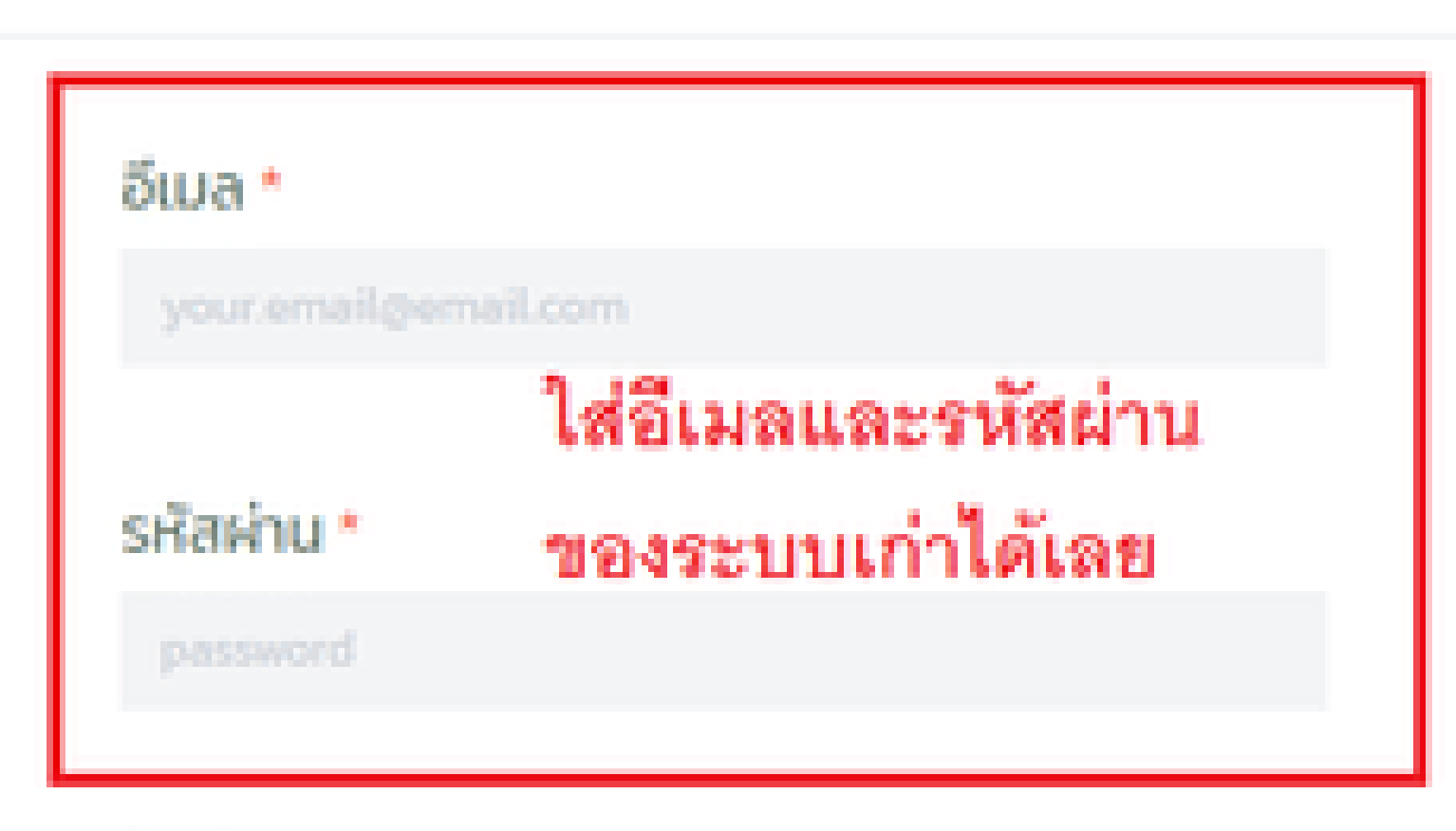

#### ลืมรหัสผ่าน

เข้าสระบบ

## **ISUIVÁ SC.MOESAFETYCENTER.COM**

## **การเข้าสู่ระบบจะแบ่งเป็น 2 กรณี คือ**

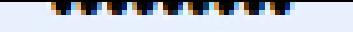

#### ลืมรหัสผ่าน

เข้าสู่ระบบ

## เมื่อกรอก EMAIL และ PASSWORD เรียบร้อย แล้ว ท่านกดปุ่ม เข้าสู่ระบบ ได้เลย

CALLCENTER 02-126-6565 1. LINE : **@MOESAFETYCENTER** 2.

#### ส่งรหัสยืนยันอีกครั้ง

# **FACEBOOK : MOE SAFETY CENTER** 3.**หากพบปัญหา ไม่สามารถ LOG IN เข้าสู่ระบบได้ สามารถติดต่อทีมงาน MOE SAFETY CENTER ได้ที่**

# **การแก้ไข กรณีลืมรหัสผ่าน**

<span id="page-29-0"></span>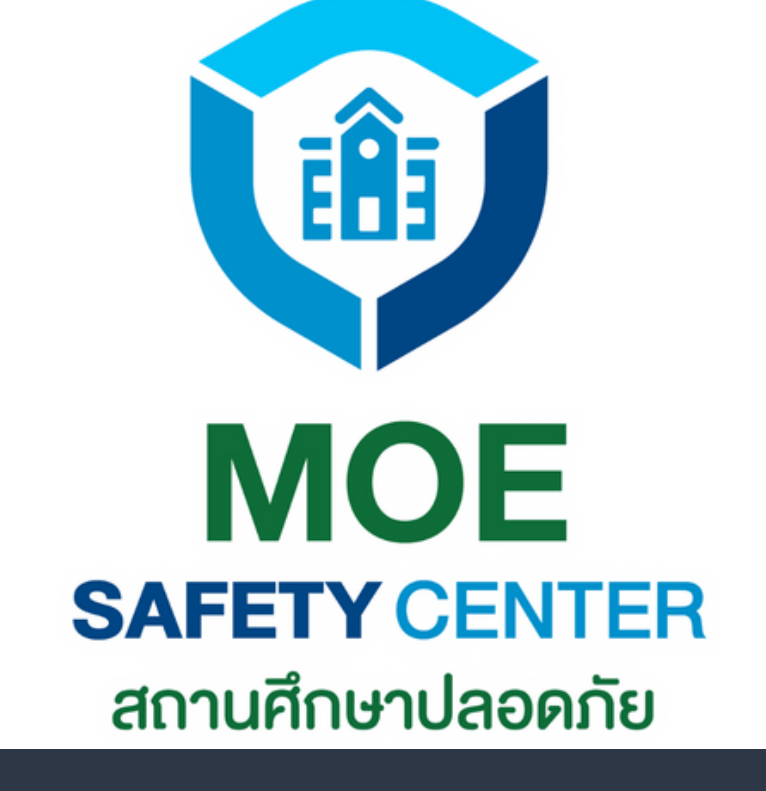

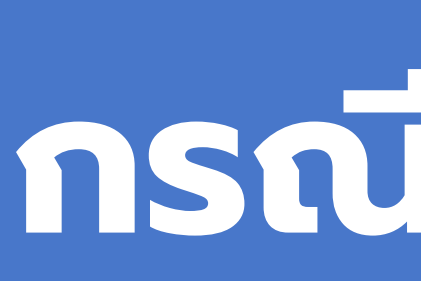

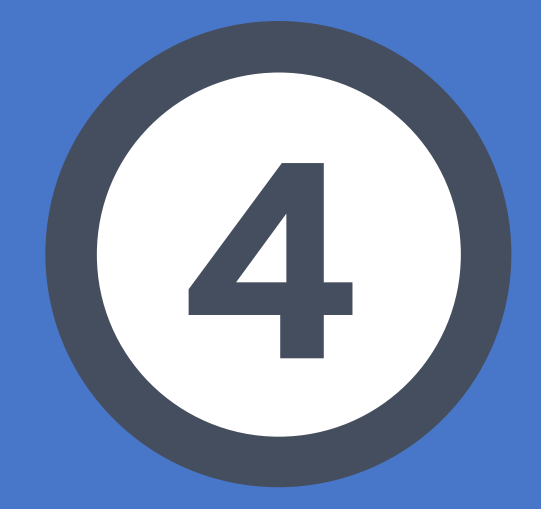

# **กรณีลืมรหัสผ่าน**

เข้าเว็บไซต์ sc.moesafetycenter.com 1. กดที่ปุ่ม ลืมรหัสผ่าน 2. กรอกอีเมลที่ท่านต้องการ Log in 3. กดที่ปุ่ม ยืนยัน 4. ระบบจะส่ง email ให้ท่านยืนยันตน 5. เข้า Email ไปยืนยันตน 6.

หากท่านจำ EMAIL ได้ แต่ลืมรหัสผ่าน สามารถ แก้ไขได้ดังขั้นตอนต่อไปนี้

**แต่ถ้าลืม** EMAIL **ด้วย จะไม่สามารถแก้ไขได้ ต้อง สมัคร** EMAIL **ใหม่ ดังนั้นจึงอยากขอความร่วมมือ ให้บันทึกทุก** EMAIL **ของหน่วยงานท่านด้วย**

#### หรือ สร้างบัญชีผู้ใช้งานใหม่

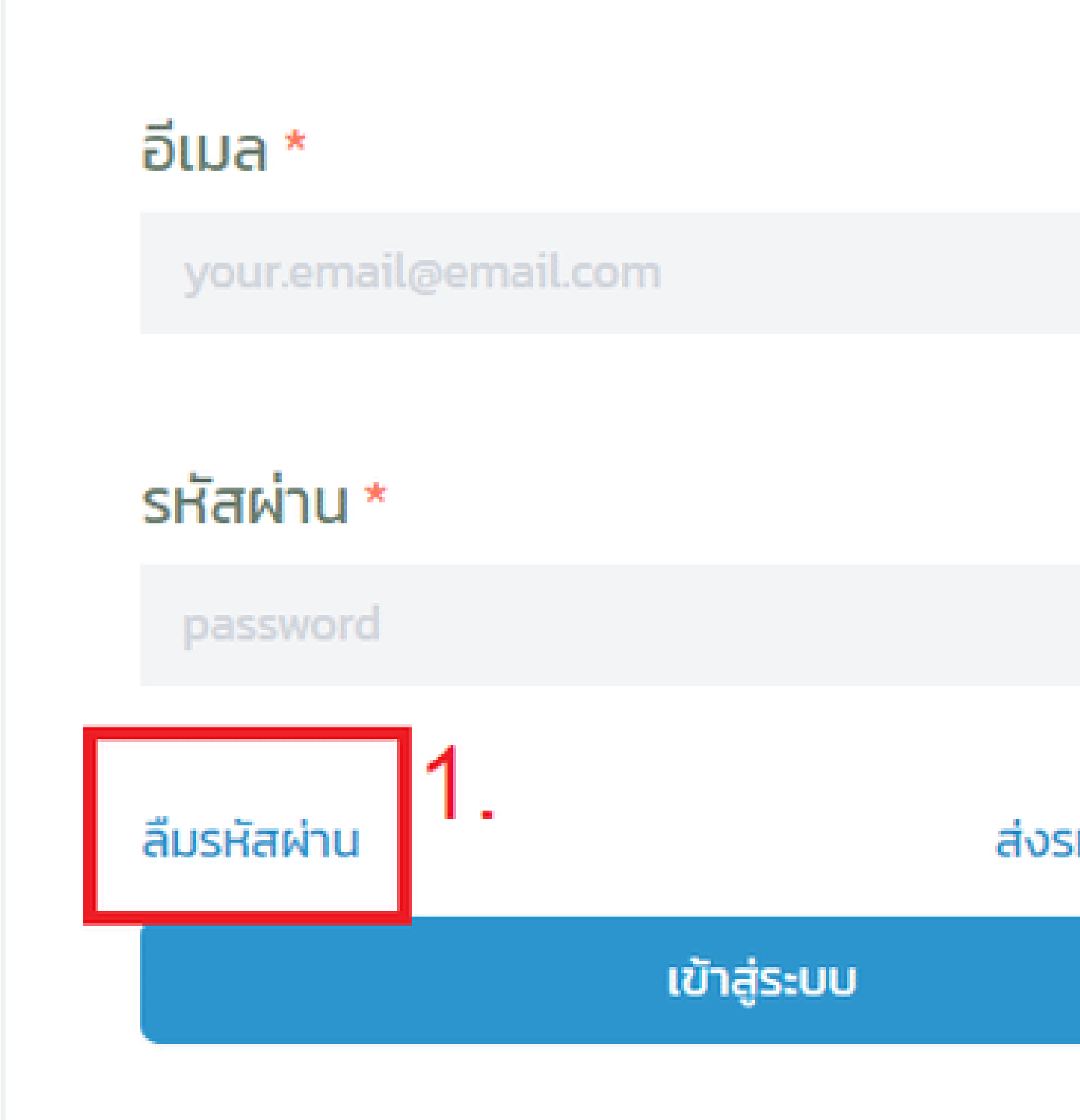

#### ส่งรหัสยืนยันอีกครั้ง

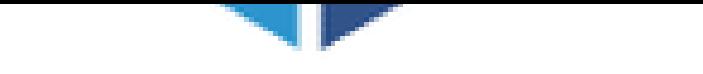

## ลืมรหัสผ่าน

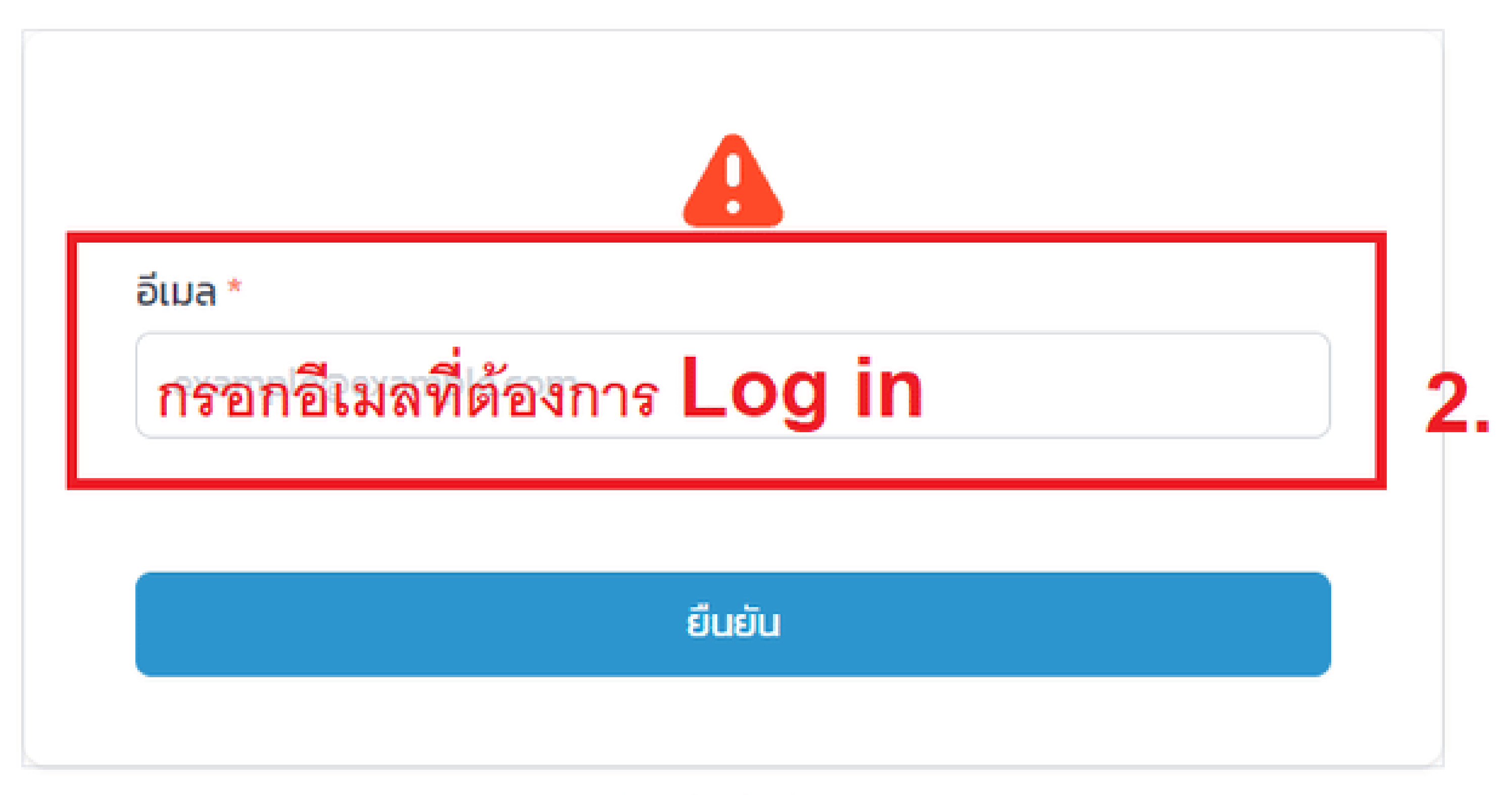

กลับหน้าเข้าสู่ระบบ

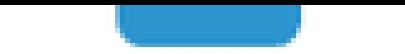

## user.moetest@hotmail.com

คุณจะได้รับ "รหัส" สำหรับยืนยันทางอีเมล ถ้าอีเมลถูกต้อง

#### รหัส $*$

รหัสผ่าน \*

sca.moetest@hotmail.com

ผ่านอีกครั้ง

#### ยืนยันรหัสผ่าน \*

# หากขึ้นหน้าแบบนี้ แสดงว่าระบบได้ ส่งอีเมลยืนยันให้ท่านทางอีเมลแล้ว ขั้นต่อไปให้เข้าอีเมลเพื่อฮื่นยันรหัส

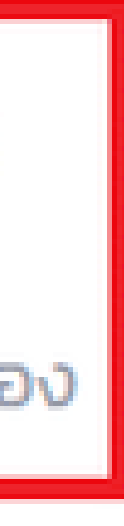

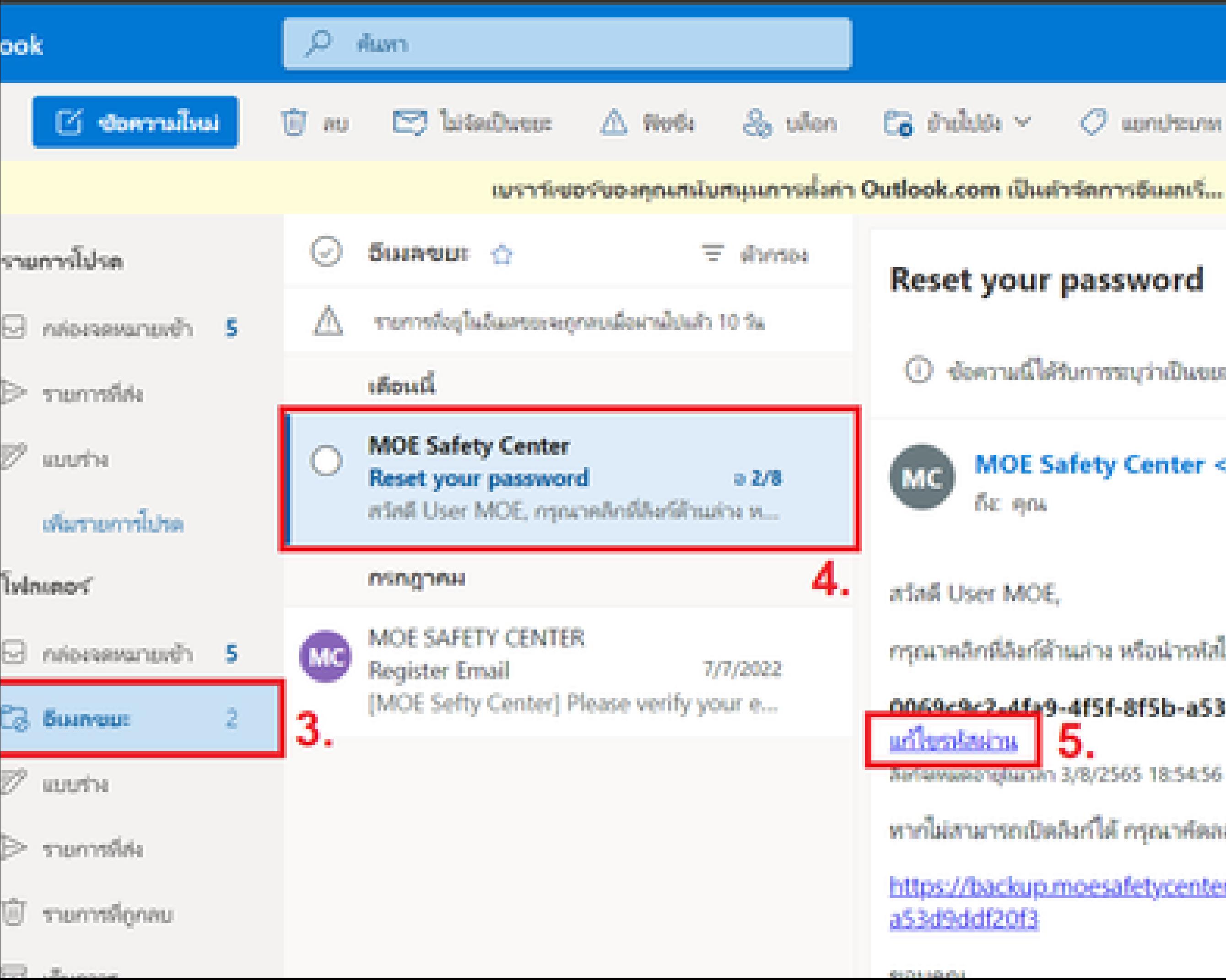

#### $O$  uproblems  $\vee$  $9$  ulmin **ALC N**

#### เบราว์เซอร์ของคุณสนับสนุนการตั้งค่า Outlook.com เป็นตำรัดการอีนงณร์... ลองใช้ทันที ถามอีกครั้งในภายหลัง ไม่ต้องแสดงอีก

ข้อความนี้ได้รับการระบุว่าเป็นขยะ ไม่โช่ขยะ | แสดงเนื้อหาที่ถูกบล็อก

#### MOE Safety Center <web@moesafetycenter.com>

#### กรุณาคลิกที่ลิงก์ด้านล่าง หรือนำรหัสไปกรอกบนเว็บไซต์เพื่อหำการแก้ไซรหัสผ่าน

#### 0069c9c2.4fa9-4f5f-8f5b-a53d9ddf20f3

#### หากไม่สามารถเปิดลิงก์ได้ กรุณาคัดลอกลิงก์ต้านล่าง

https://backup.moesafetycenter.com/forgot-password/confirm?code=0069c9c2--

# **การเตรียมความพร้อมของ สถานศึกษา/หน่วยงาน ในการใช้งานระบบ MOE SAFETY CENTER**
# **เมนูต่าง ๆ ที่ต้องรู้**

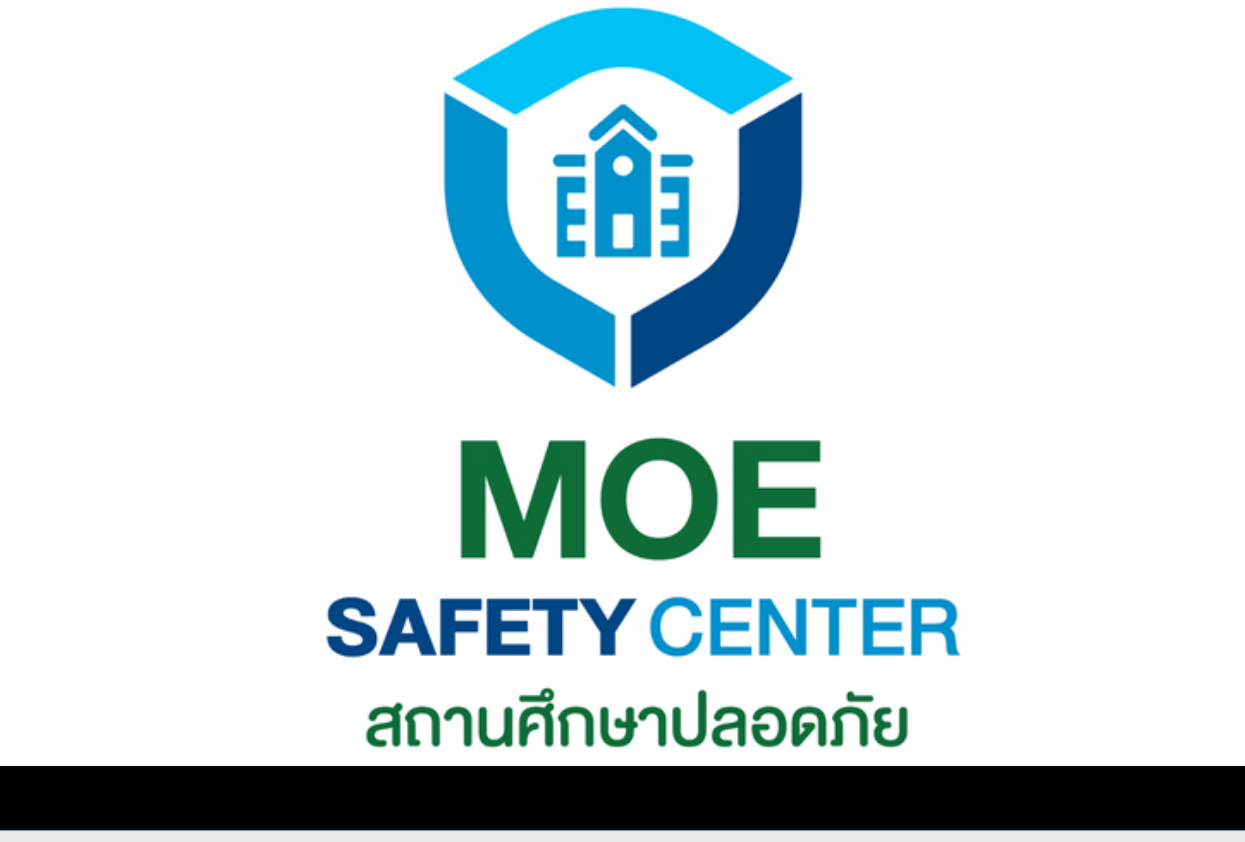

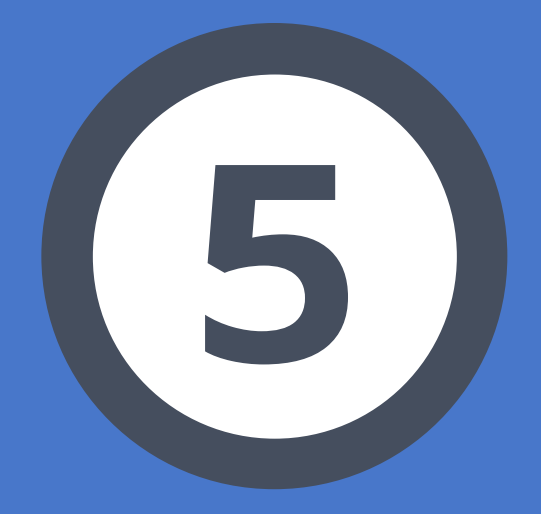

## *MO* **<sup>03</sup>** *E Safety Center*

# **ในการใช้งานระบบ เมนูต่าง ๆ ที่ต้องรู้**

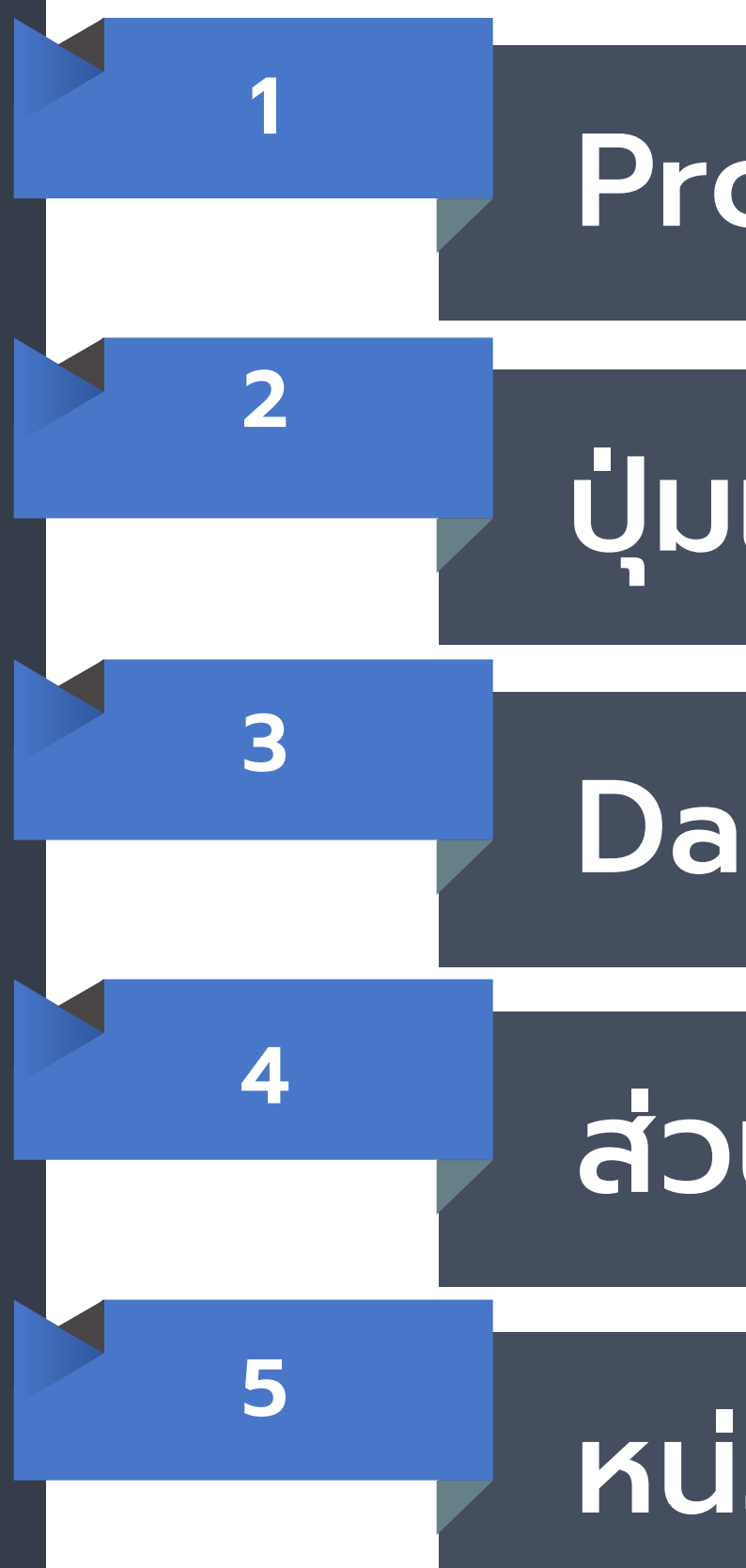

## Profile

## Dashboard

## ส่วนของข้อร้องเรียน

## หน่วยงาน

# ปุ่ม ปุ่ แจ้งเหตุใหม่

หัวข้อนี้เป็นการแนะนำ เมนูเท่านั้น รายละเอียดจะอยู่ในหัวข้อถัด ๆ ไป

## **Profile**

No data

เป็นเมนูสำหรับจัดการข้อมูลของหน่วยงาน สามารถ แก้ไขข้อมูลได้ดังนี้ 1.ประวัติ - เปลี่ยนชื่อ วัน/เดือน/ปี เพศ เบอร์ - เปลี่ยนรูปโปรไฟล์ - เปลี่ยนรหัสผ่าน 2. เปลี่ยนหน่วยงาน - ใช้ในกรณีที่ท่านสร้างหน่วยงานมากกว่าหนึ่ง (รวมหน่วยงานใต้สังกัด) แล้วต้องการสลับไปเข้า หน่วยงานอื่น

3. ออกจากระบบ

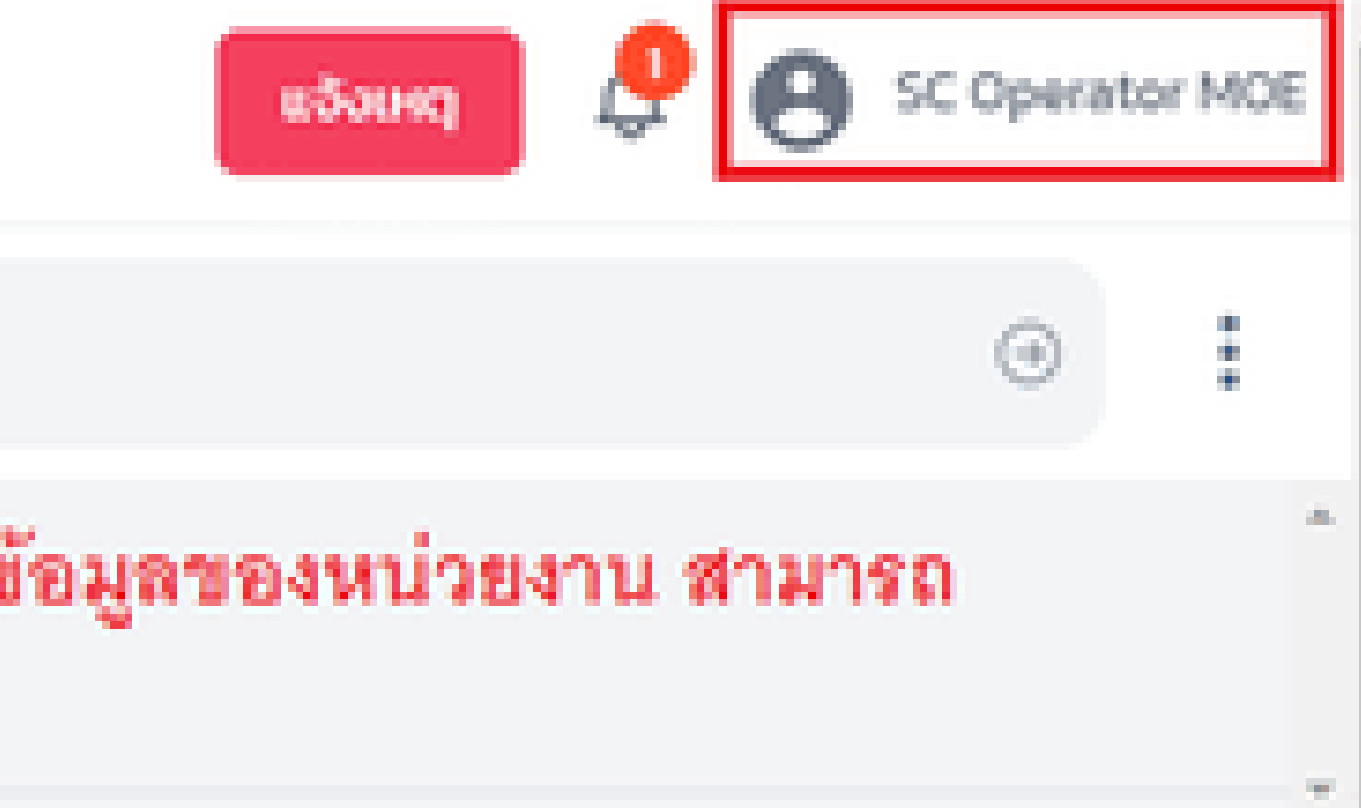

## ใช้ในกรณีที่หน่วยงาน/สถานศึกษาของท่านต้องการ แจ้งเหตุเอง หรือมีผู้ที่ต้องการแจ้งข้อร้องเรียนมาขอ No data ให้ทางหน่วยงานแจ้งเหตุให้

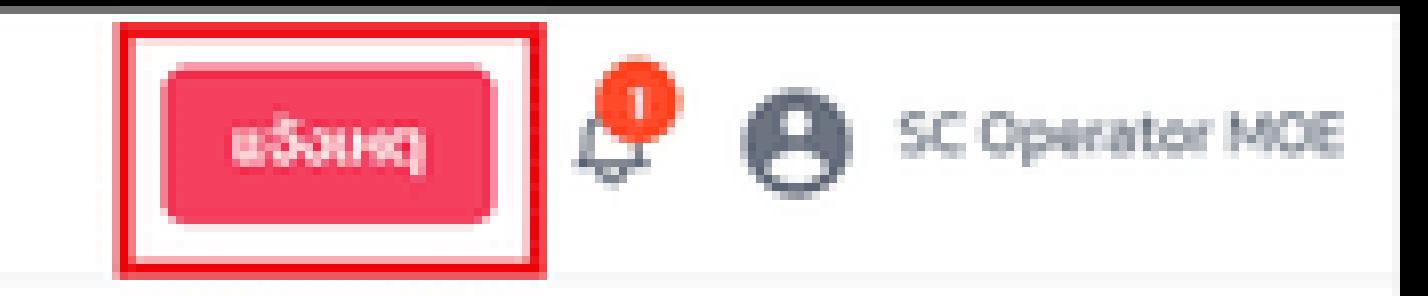

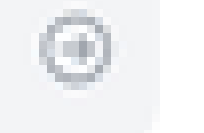

ŧ

a.

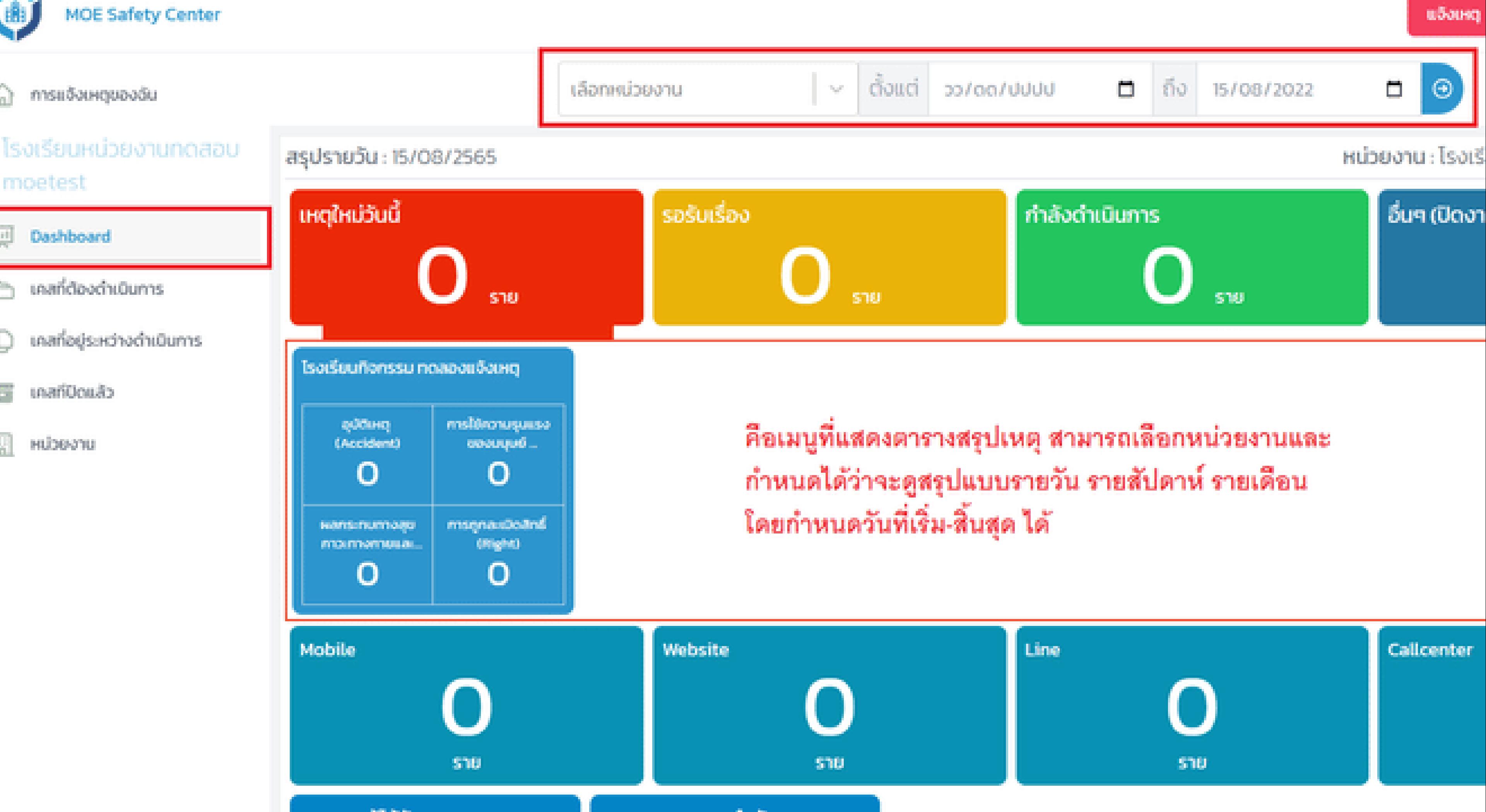

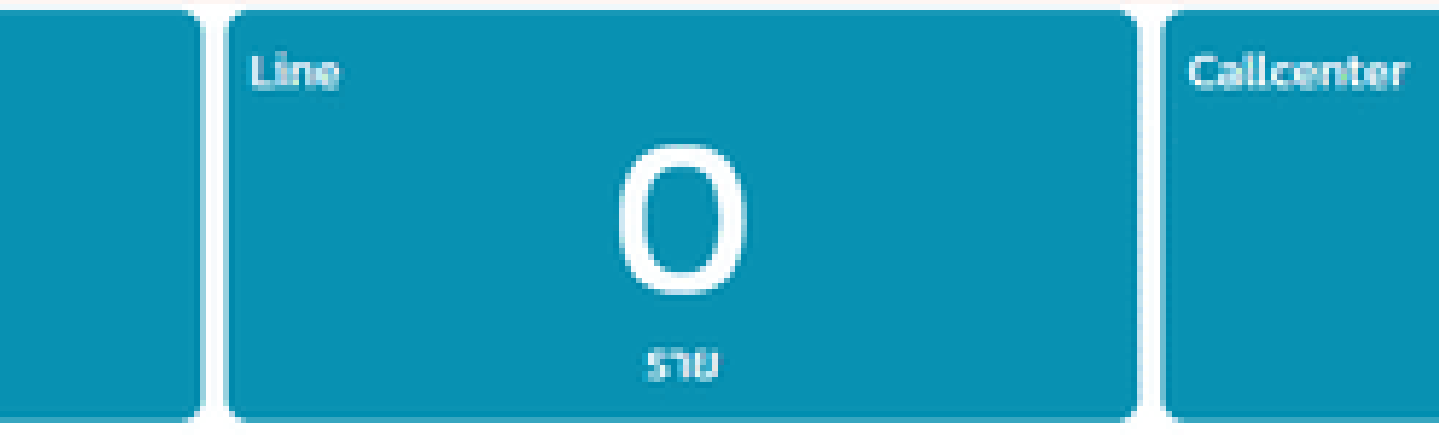

### **IOE Safety Center**

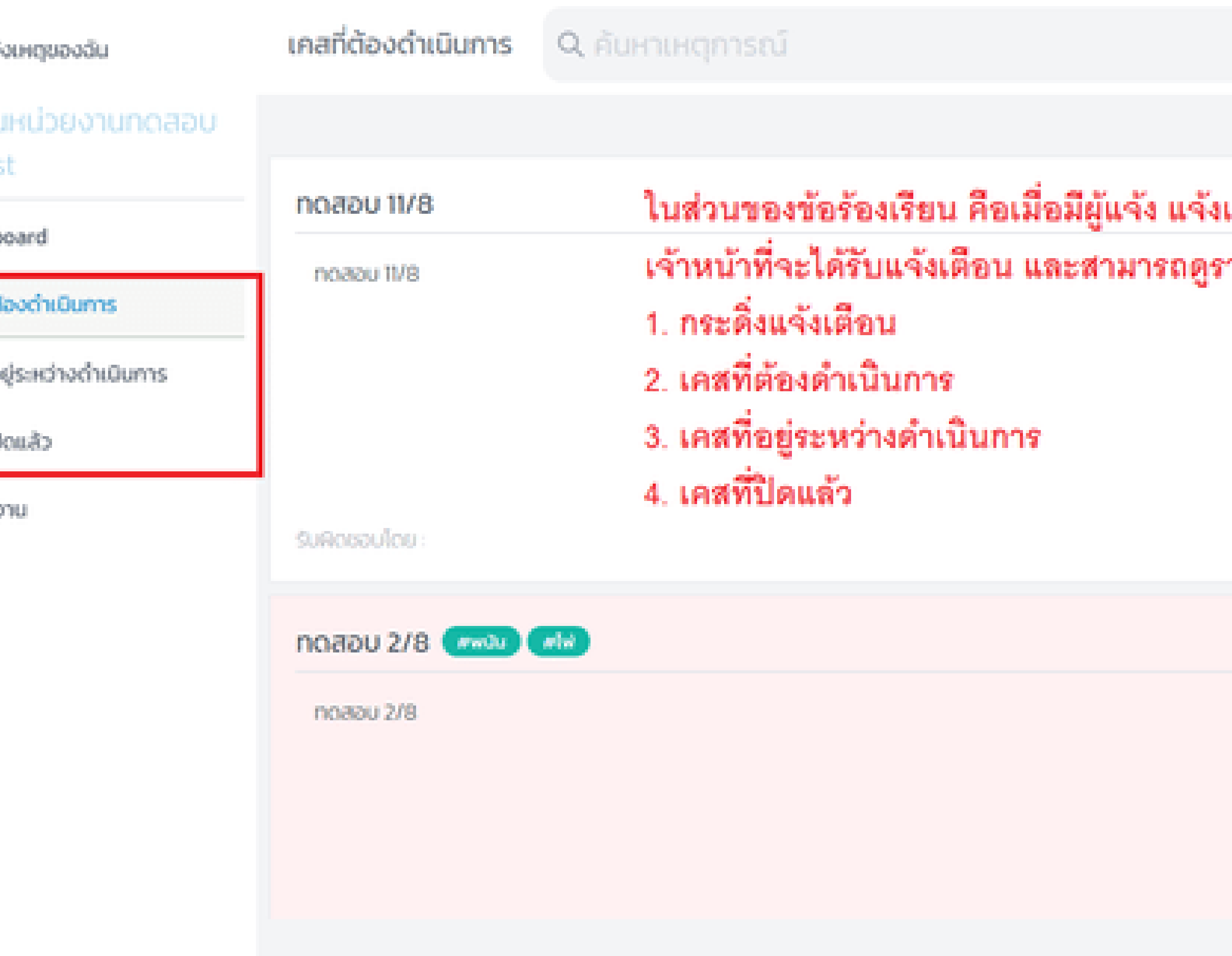

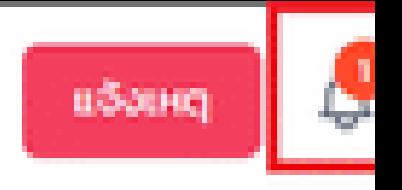

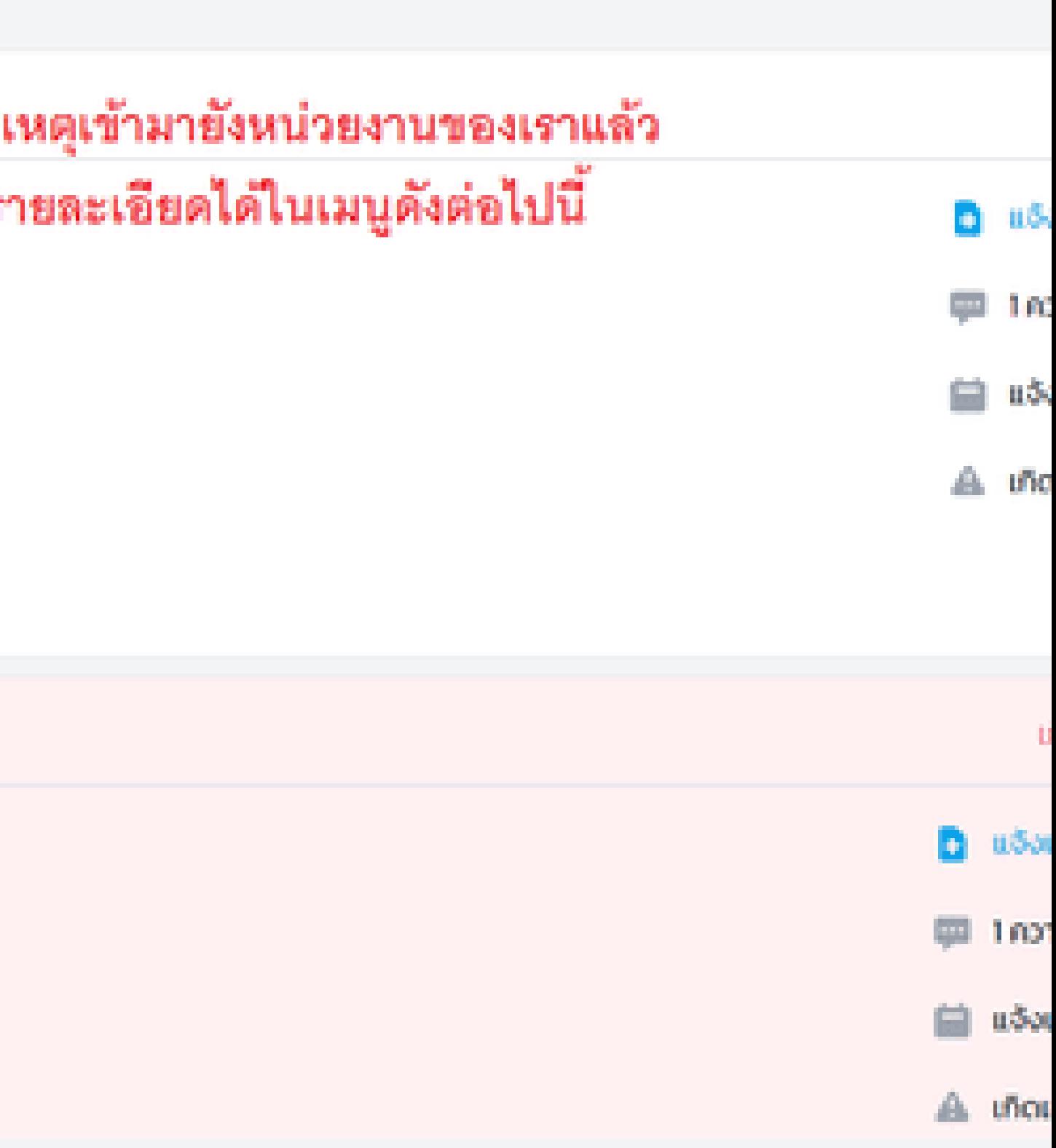

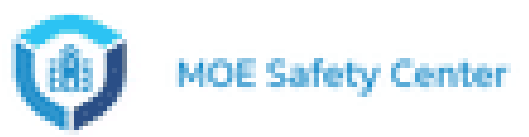

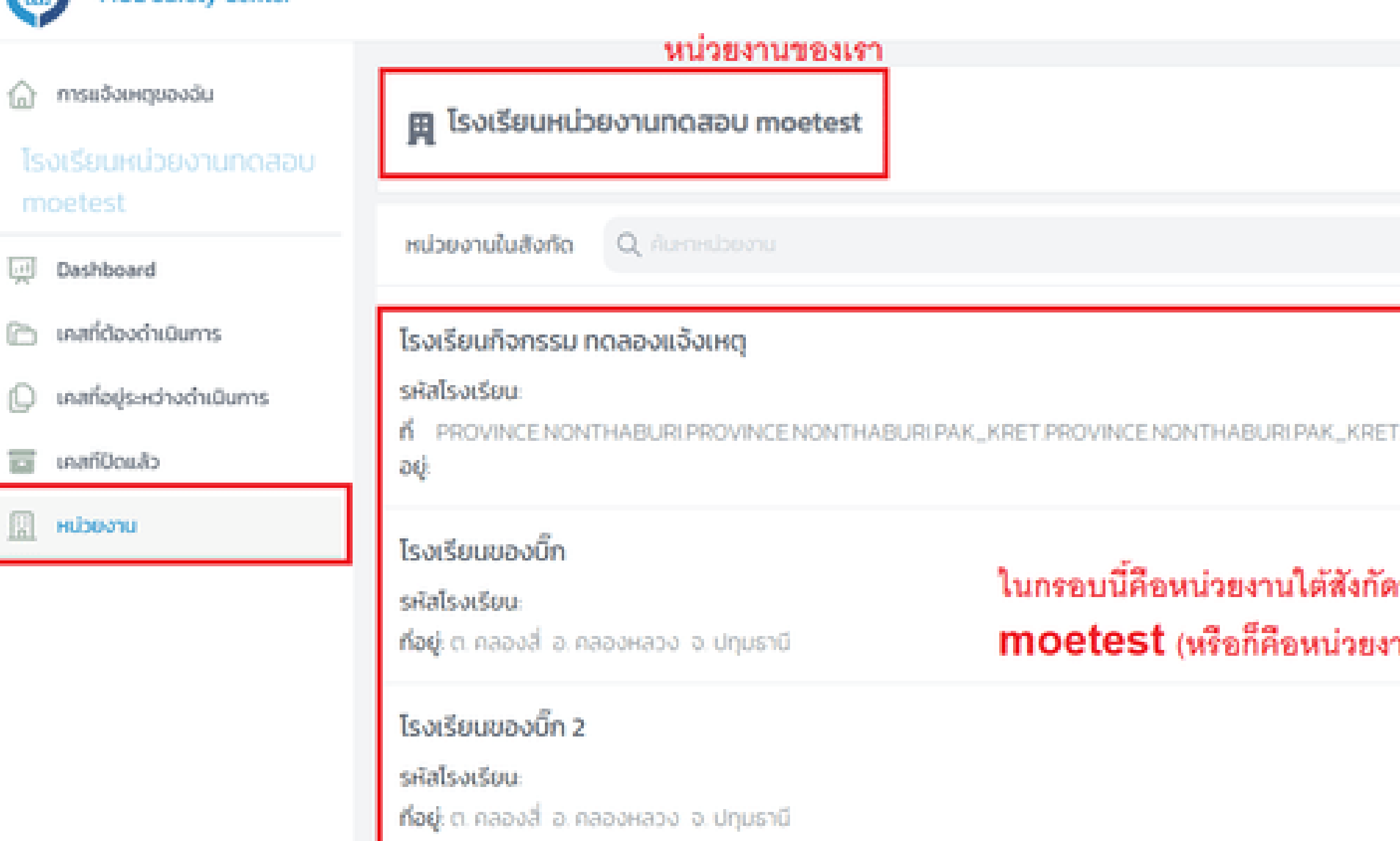

โรงเรียนของบิ๊ก 3

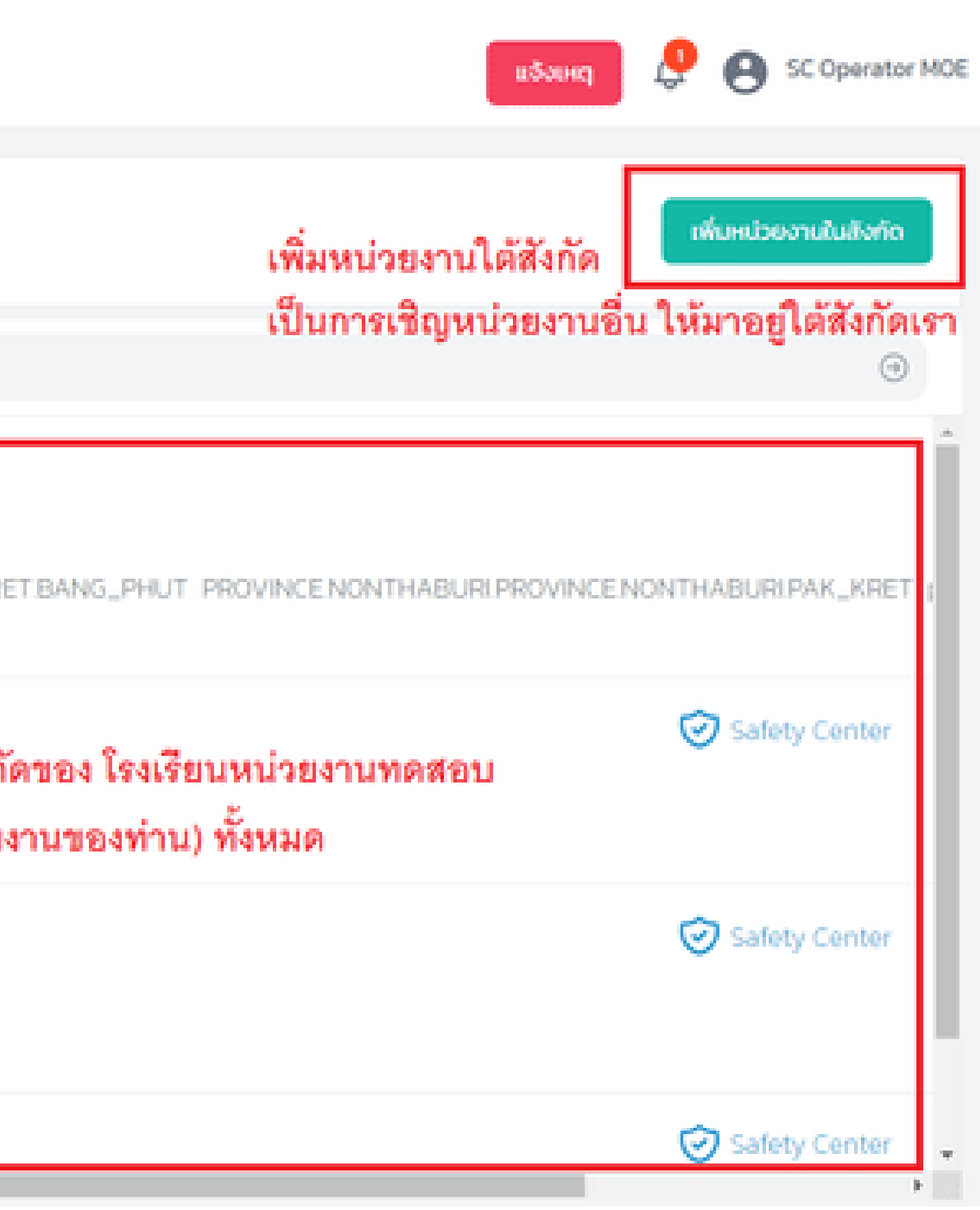

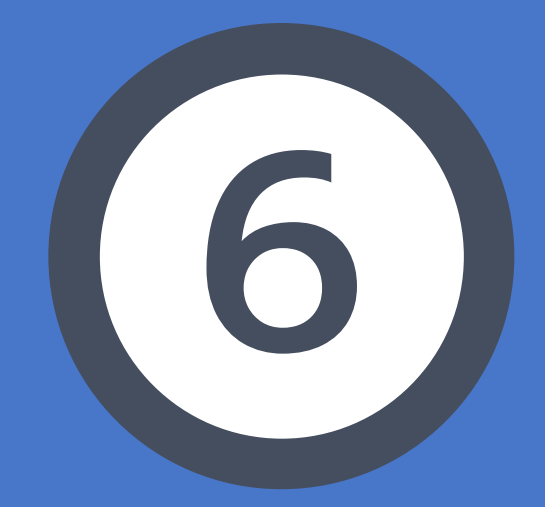

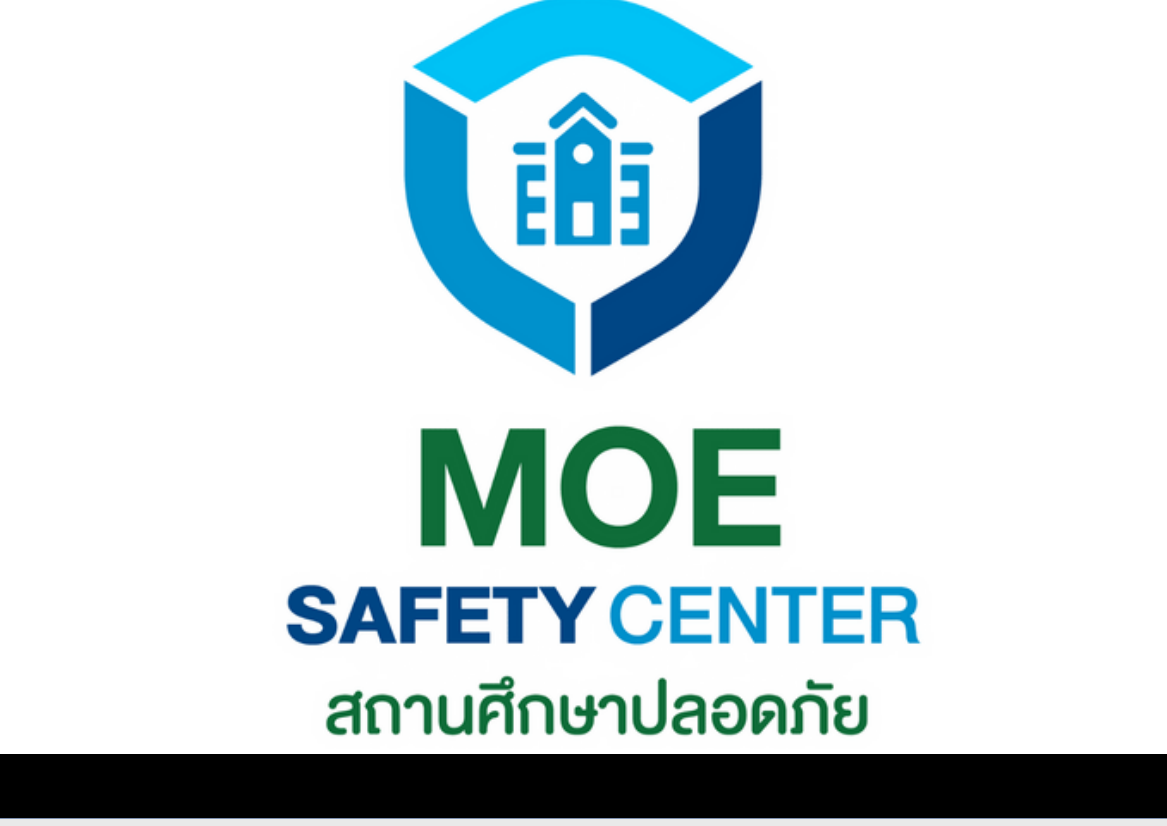

# **การเพิ่มหน่วยงาน**

# **การเพิ่มหน่วยงาน**

- เข้าเว็บไซต์ sc.moesafetycenter.com 1.
- กดปุ่ม เพิ่มหน่วยงานในสังกัด 3.
- กรอกข้อมูลหน่วยงานตามความเป็นจริง 4.
- หากสร้างสำ เร็จ ก็จะมีหน่วยงานใหม่ ภาย 6. ใต้หน่วยงานของท่าน

กดที่เมนู หน่วยงาน 2. กดปุ่ม บันทึก 5.

ในกรณีที่เป็นหน่วยงานใหม่ หรือต้องการเพิ่ม หน่วยงานภายใต้สังกัด สามารถดำ เนินการได้ ดังนี้

การเพิ่มหน่วยงาน ดำ เนินการโดย ADMIN เท่านั้น ตำ แหน่งอื่น ๆ ไม่สามารถเพิ่มหน่วยงานได้

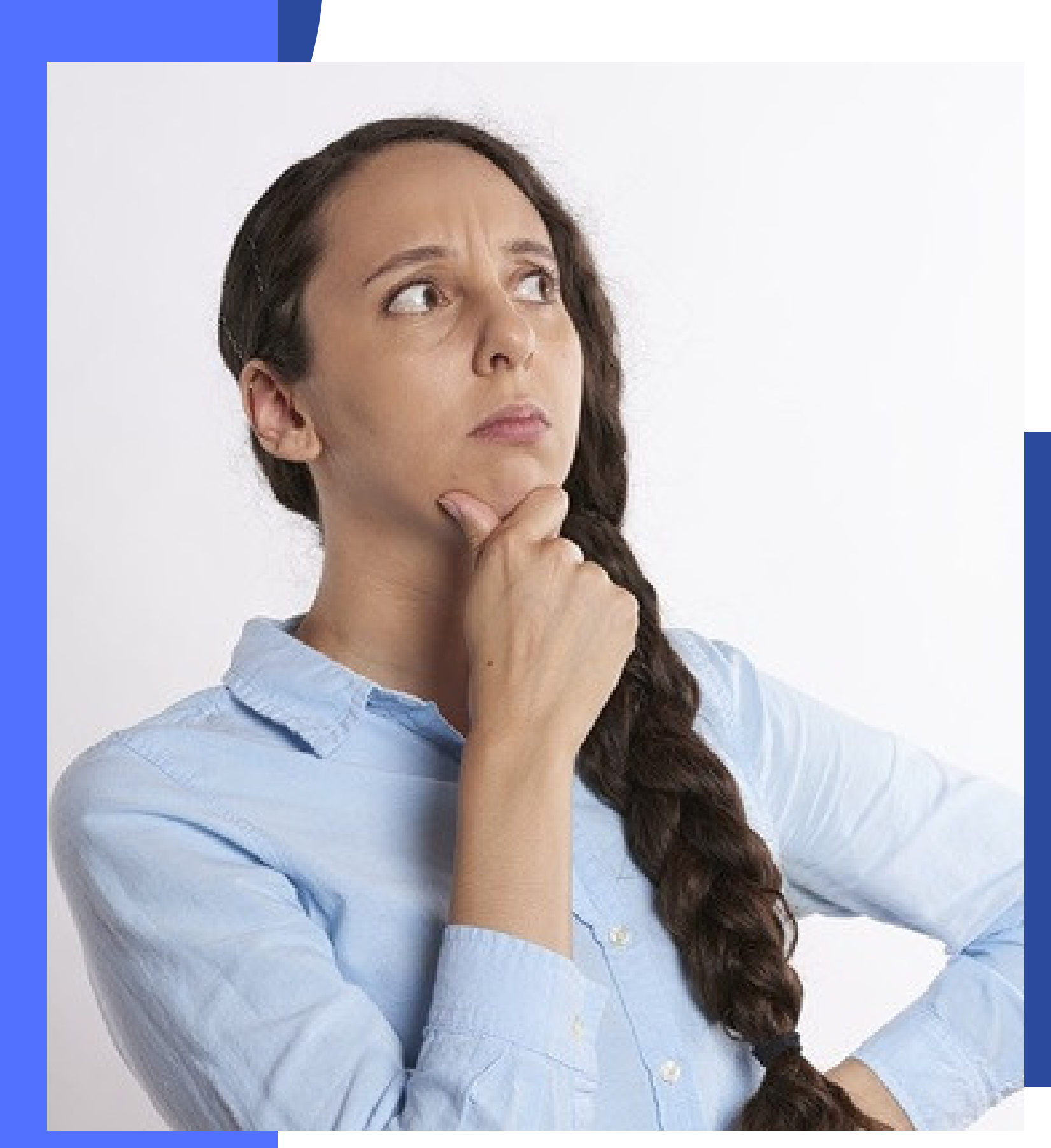

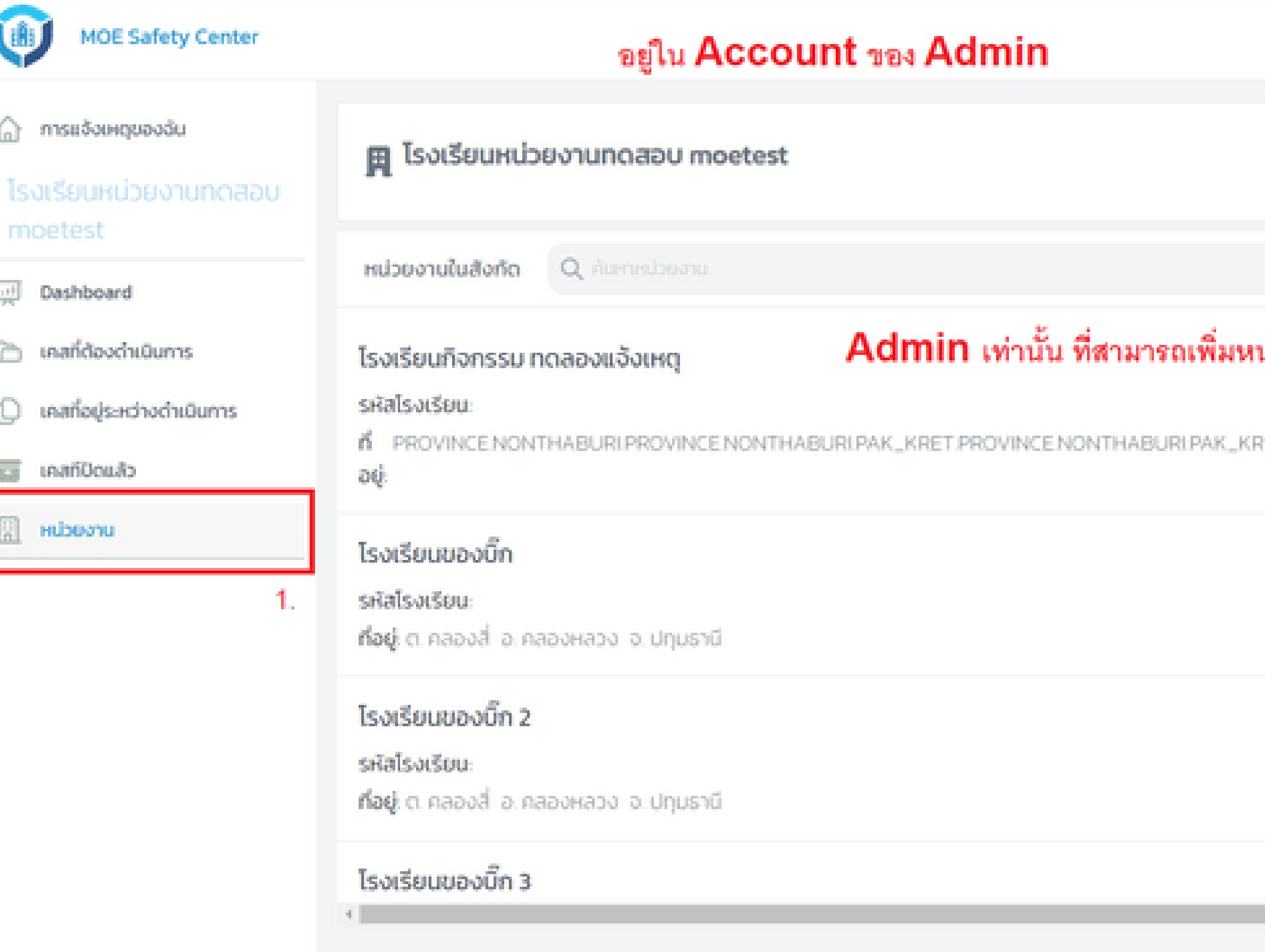

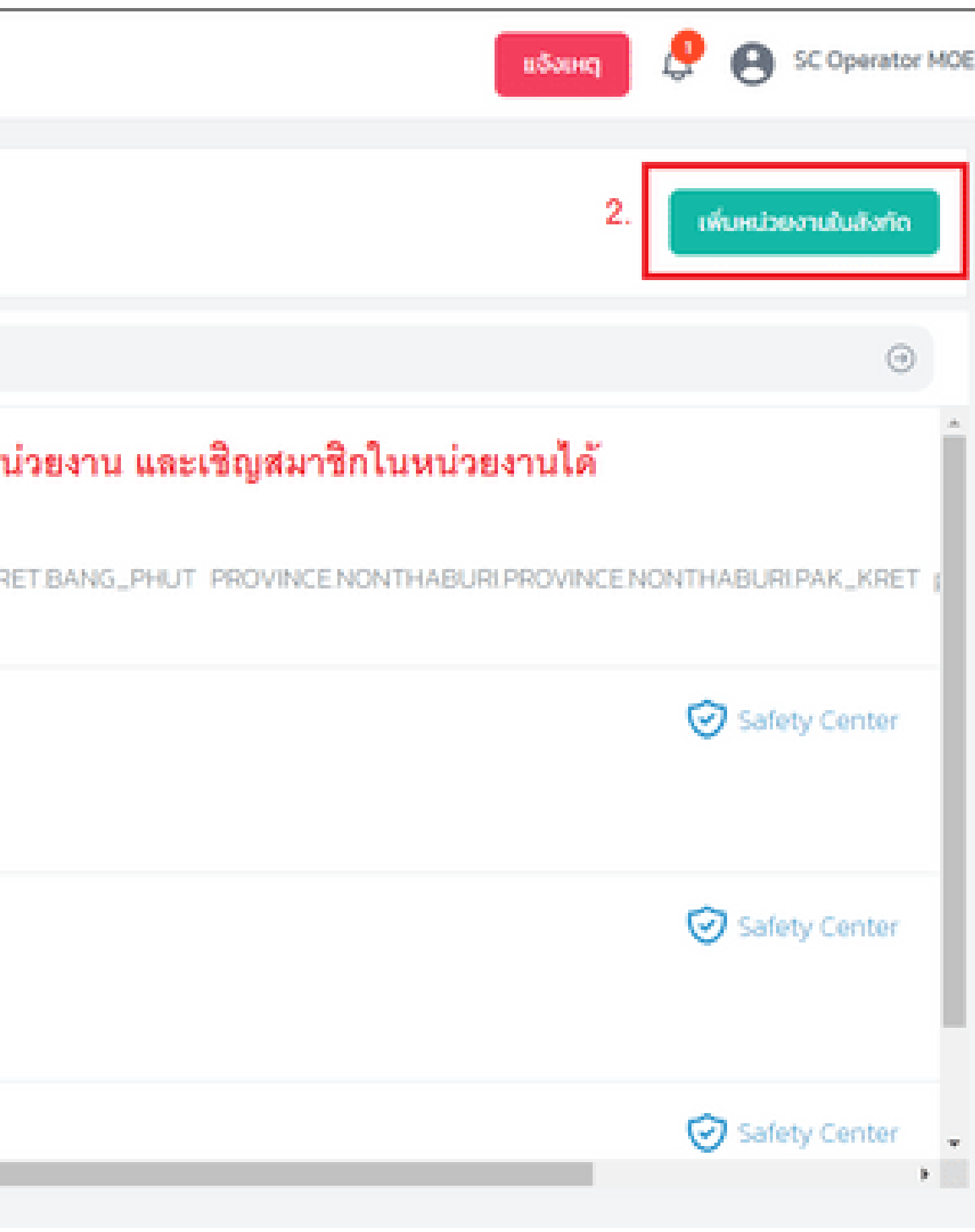

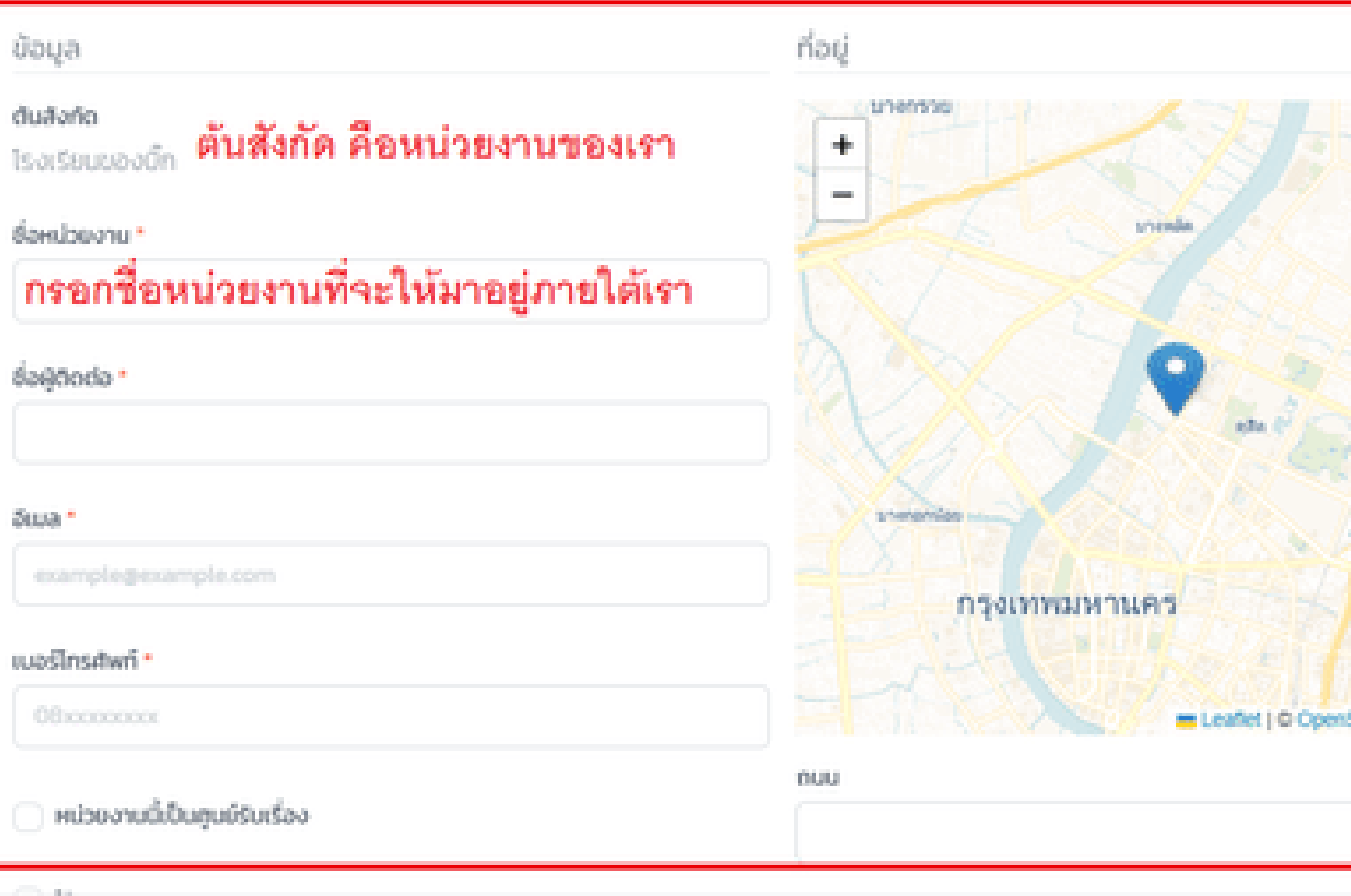

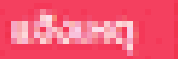

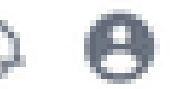

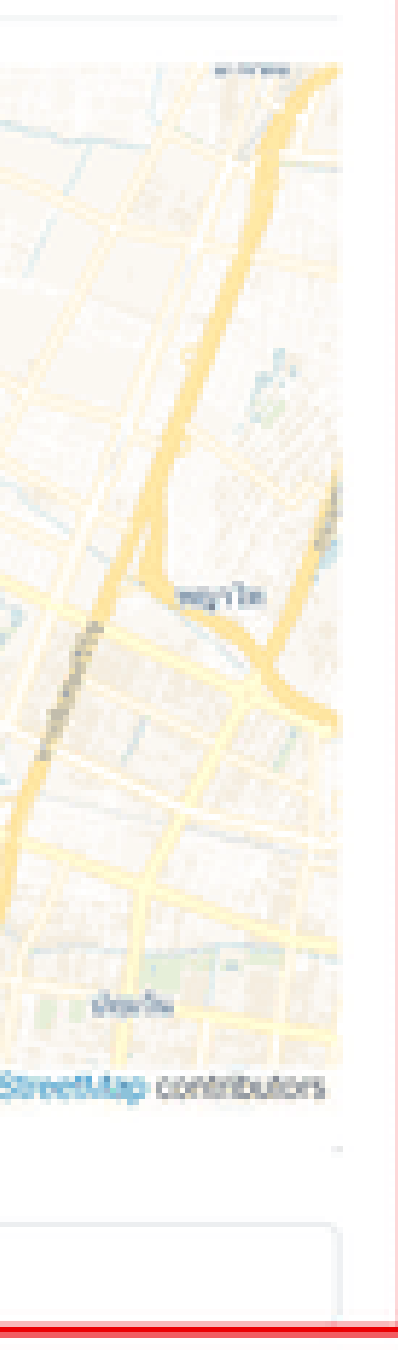

 $3.$ 

## Admin กรอกรายละเอียด หน่วยงานที่ต้องการเพิ่มมาอยู่ ภายใต้สังกัด

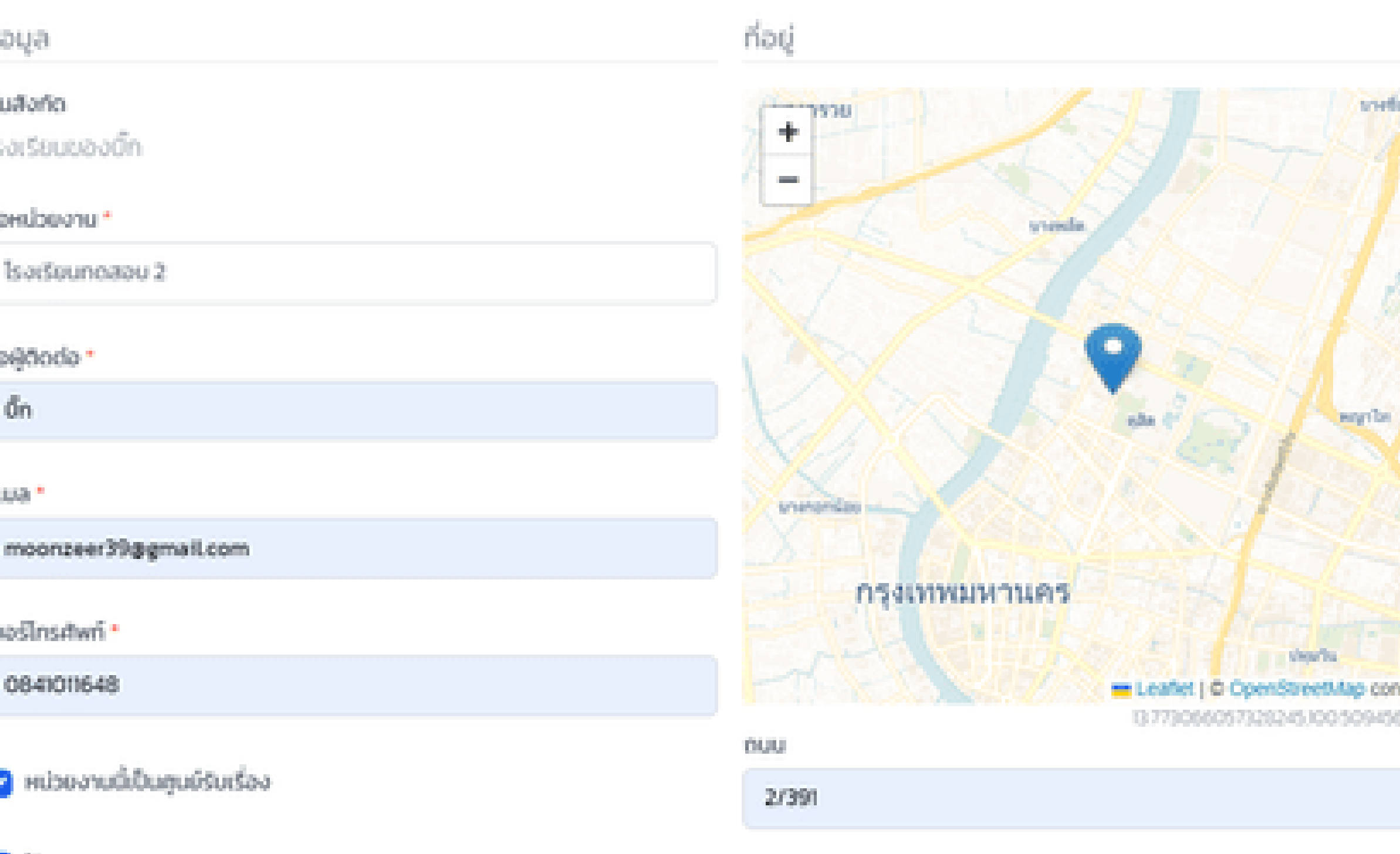

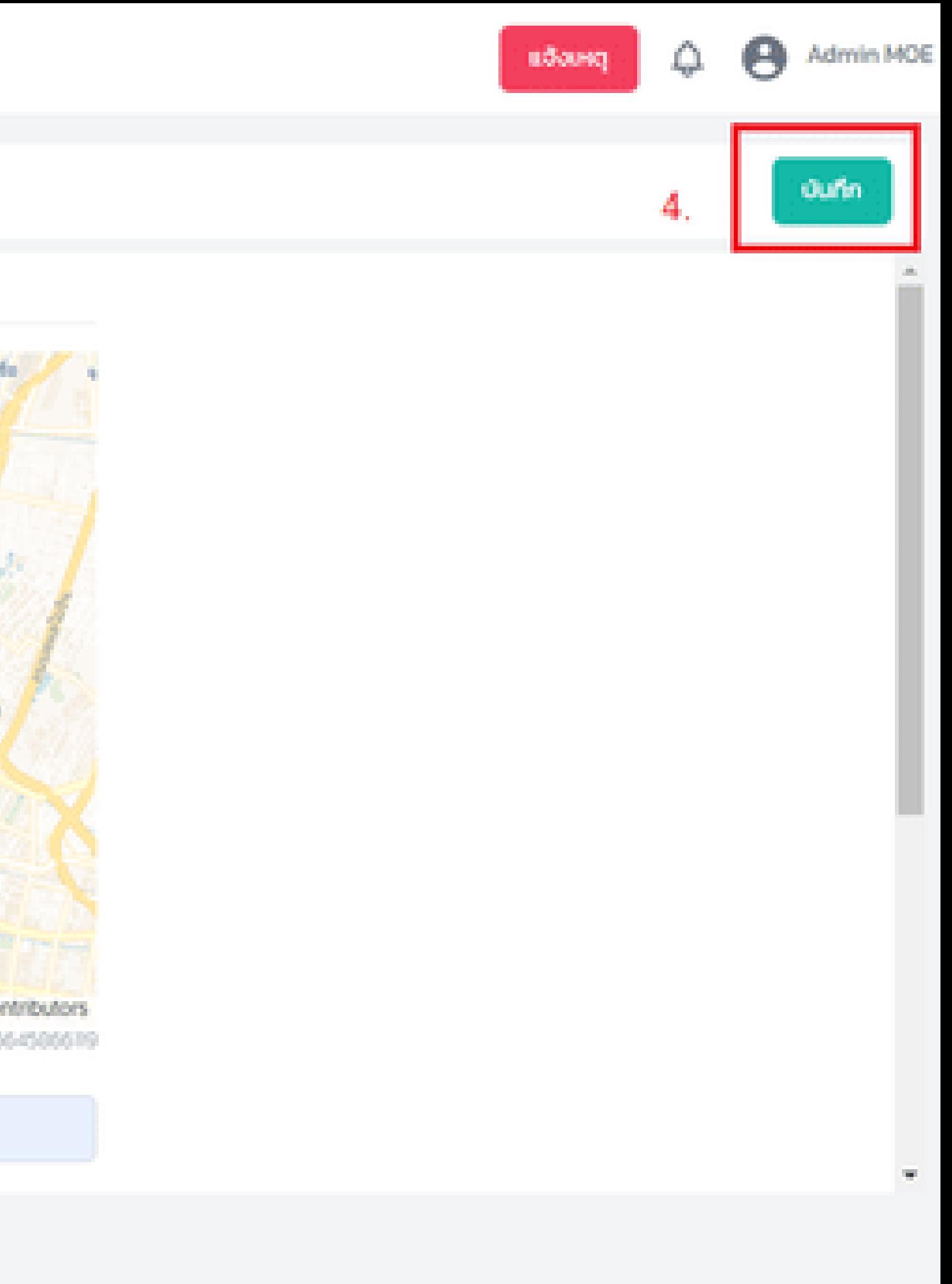

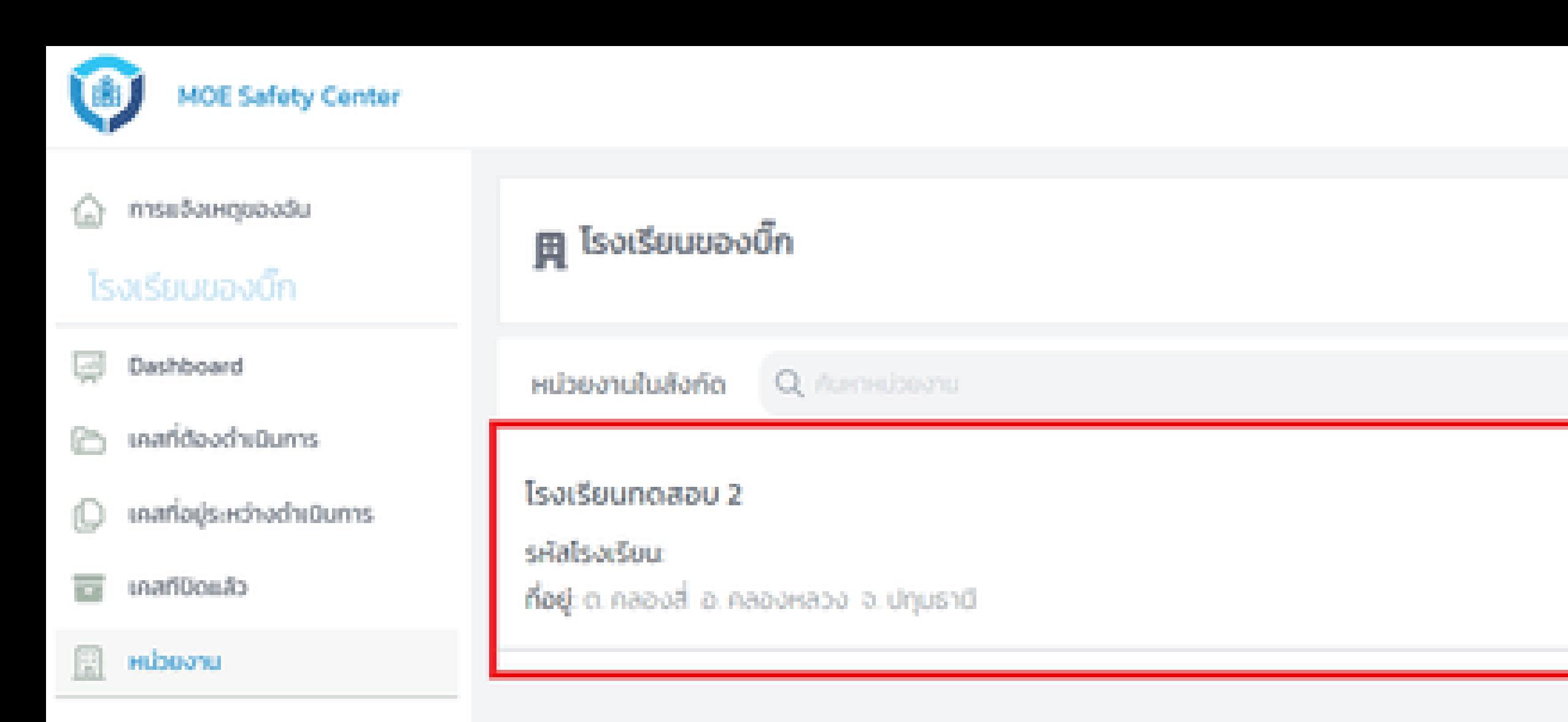

## เมื่อกด บันทึก เพื่อสร้างหน่วยงานใต้สังกัดสำเร็จแล้ว ให้ย้อนกลับมาที่หน้า หน่วยงาน ก็จะเห็นหน่วยงานใหม่ที่เพิ่งสร้างนั่นเอง

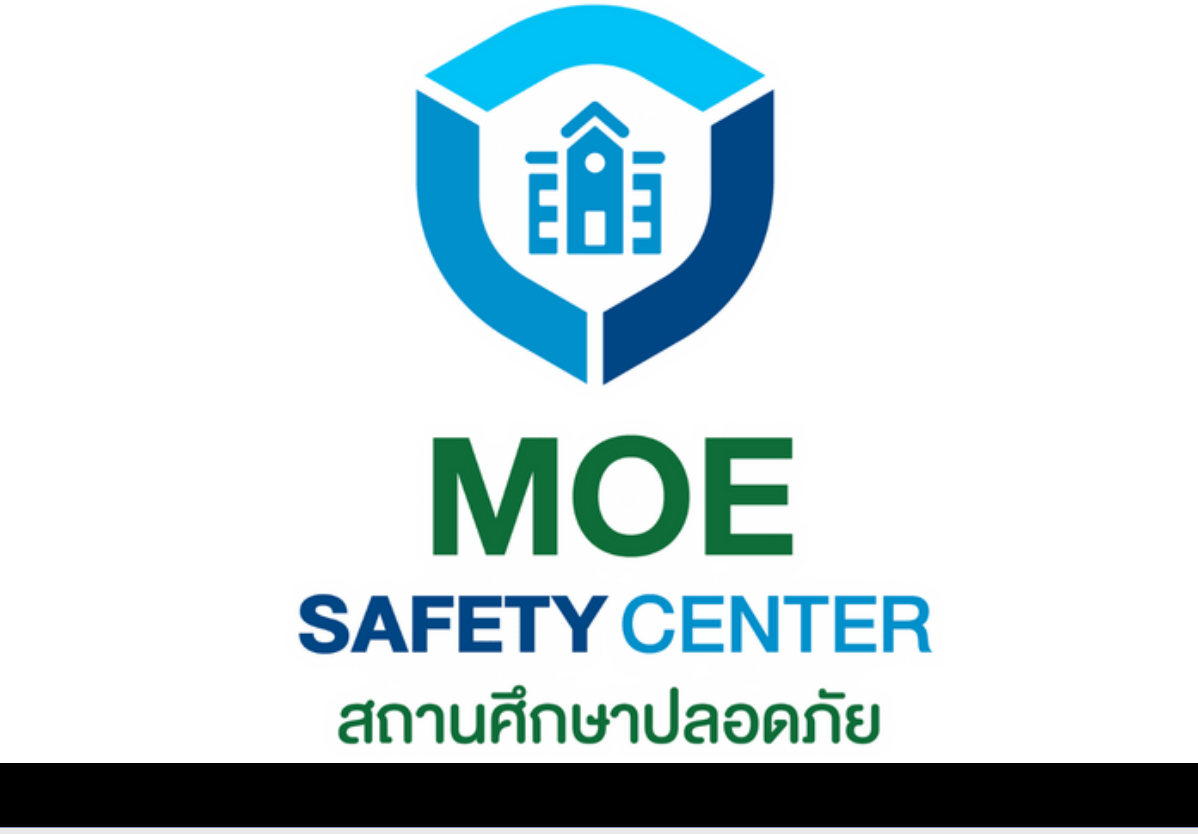

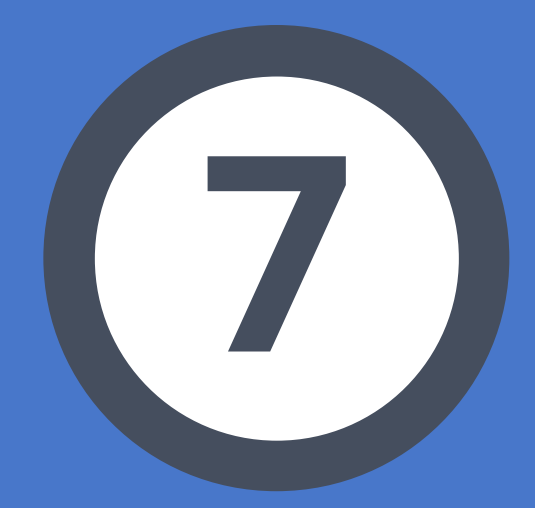

# **การเชิญสมาชิก เข้าสู่หน่วยงาน**

# **การเชิญสมาชิก เข้าสู่หน่วยงาน**

- เข้าเว็บไซต์ sc.moesafetycenter.com 1. เข้าหน่วยงานที่ต้องการเพิ่มสมาชิก 3. 5 กดปุ่ม เชิญ แล้วกรอกอีเมล และตำแหน่ง
	-

กดที่เมนู หน่วยงาน 2. กดที่เมนู สมาชิก 4. ที่ต้องการ กดปุ่ม เชิญ 6.

ในหน่วยงานประกอบไปด้วย 4 ตำ แหน่งดังที่ กล่าวมาข้างต้น และในแต่ละตำ แหน่ง อาจมีครู หลายท่านก็ได้ ดังนั้น ADMIN สามารถเชิญ สมาชิกได้ดังนี้

**การเชิญสมาชิก ดำ เนินการโดย** ADMIN **เท่านั้น**

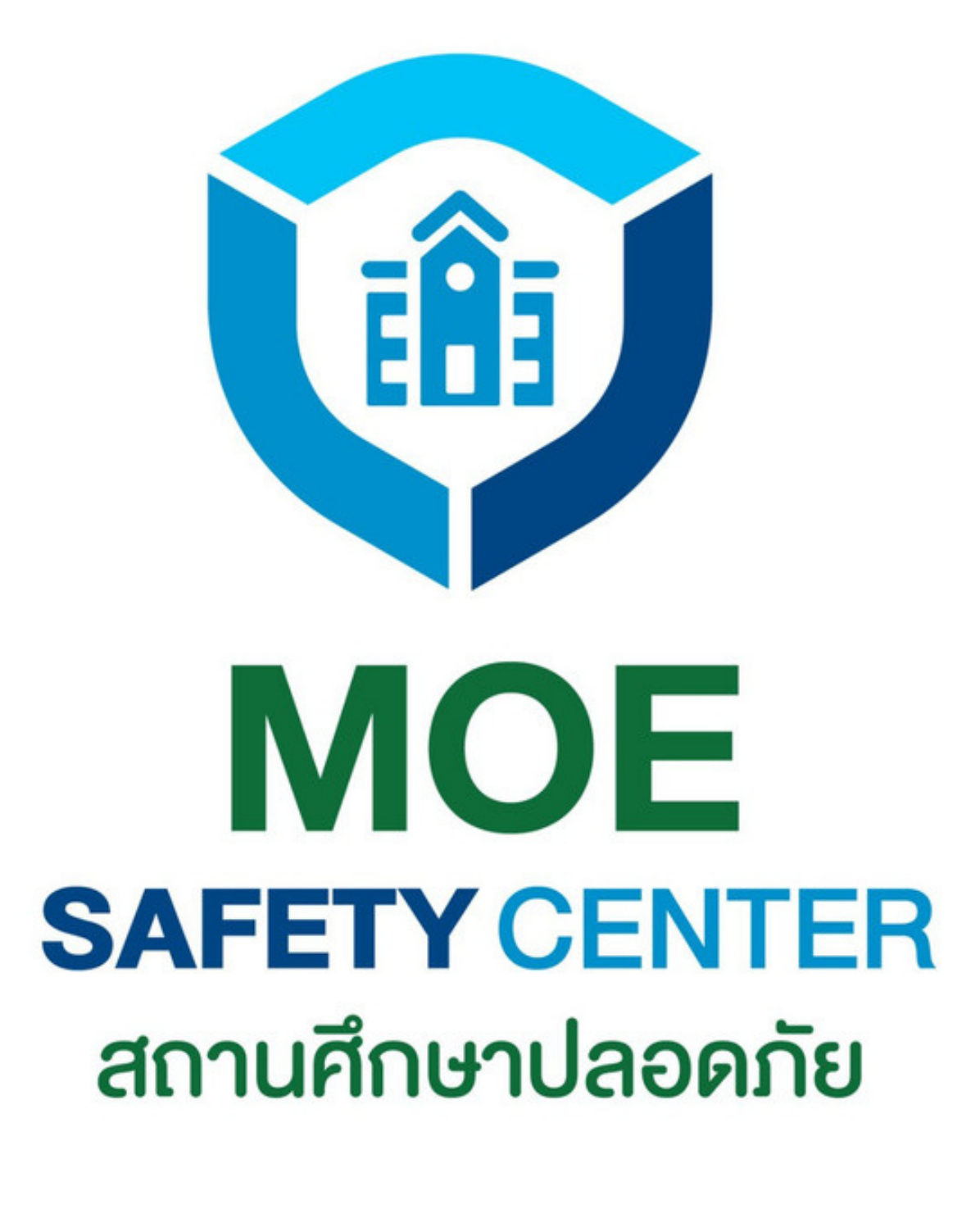

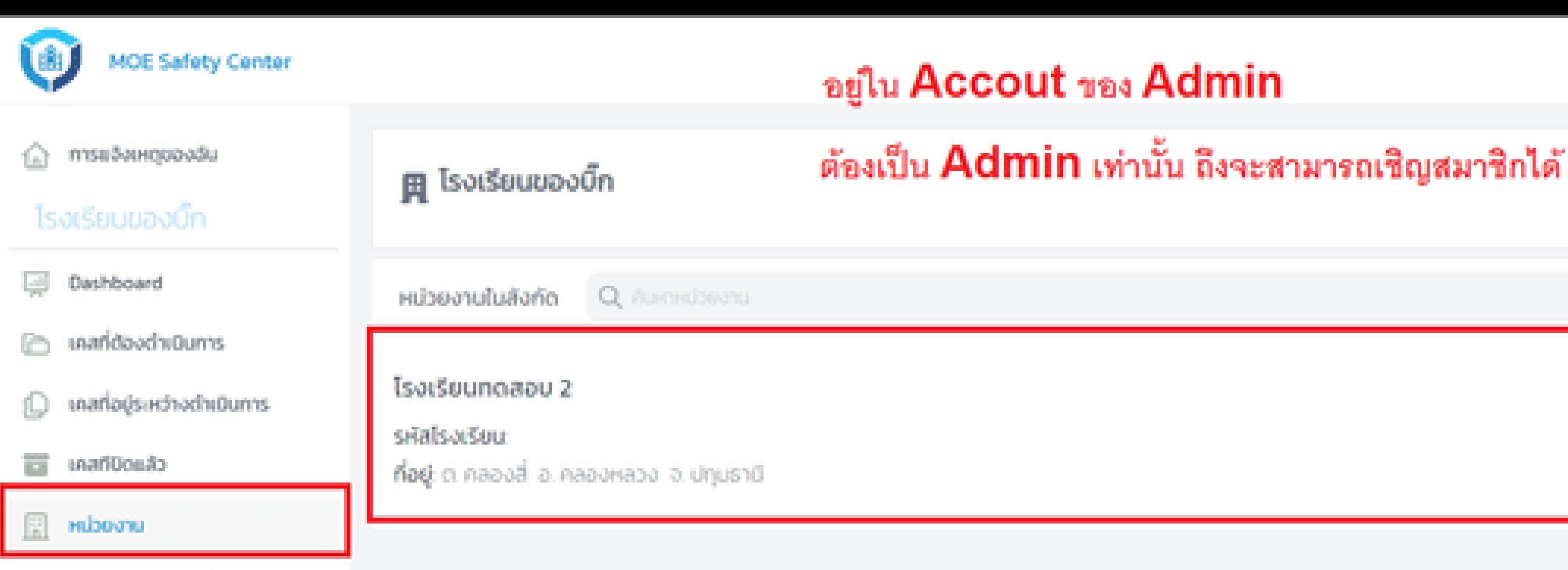

## 1.

## ในตัวอย่างนี้ จะเป็นการเชิญสมาชิกเข้าสู่หน่วยงาน โรงเรียนทดสอบ 2 ที่เราเพิ่งสร้างกันในหัวข้อก่อนหน้า

## $2.$

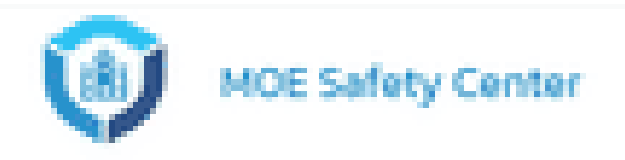

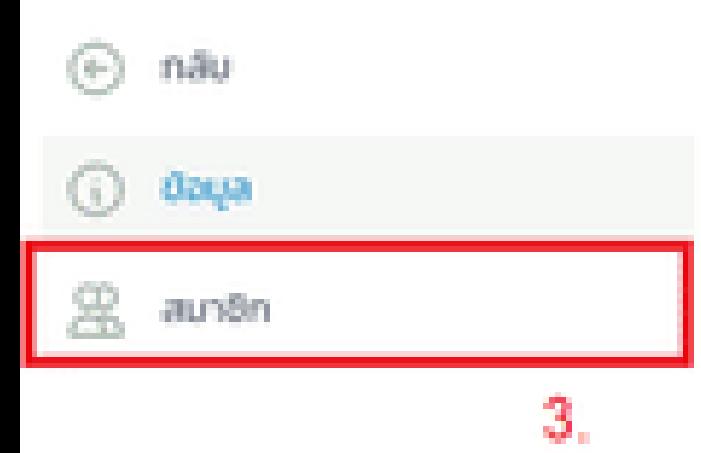

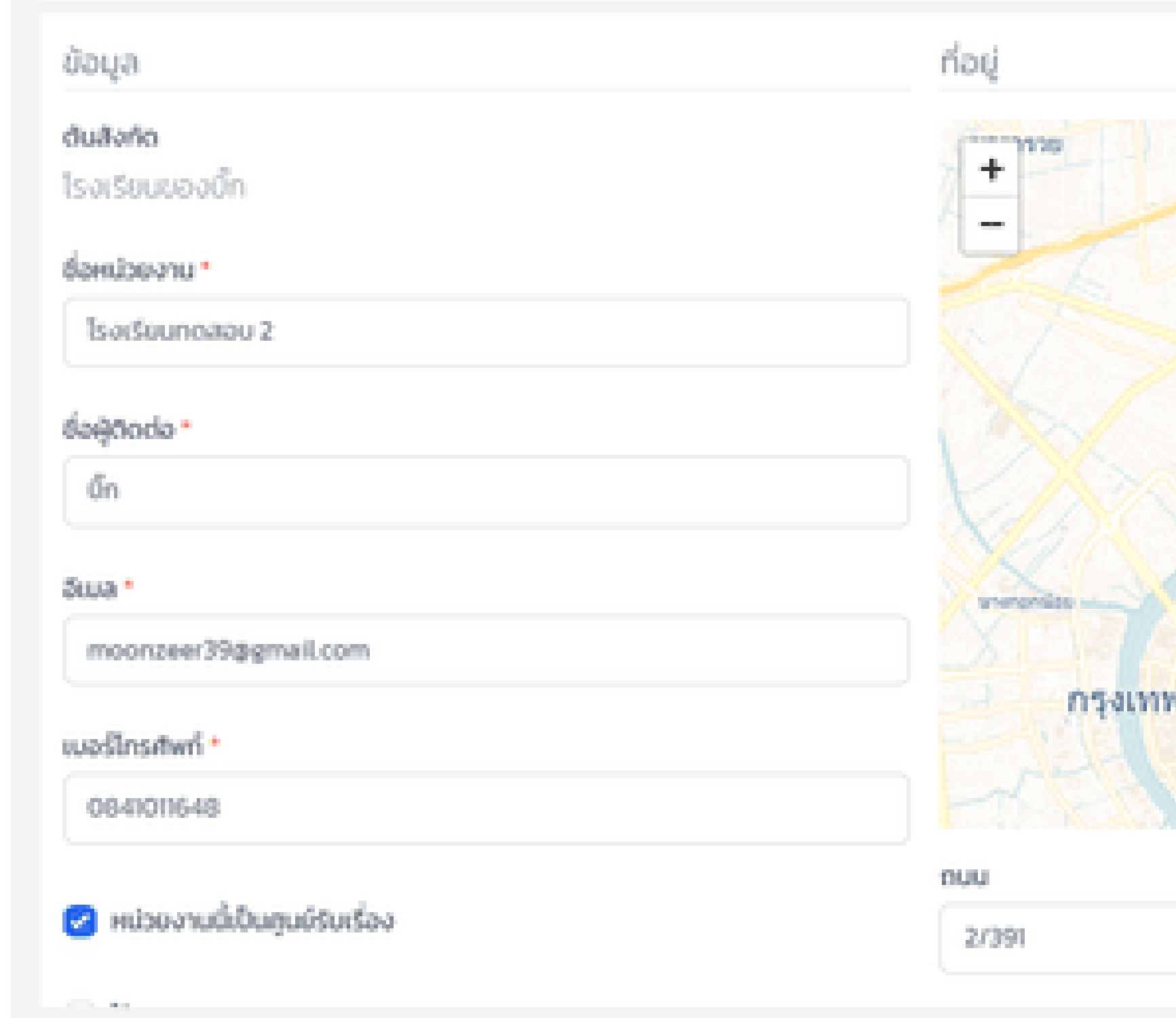

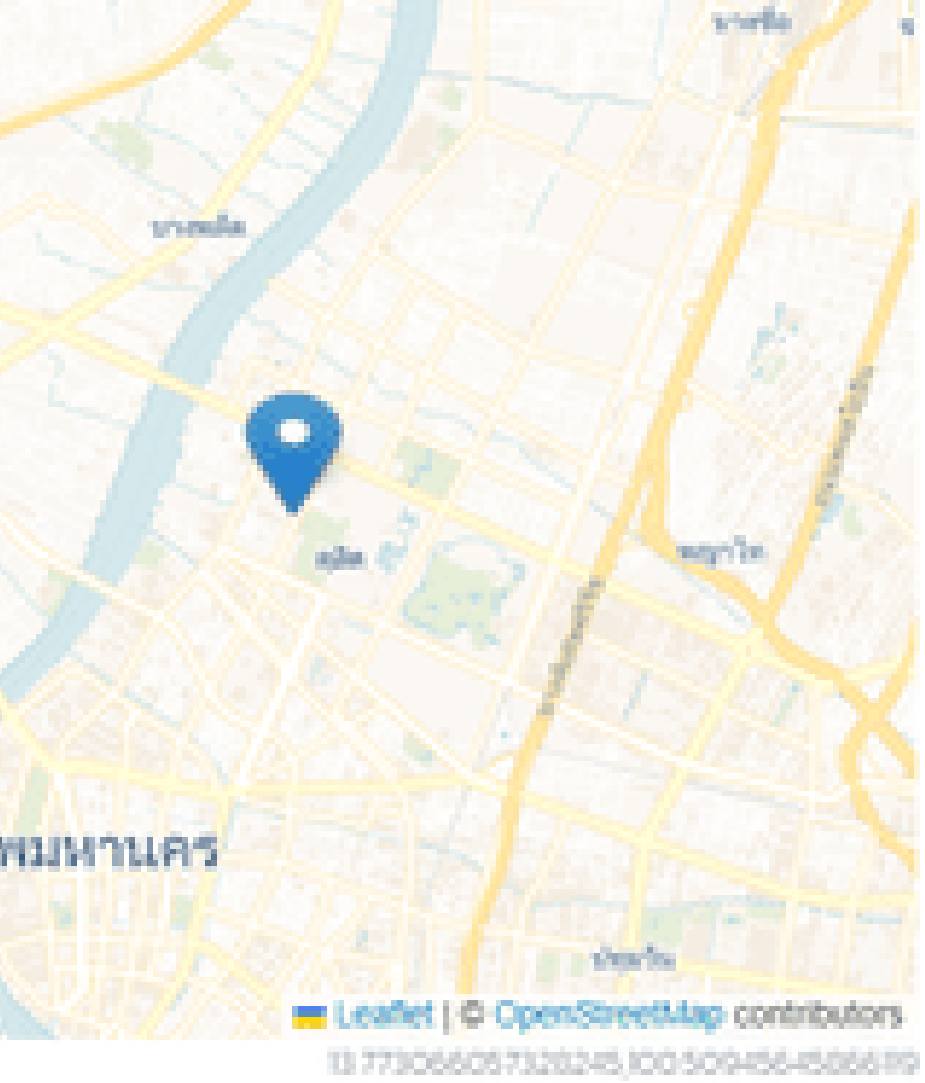

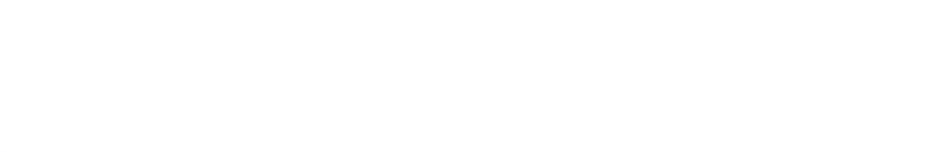

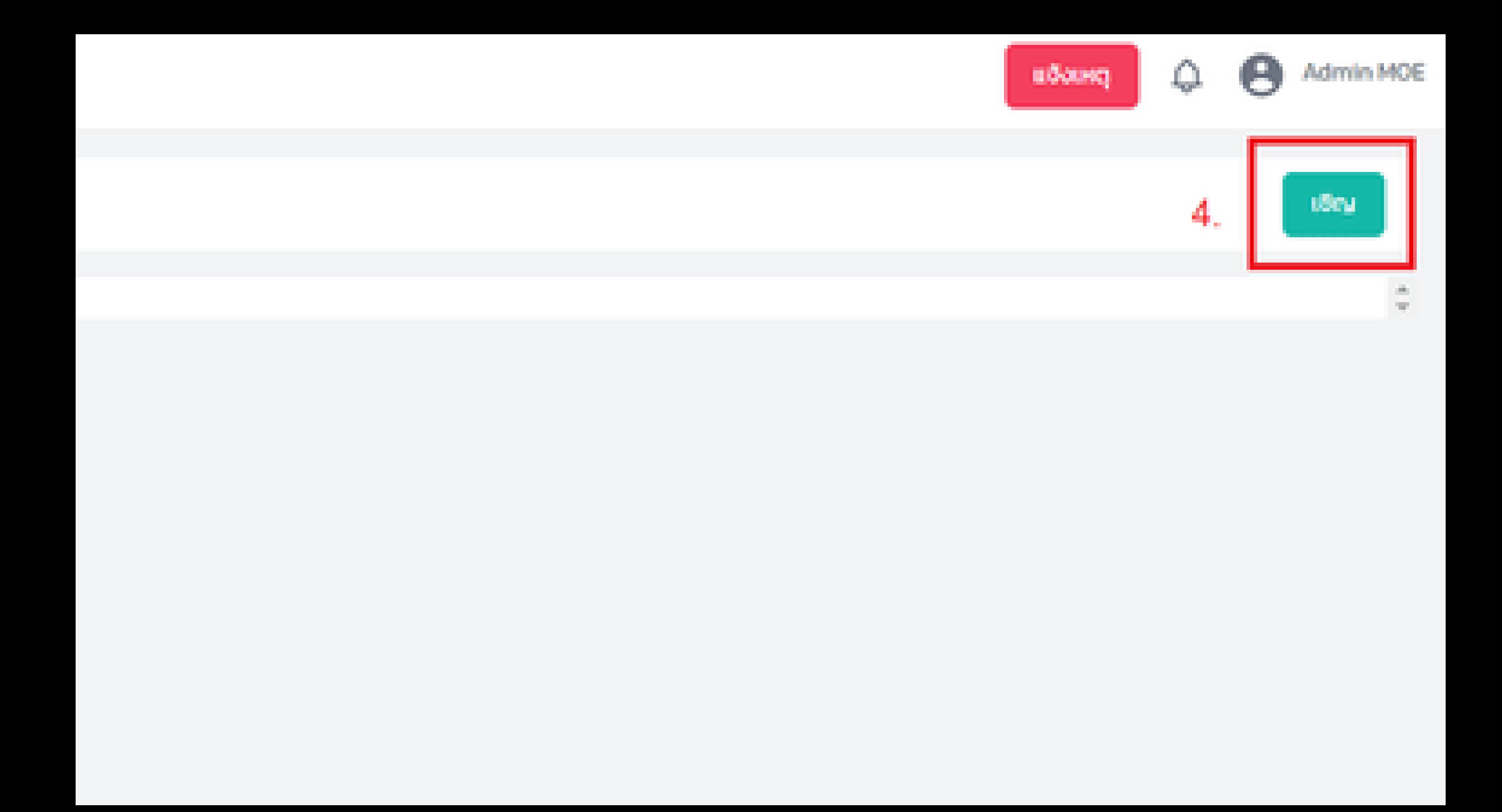

### nter

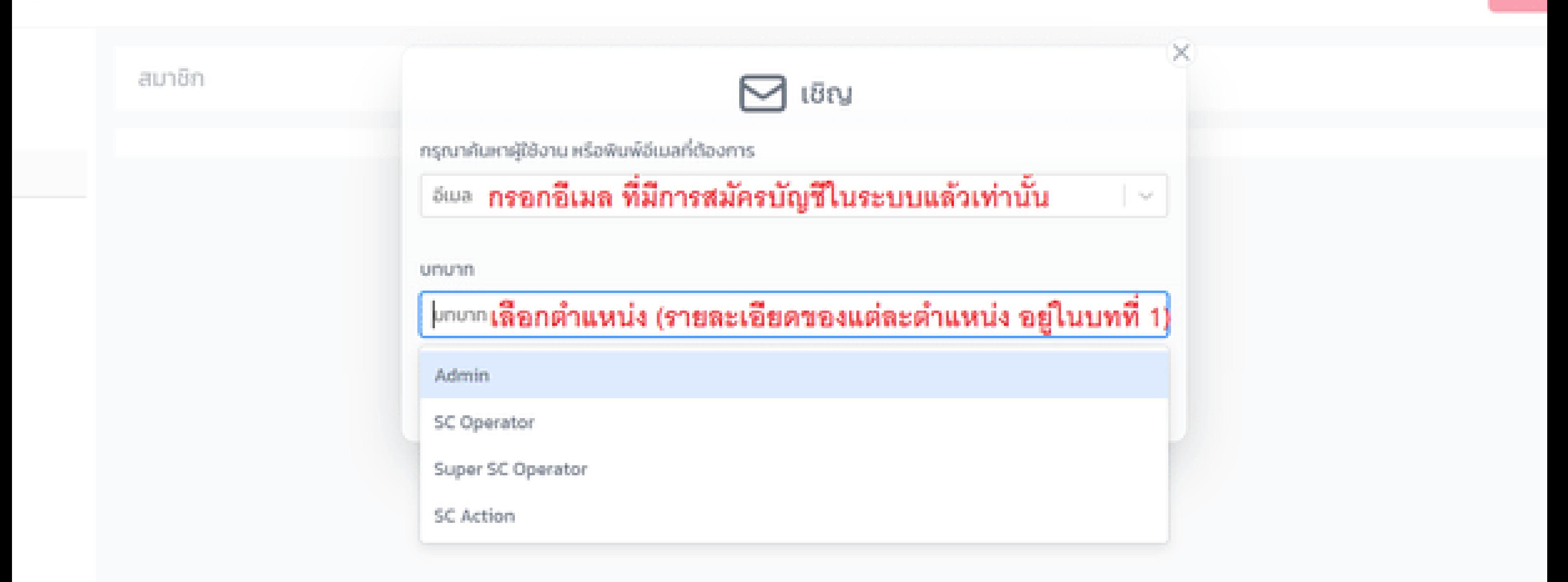

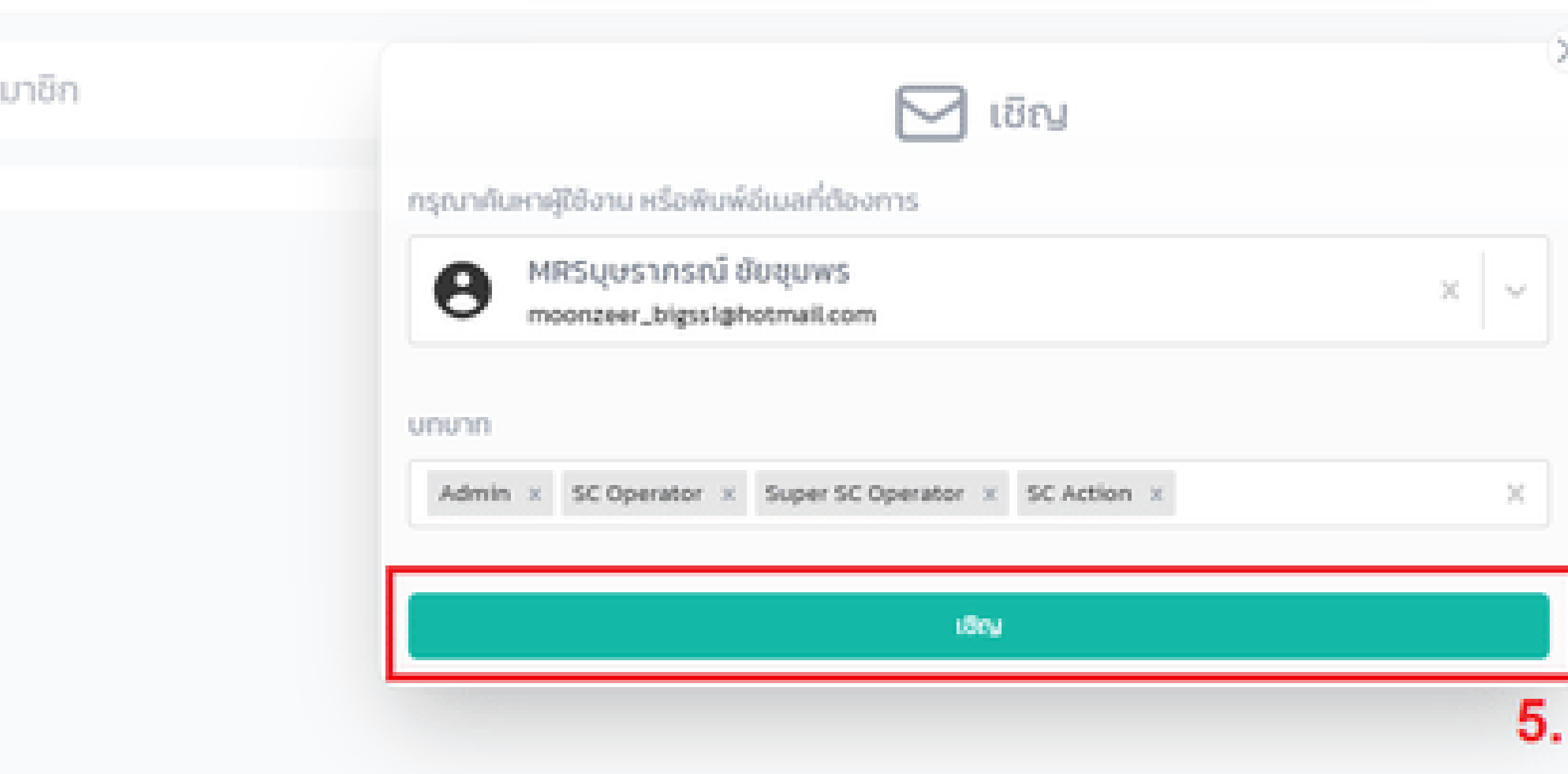

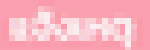

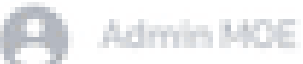

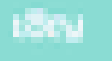

สังเกตว่าใน 1 Account สามารถเลือก ได้หลายบทบาท ตรงนี้จะอยู่ที่การตกลงกันในหน่วยงานว่า ใครเป็นตำแหน่งใด ก็สามารถเลือกให้ตรง กับความต้องการได้ ซึ่งการเห็นเคสและการดำเนินการต่าง ๆใน ระบบ ก็จะแตกต่างกันไปตามบทบาทของ แต่ละคนด้วยเช่นกัน (รายละเอียดอยู่ในเนื้อหาบทที่ 1)

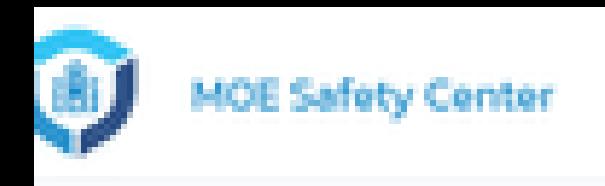

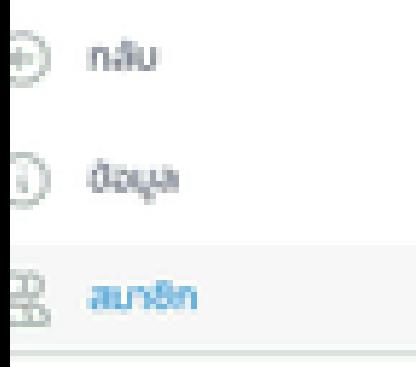

### สมาชิก

O qusansní doquws

moonzeer\_bigsst@hotm

## เมื่อกดเชิญสำเร็จแล้ว ให้ย้อนกลับมาที่หน้า สมาชิก ก็จะเห็นสมาชิกใหม่ อยู่ในบทบาทที่เราเลือกนั่นเอง

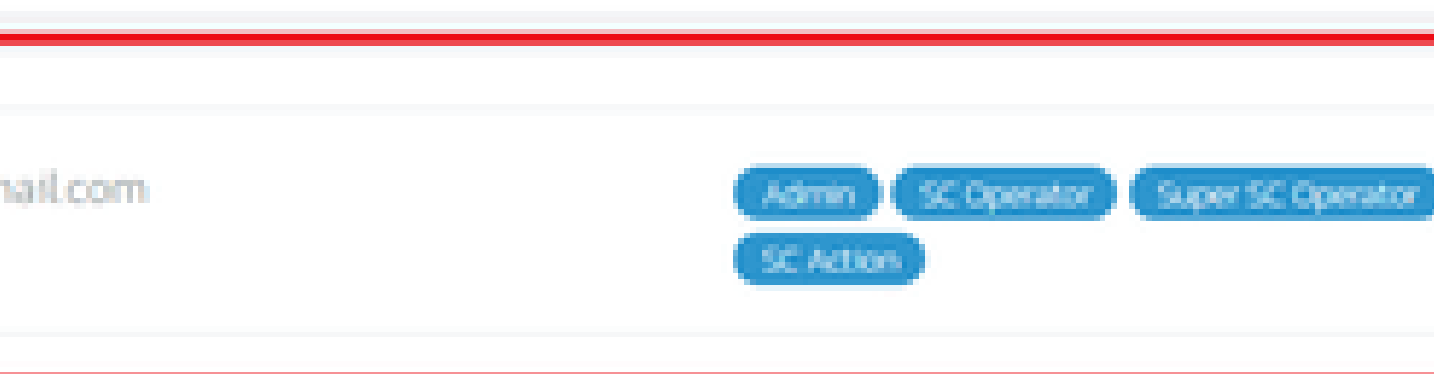

## อยู่ใน Account ของสมาชิกที่ถูกเชิญก่อนหน้า

## กรุณาเลือกหน่วยงาน

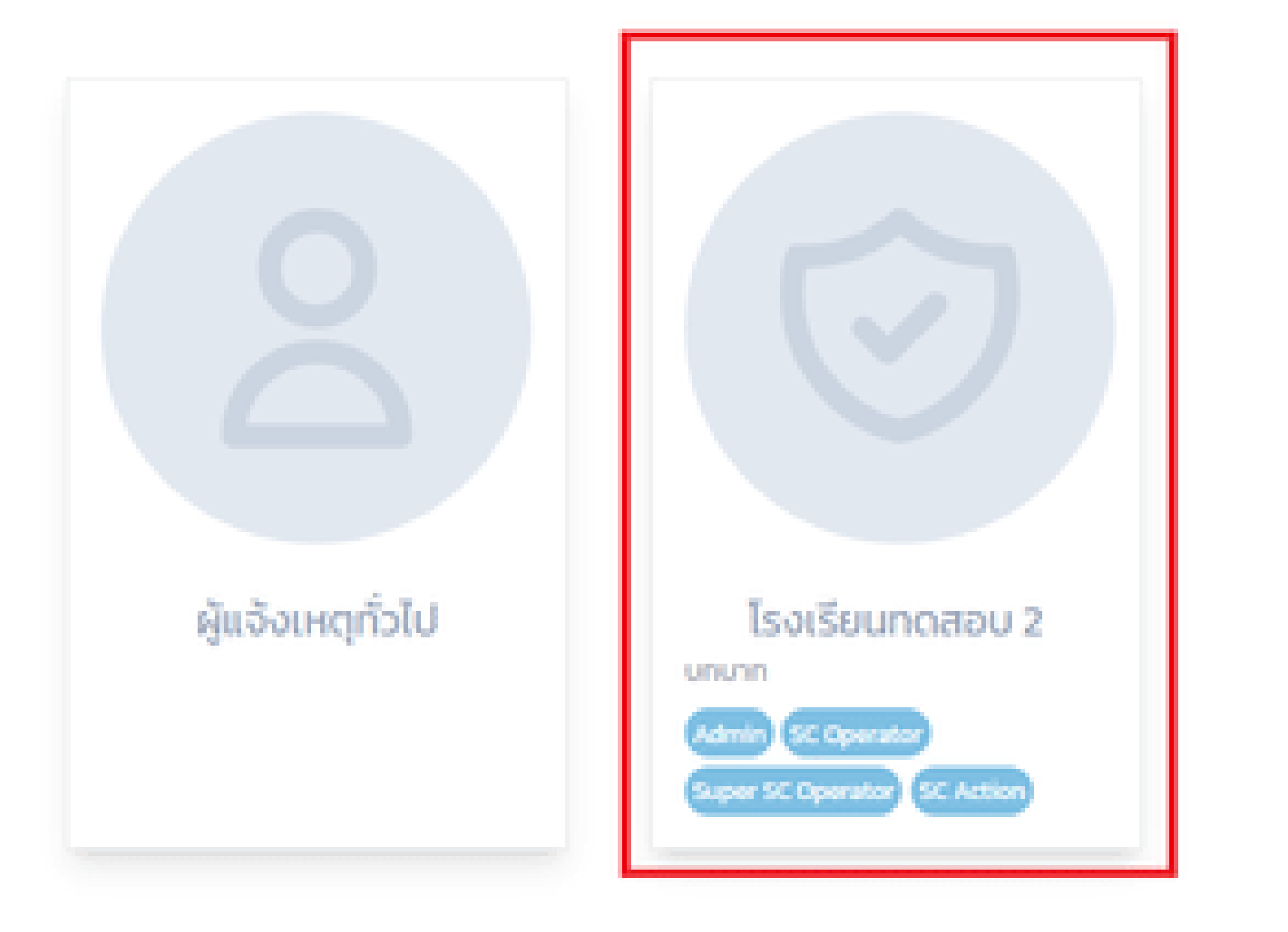

## เมื่อลอง Log in ใน Account ของสมาชิกที่ถูกเชิญ ก่อนหน้านี้ ก็จะเห็นว่ามีหน่วยงานเพิ่มขึ้นมา และอยู่ใน บทบาทที่เลือกด้วยเช่นกัน

# **กรณีที่ Admin ต้องการเปลี่ยนตำ แหน่งของสมาชิก**

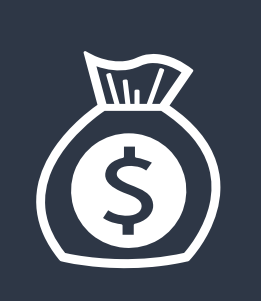

การเพิ่ม/ลบตำ แหน่ง ดำ เนินการโดย Admin เท่านั้น

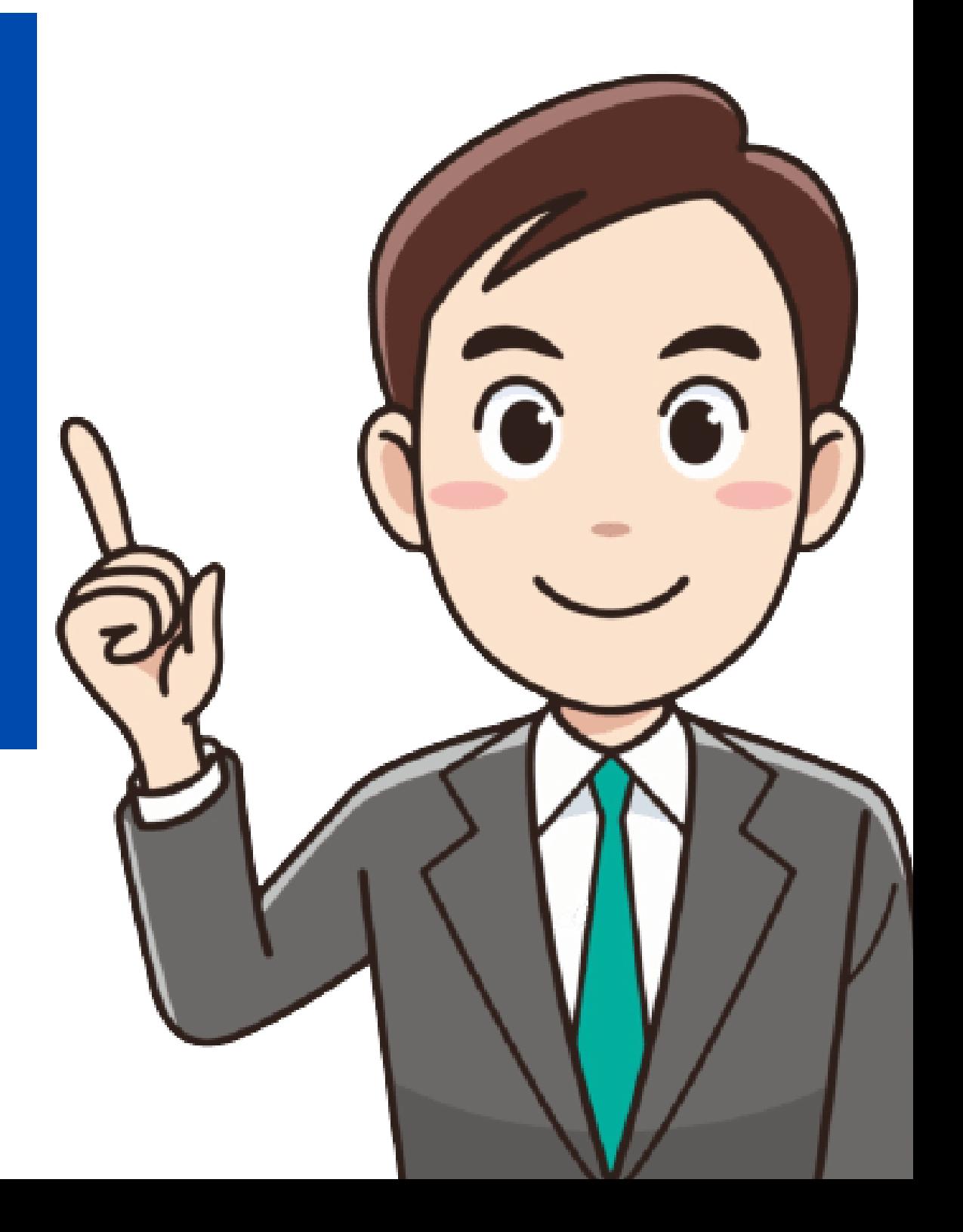

## **การเพิ่ม/ลบตำ แหน่ง**

**Admin ในหน่วยงานสามารถเพิ่ม/ลบ ตำ แหน่งต่าง ๆ ให้กับ สมาชิกในหน่วยงานได้อย่างอิสระ รวมถึงโอนตำ แหน่ง Admin ให้สมาชิกคนอื่นก็ได้ ดังนั้นผู้ที่จะรับหน้าที่ Admin ต้องมีความ เข้าใจว่าแต่ละตำ แหน่งมีหน้าที่อะไร แล้วใครบ้างที่เหมาะจะรับ ตำ แหน่งนั้น**

### ty Center

## อยู่ใน Account ของ Admin

### uś.

- ήś.
- **NOUNTS**

## **四 โ**รงเรียนของบิ๊ก กรณีที่ต้องการเปลี่ยนตำแหน่งสมาชิกในหน่วยงาน Q Aumsbeatu หน่วยงานในสังคัด

### โรงเรียนทดสอบ 2

### sñalsatšou

ที่อยู่: ต.คลองสี่ อ.คลองหลวง จ.ปทุมธานี

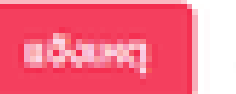

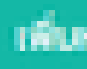

 $\zeta$ 

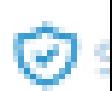

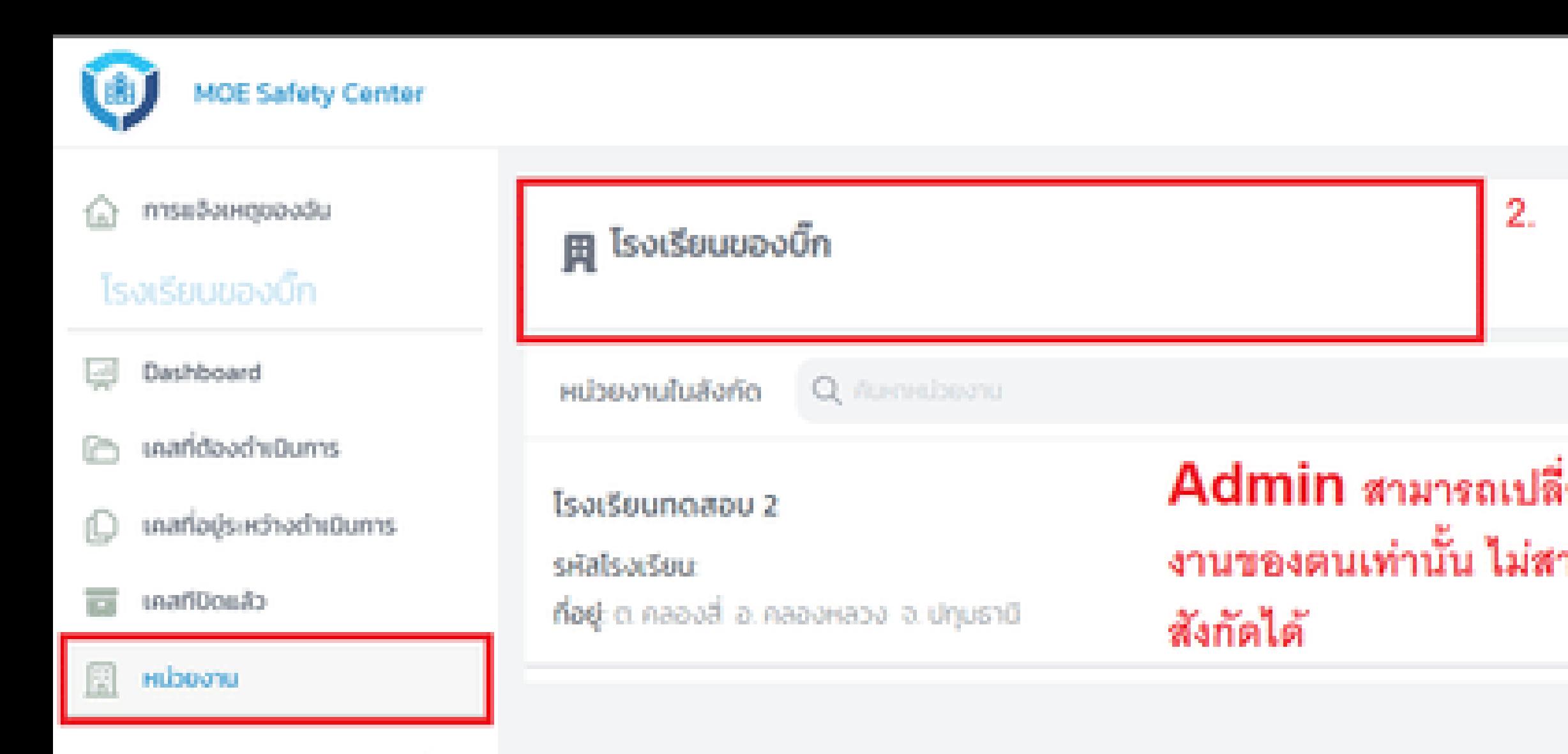

1.

Admin สามารถเปลี่ยนตำแหน่งสมาชิกได้เฉพาะในหน่วย งานของตนเท่านั้น ไม่สามารถเปลี่ยนตำแหน่งของหน่วยงานใต้

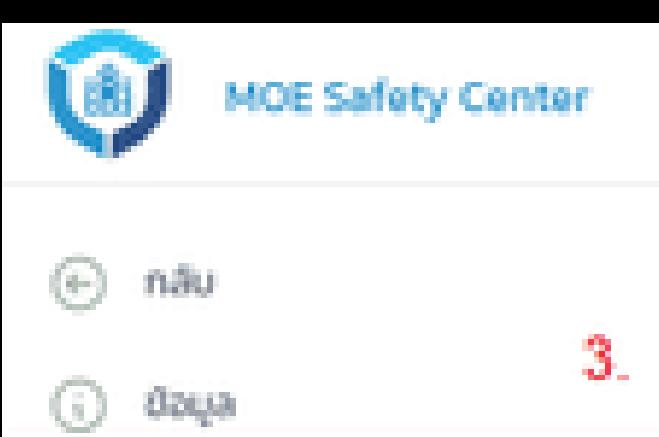

 $8$  anth

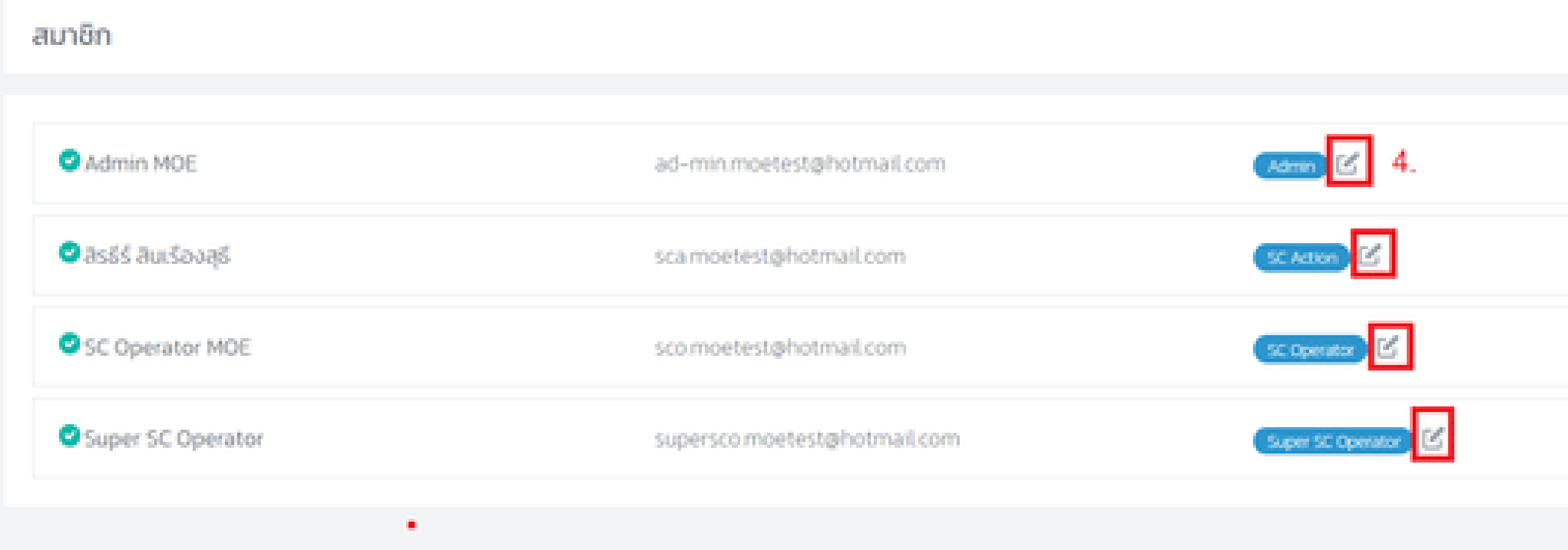

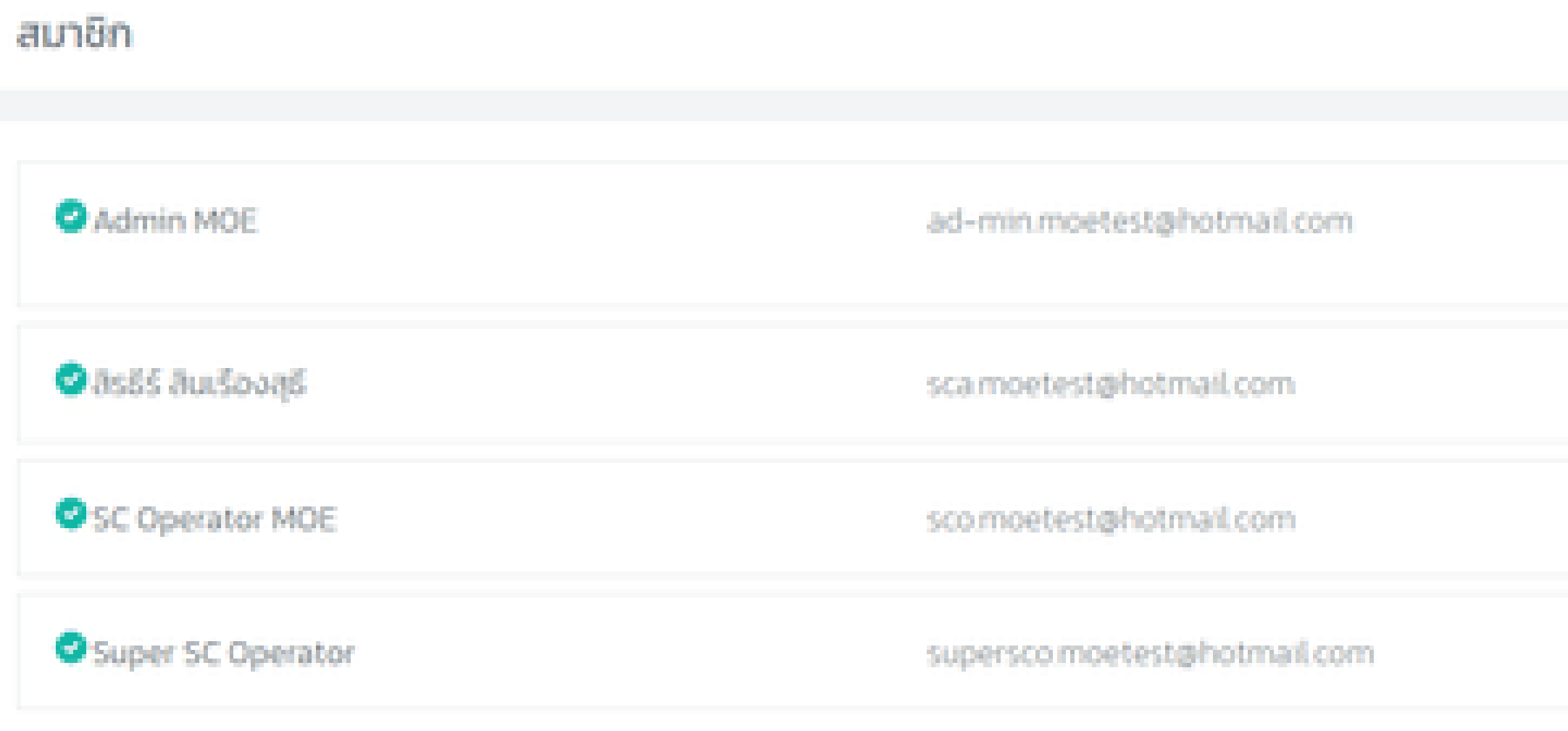

## Admin สามารถลบ/เพิ่ม ตำแหน่งให้กับสมาชิกแต่ละคนได้ เมื่อกำหนดเรียบร้อยแล้ว ก็ให้กดปุ่ม Save (สีเขียว) ด้านหลัง

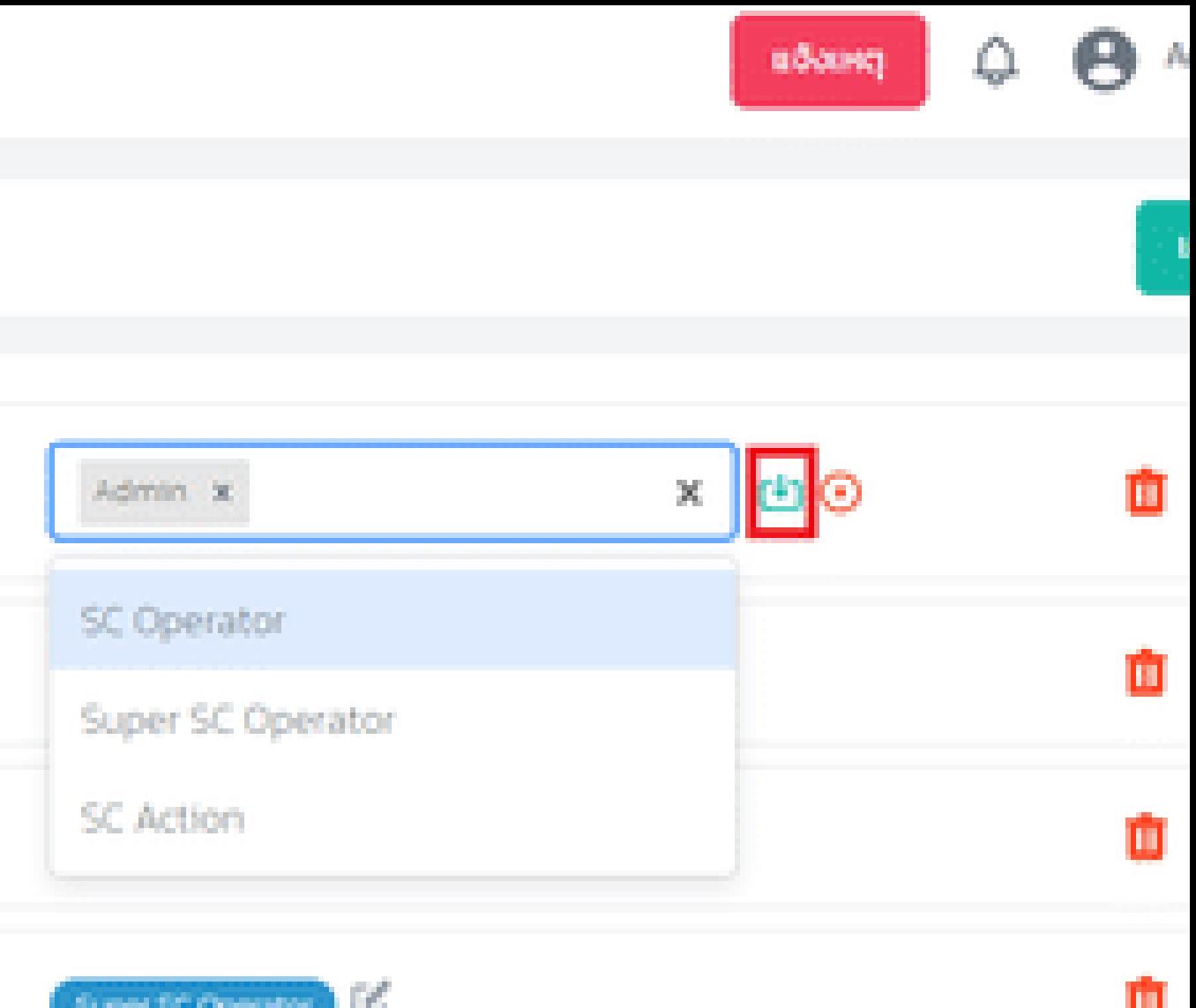

# **การดำ เนินการรับเรื่อง ไปจนถึงการปิดเคส ในระบบ MOE SAFETY CENTER**

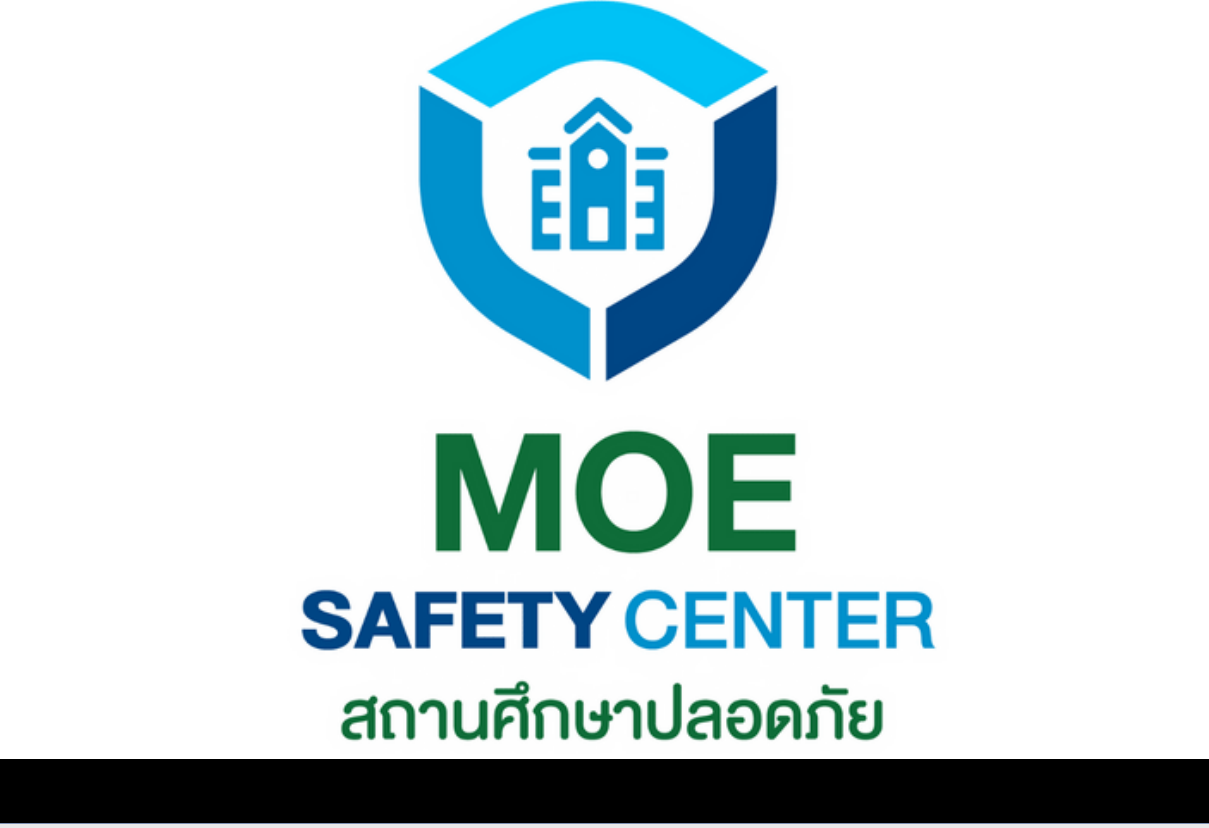

# **การเห็นเคส ของแต่ละตำ แหน่ง**

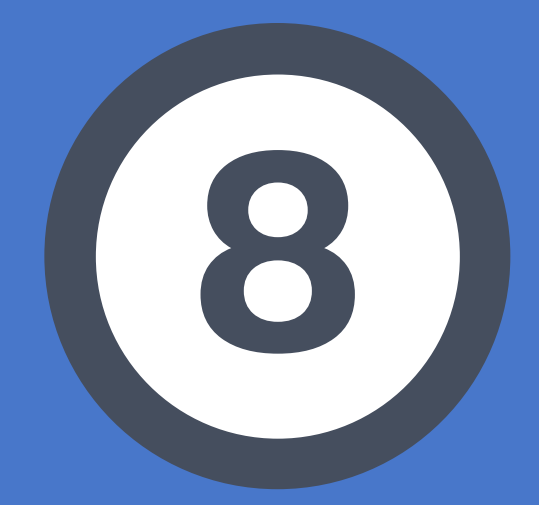

## *ระบบ MOE Safety Center* ตารางเปรียบเทียบการเห็นเคสของแต่ละตำ แหน่ง

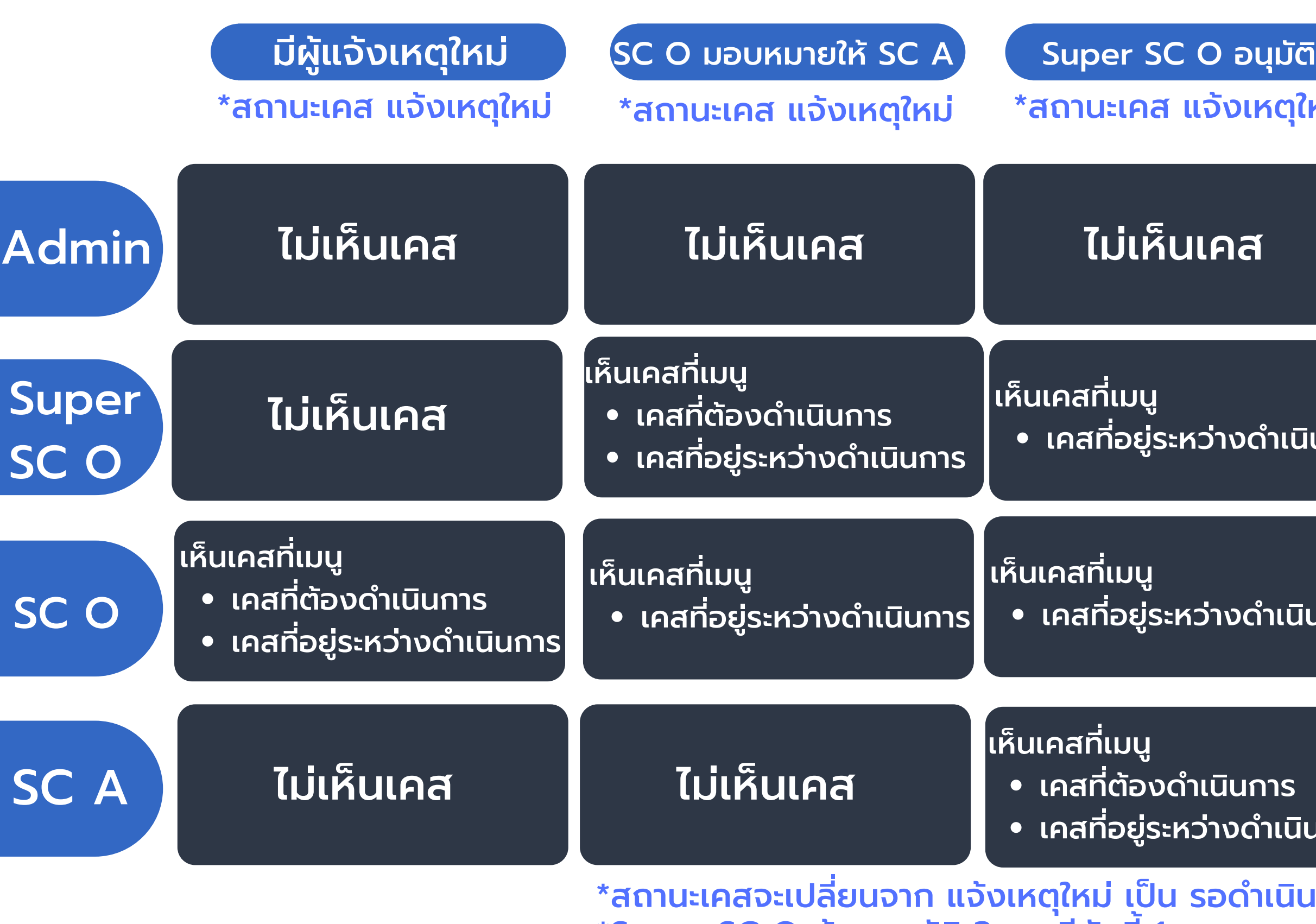

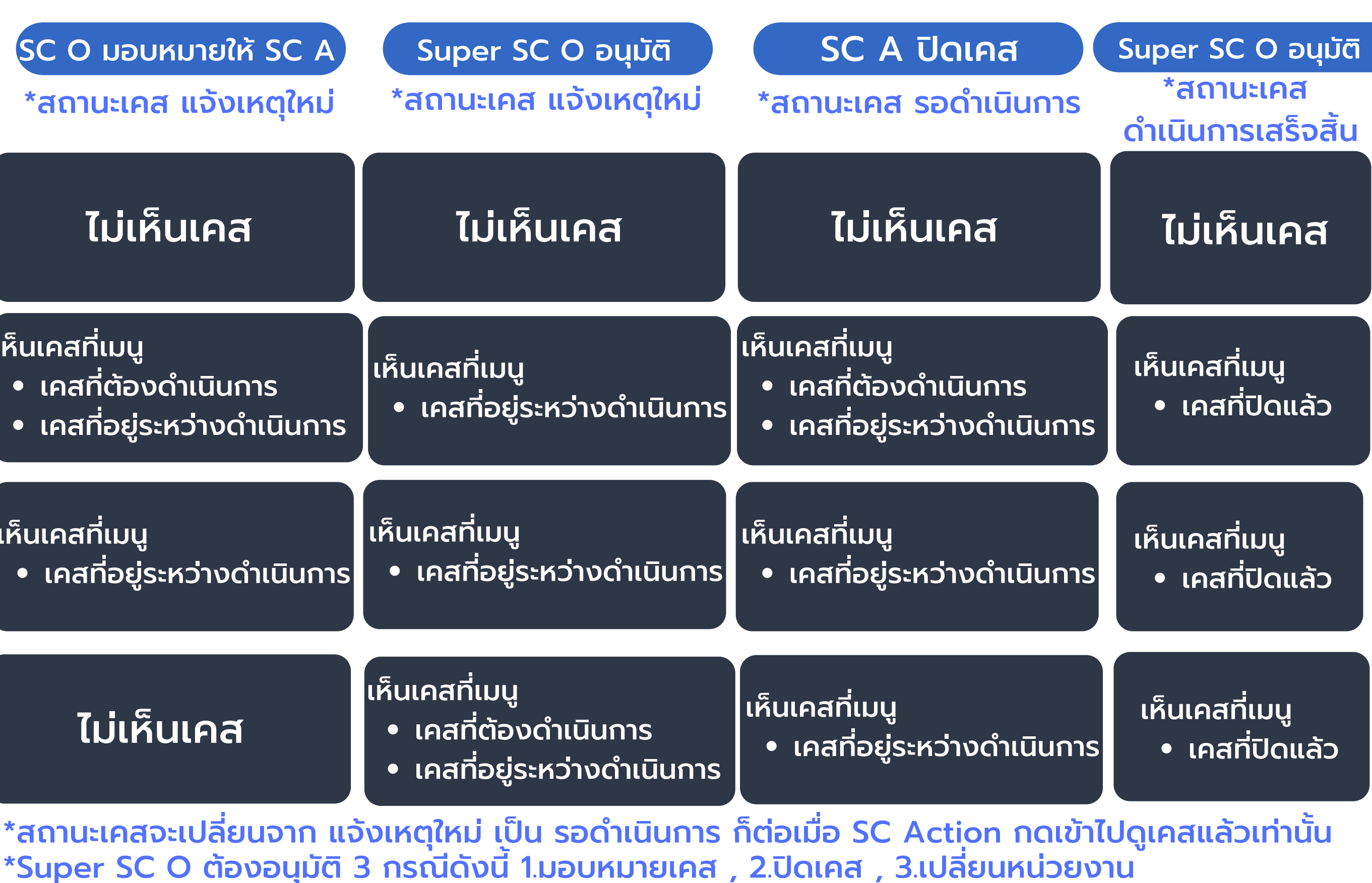

Super SC Operator จะไม่เห็นข้อร้องเรียนที่แจ้งเข้ามาในทันที แต่จ ต่ ะเห็นก็ต่อเมื่อ SC Operator เสนอขออนุมัติให้ SC Action ที่เลือกเป็น ผู้รับผิดชอบเคสแล้วเท่านั้น แต่หาก Super SC Operator ต้องการจะเห็นเคสที่แจ้งเข้ามาตั้งแต่แรก ก็ ต้องเพิ่มหน้าที่เป็น SC Operator ด้วย

# **จากตารางข้างต้น สังเกตได้ว่า**

ดังนั้น เจ้าหน้าที่แต่ละคนไม่จำ เป็นต้องอยู่เพียงตำ แแหน่งเดียว เสมอไป อาจควบหลายตำแหน่ง หรือจะเป็นทุกตำแหน่งในหน่วย งานนั้น ๆ ก็ได้

ซึ่งบทบาทหน้าที่ก็จะแตกต่างกันไปตามตัวอย่างข้างต้น *[click](#page-15-0)*

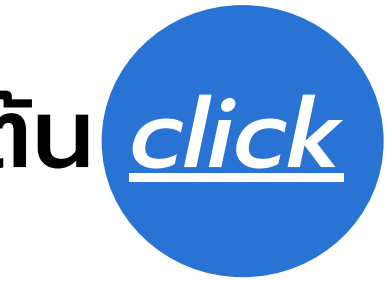

# **SC Operator จัดการเคส**

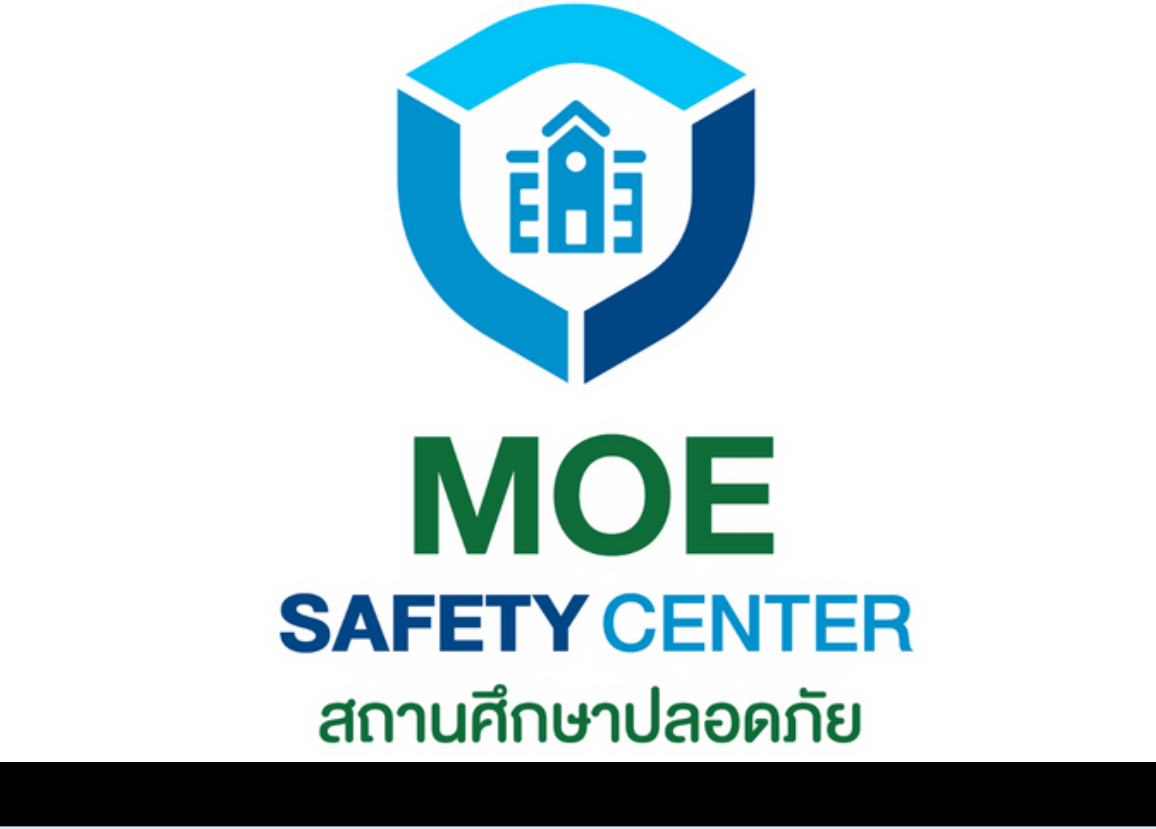

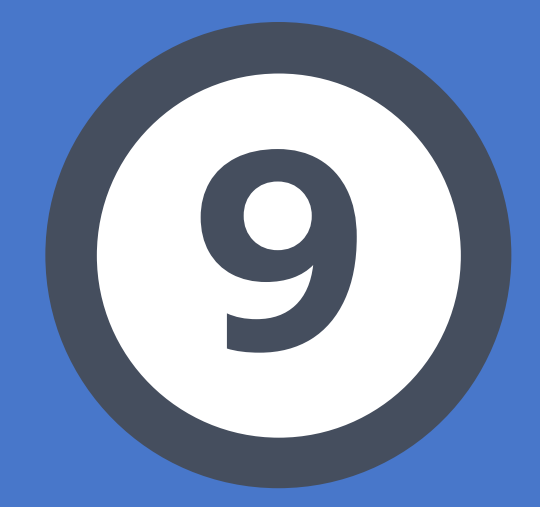

## **SC OPERATOR จัดการเคส**

เข้าเว็บไซต์ sc.moesafetycenter.com 1. 2.กดที่เมนู เคสที่ต้องการดำเนินการ เลือกเคสที่ต้องการจัดการ 3.

สรุปชื่อเรื่อง , รายละเอียด , ประเภทเหตุ 4. มอบหมายเคสให้ SC Action 5.

สื่อสารกับผู้แจ้งและบุคลากรในหน่วยงาน 6.

ที่หัวข้อ Activity

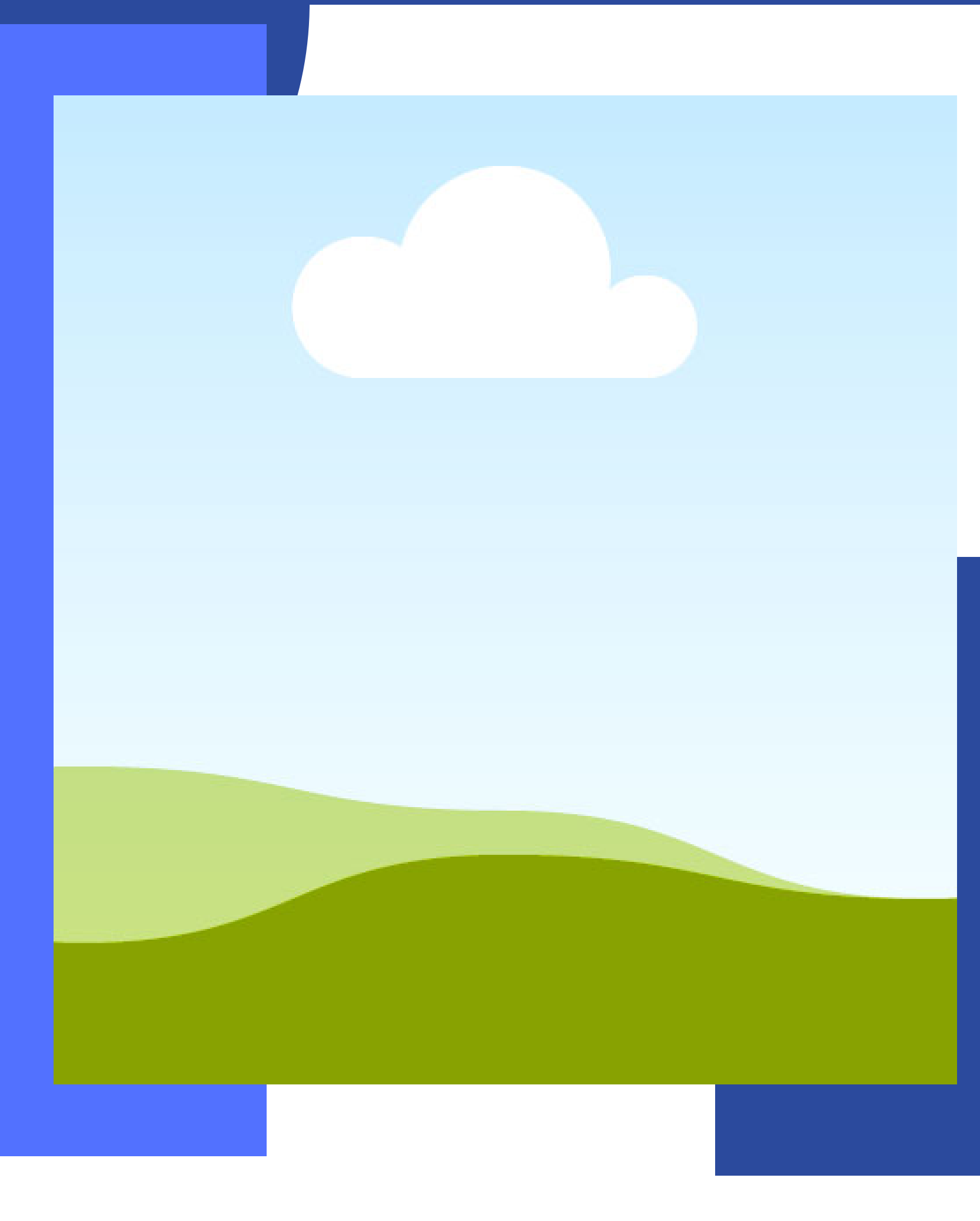

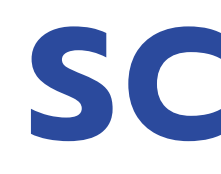

SC OPERATOR ถือเป็นตำ แหน่งสำ คัญและเป็น ตำ แหน่งแรกในการจัดการเคส เพราะต้องสรุป เรื่องให้เป็นทางการก่อนเสนอผู้บริหาร มีขั้น ตอนการดำ เนินการดังนี้

## **5 ประเภทเหตุ ที่เรื่องจะส่งไปยังผู้บริหารกระทรวงโดยอัตโนมัติ**

ล่วงละเมิดทางเพศ 1. การคุกคามทางเพศ 2. การถูกปล่อยปละ ละเลย ทอดทิ้ง 3. การล่อลวง ลักพาตัว 4. การก่อวินาศกรรม 5. เมื่อ SC Operator เลือก 5 ประเภทเหตุดังต่อไปนี้แล้ว จะเด้งไปที่ไลน์แจ้ง เตือนผู้บริหาร (กระทรวง) ทันที ไม่ว่าจะเลือก ด่วนหรือวิกฤตก็ตาม คือ

ส่วนหมวดอื่น ๆ จะเด้งไปที่ไลน์แจ้งเตือนผู้บริหาร ก็ต่อเมื่อ SC Operator เลือกเป็น วิกฤต เท่านั้น

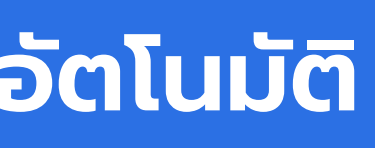

## **เรื่องที่ต้องระบุว่าเป็น ป็ เหตุการณ์ 'ด่วน' หรือ 'วิกฤต'**

การล่วงละเมิดทางเพศ 1. การคุกคามทางเพศ 2. การถูกปล่อยปละ ละเลย ทอดทิ้ง 3. ภัยพิบัติที่มีความเสียหายต่อทรัพย์สินในวงกว้าง 4. เหตุการณ์ที่มีผู้เสียชีวิต เช่น การก่อวินาศกรรม และการระเบิด 5. 6.เหตุการณ์ที่มีผู้บาดเจ๊บต้องนำตัวส่งโรงพยาบาล เช่น โรค ระบาดในมนุษย์ และโรคระบาดในสัตว์ ภัยต่อสิ่งก่อสร้าง อาคารเรียน (เหตุการณ์ที่กระทบต่อความ 7. มั่นคงปลอดภัยในสถานศึกษา) เหตุการณ์ 'วิกฤต'

ภัยจากเครื่องมือ อุปกรณ์ 1. ภัยจากการจัดกิจกรรม 2. ภัยจากยานพาหนะ 3. การไม่ได้รับความเป็นธรรมจาก 4. ระบบการศึกษา 5.การทะเลาะวิวาท การกลั่นแกล้ง รังแก 6. สารเคมี และวัตถุอันตราย 7. การชุมนุมประท้วงและการจลาจล 8. ภาวะจิตเวช 9. ยาเสพติด 10. มลภาวะเป็นพิษ 11. ภัยไซเบอร์ 12. 13.การพนัน ติดเกม 14.เหตุการณ์ 'ด่วน'

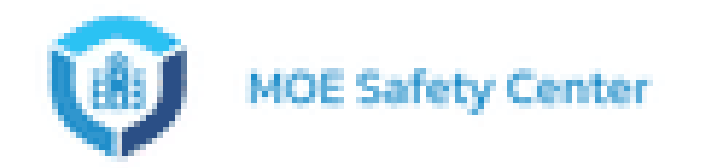

## อยู่ใน Account ของ SC Operator

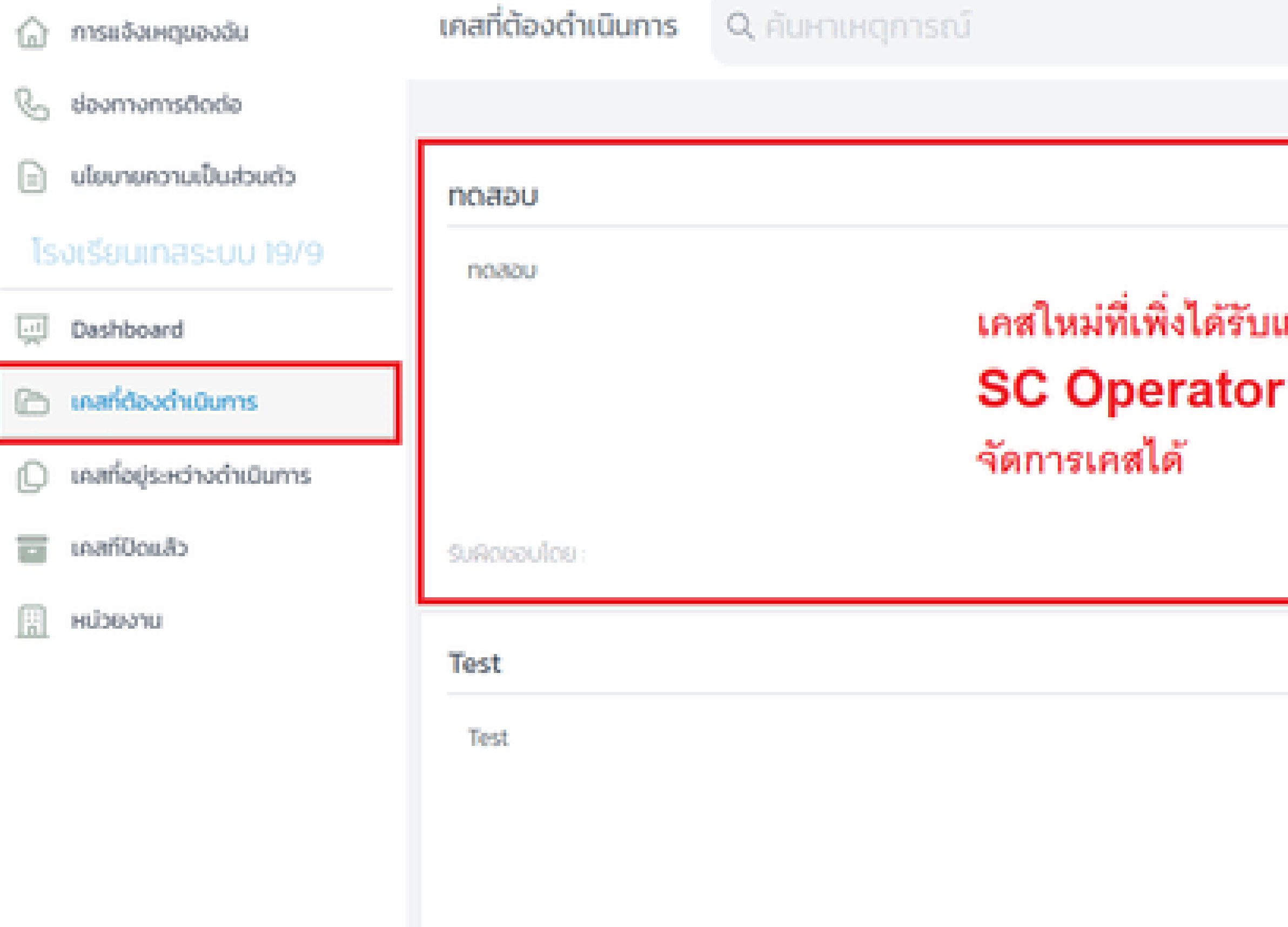

## เจ้งเข้ามา

## สามารถคลิกเข้าไปดูรายละเอียดและ

1.
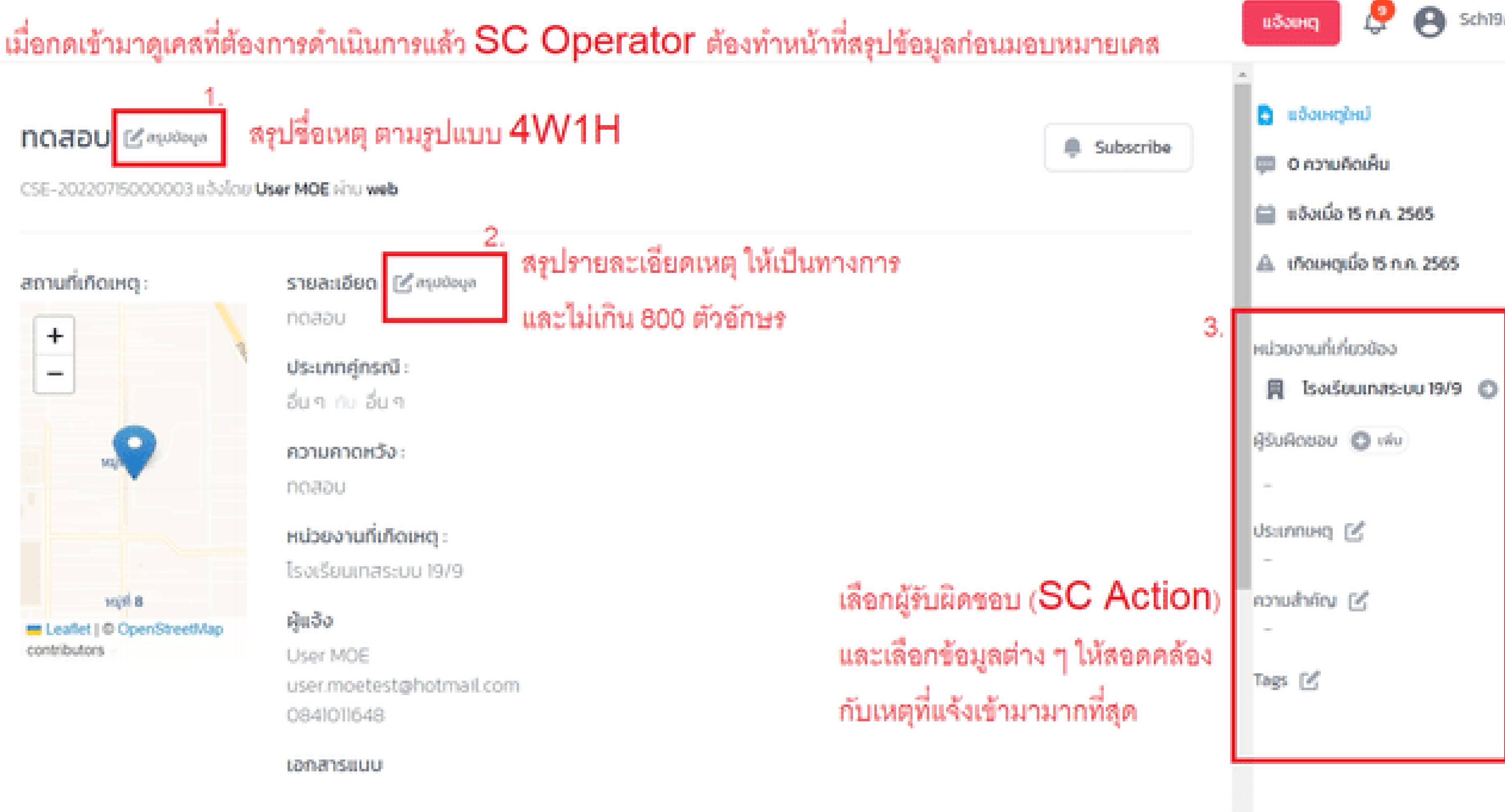

# 10สอบ 11/8 4W1H Lan Magazi

SE-20220811000001 u ôolino User MOE Hhu web

### ถานที่เกิดเหตุ

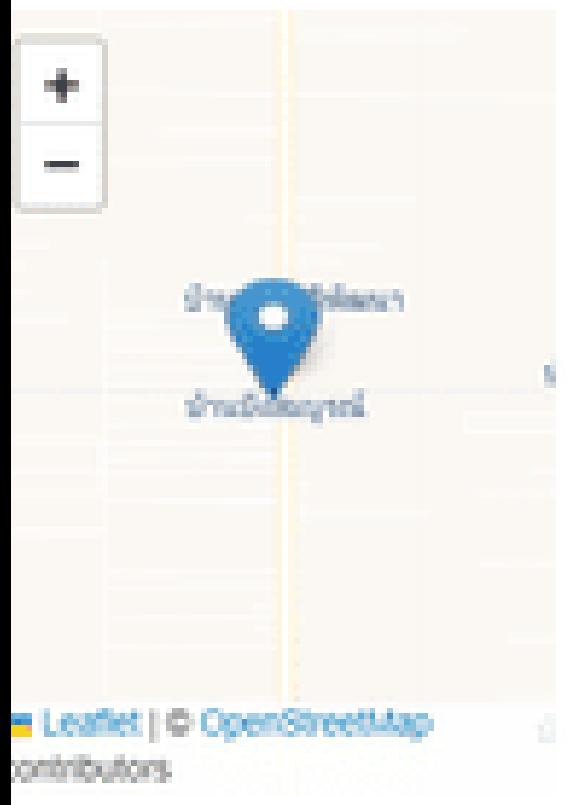

# ctivity

**STURISOO:** [ Δ' συλλογικ noapu 11/8 เป็นทางการ 800 ตัวอักบร

Us:unneinsrü: ความไม่ปลอดภัยในสถานศึกษา กับ ความไม่ปลอดภัยในสถานศึกษา

# ความคาดหวัง :

no sou TMB

### หน่วยงานที่เกิดเหตุ :

Isastrumubtranungabu moetest

### Auðo.

User MOE user.moetest@hotmail.com 0841011648

### **LONGTSULJU**

กรณีที่หา SC Action ไม่เจอ

- แจ้งเจ้าหน้าที่  $SC$  Action เข้าระบบ MOE
- ไปที่หน้า **Profile** ที่มุมขวาบน
- เปลี่ยน ชื่อ-นามสกุล แล้วกดบันทึก
- 
- SC Operator มากดคันหาอีกครั้ง ด้วยชื่อที่เพิ่งเปลี่ยน

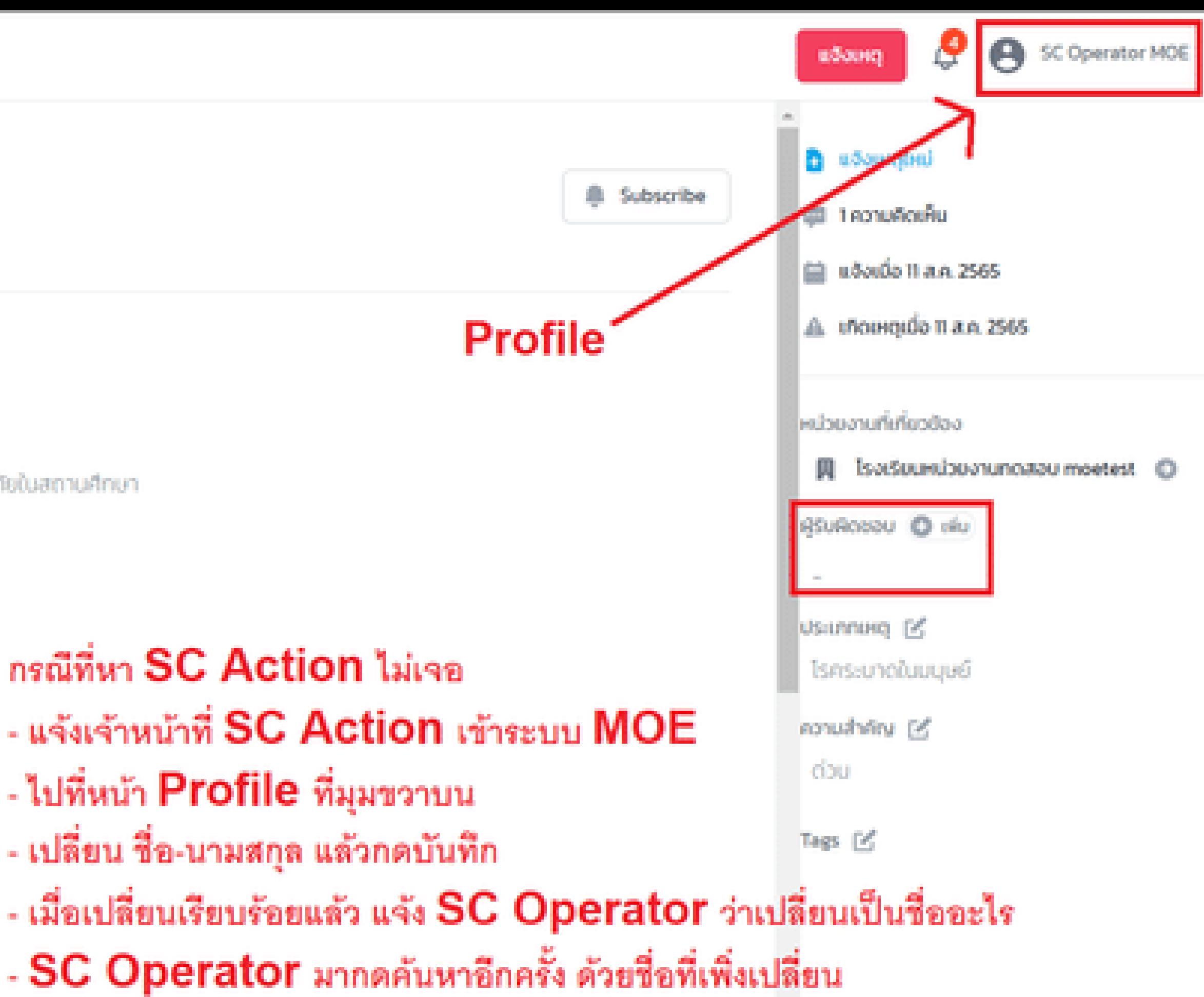

adu

cis

chuckul

:UU 19/9

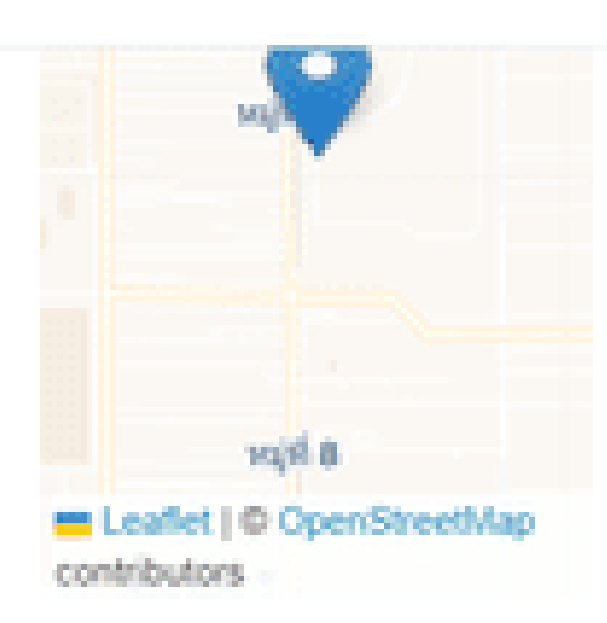

ความคาดหวัง :

noapu

หน่วยงานที่เกิดเหตุ : **Isotšeumas:uu 19/9** 

ผู้แจ้ง User MOE user.moetest@hotmail.com 0841011648

**LDINTISRUU** 

### un'ns

ะดำเนินการ

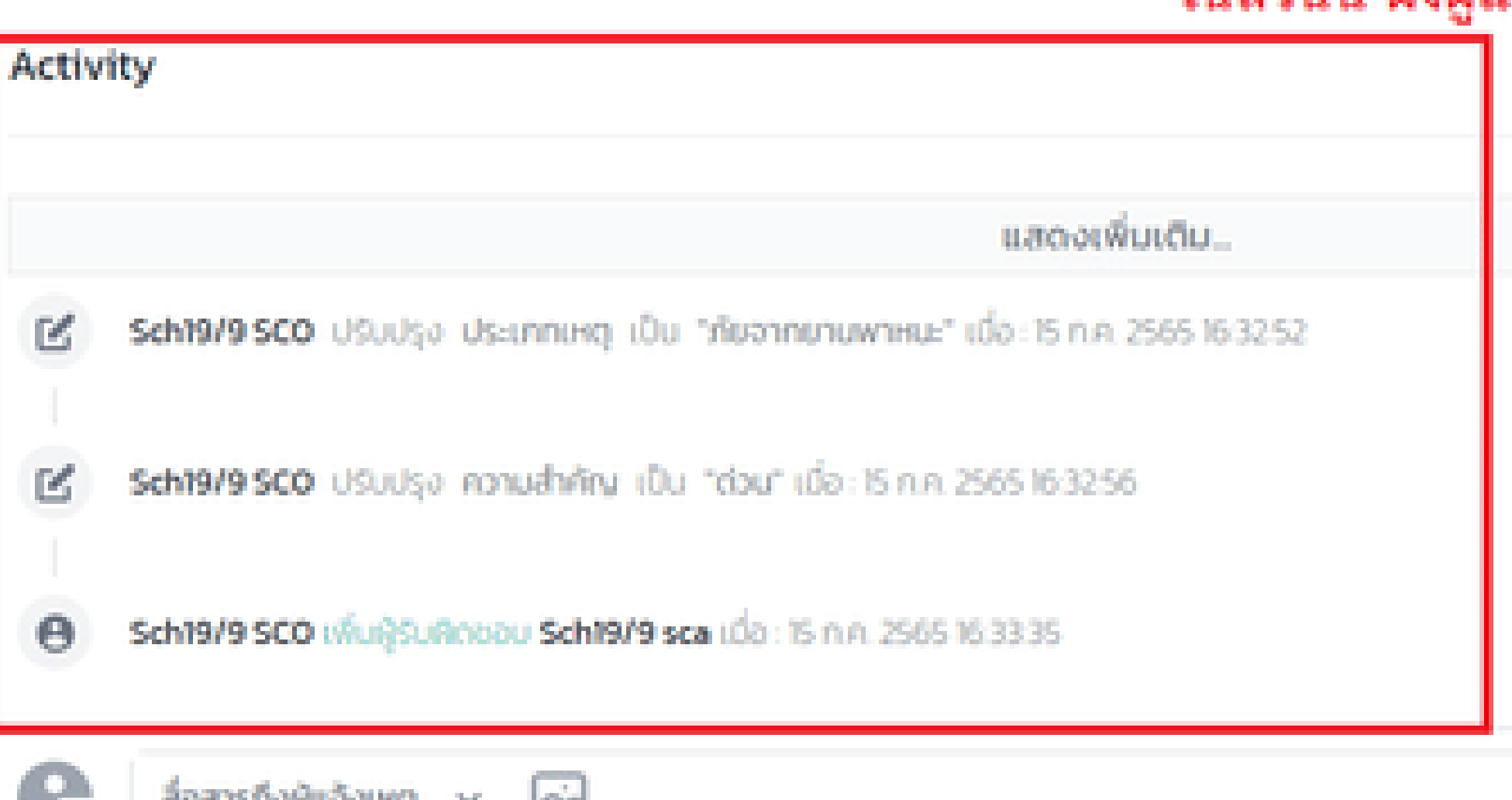

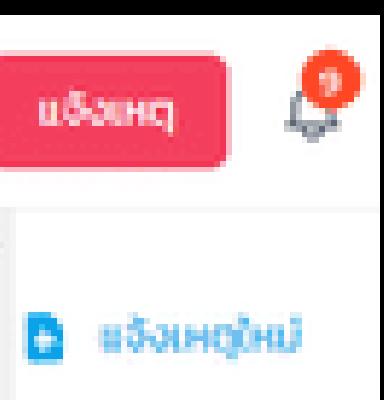

# เมื่อสรุปข้อมูล (ทางซ้าย) และเลือกประเภท (ทางขวา) แล้ว จะสังเกตุเห็นว่าหัวข้อ Activity แสดงรายการขึ้นมา

# ในส่วนนี้ ฝั่งผู้แจ้งก็จะเห็นด้วยเช่นเดียวกัน

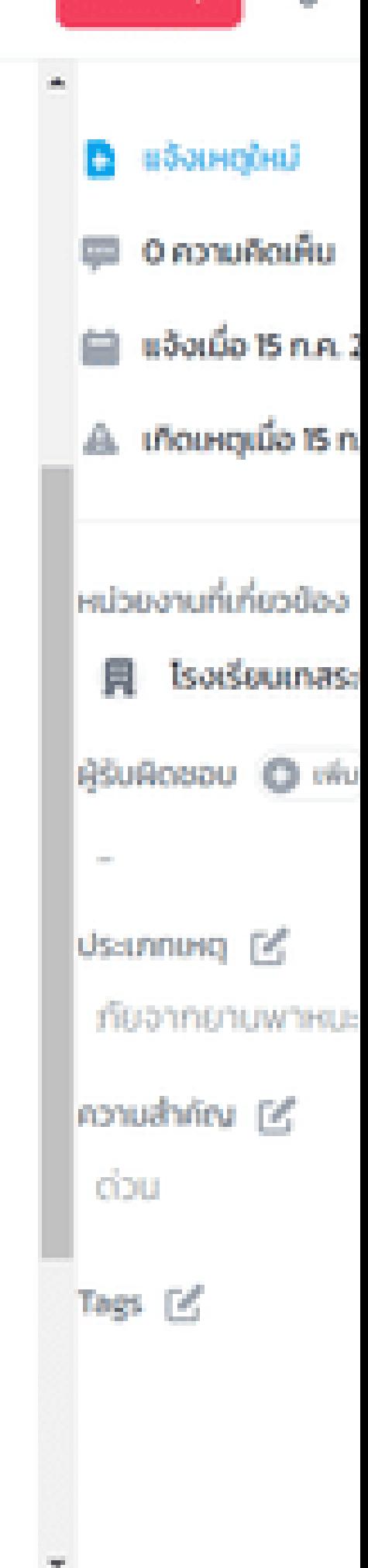

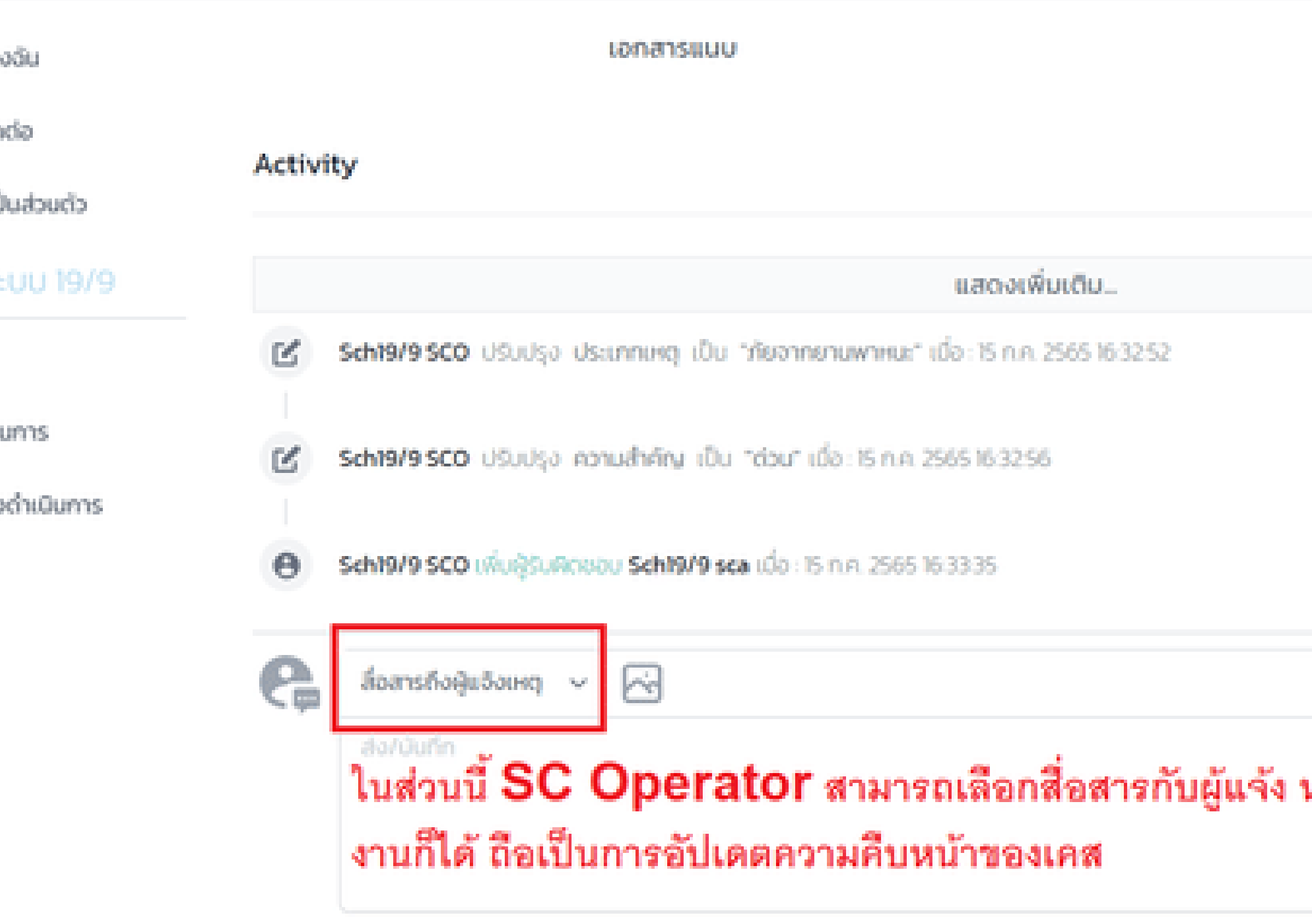

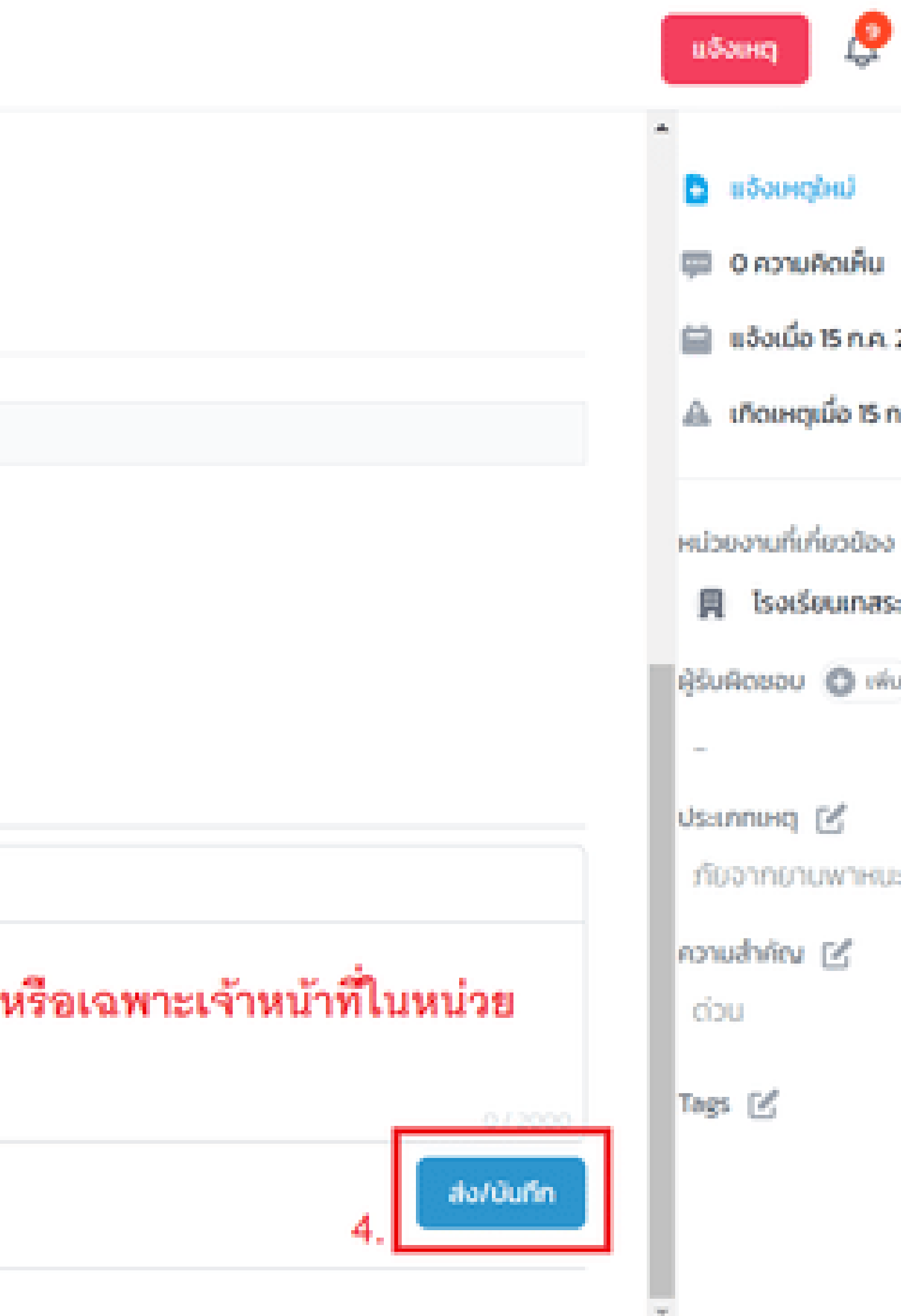

กรณีที่ผู้แจ้ง แจ้งเหตุเข้า มา แล้วต้องการมอบหมาย เคสให้หน่วยงานอื่นดำ เนิน การต่อ เนื่องจากมีความ ้ เกี่ยวข้องกัน มีอำนาจ ตัดสินใจในพื้นที่ ฯลฯ ก็ สามารถมอบหมายเคสได้

# **มอบหมาย**

# **SC Operator ปฏิเสธเคส มีกรณีใดบ้าง ?**

**1**

กรณีที่ผู้แจ้ง แจ้งเหตุเข้า แล้วข้อร้องเรียนนั้นไม่ได้ เกี่้ยวข้องกับหน่วยงานของ ท่าน ก็ให้เลือกว่าไม่เกี่ยวข้อง และใส่เหตุผลตีกลับไป ซึ่งผู้ แจ้งก็จะทราบเหตุผล และ แจ้งเหตุใหม่อีกครั้ง

# **ไม่เกี่ยวข้อง**

**2**

กรณีที่ผู้แจ้ง แจ้งเหตุเข้า มาผิดหน่วยงาน หรือแจ้ง เข้ามาแล้วเหตุนั้นไม่ เกี่ยวข้องกับหน่วยงาน ของท่าน ก็สามารถเลือก ปฏิเสธเป็น แจ้งผิดหน่วย งาน ได้

# **แจ้งผิดหน่วยงาน**

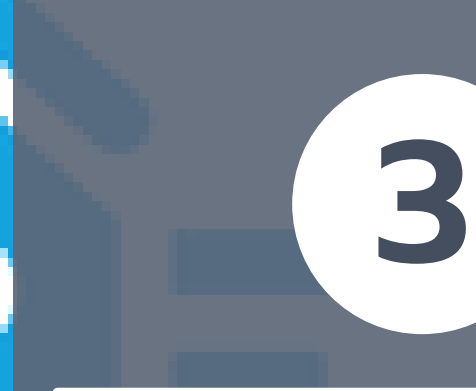

หากตรวจสอบแล้วเว่าหตุที่ แจ้ง เป็นการแจ้งเท็จ ท่าน สามารถปฏิเสธเคส ได้โดย การเลือกว่าเป็นการ แจ้ง เท็จ เรื่องจะถูกตีกลับทันที ซึ่งผู้ที่แจ้งเท็จ ก็จะมีความ ผิดตาม พรบ. คอมพิวเตอร์อีกด้วย

# **แจ้งเท็จ**

**4**

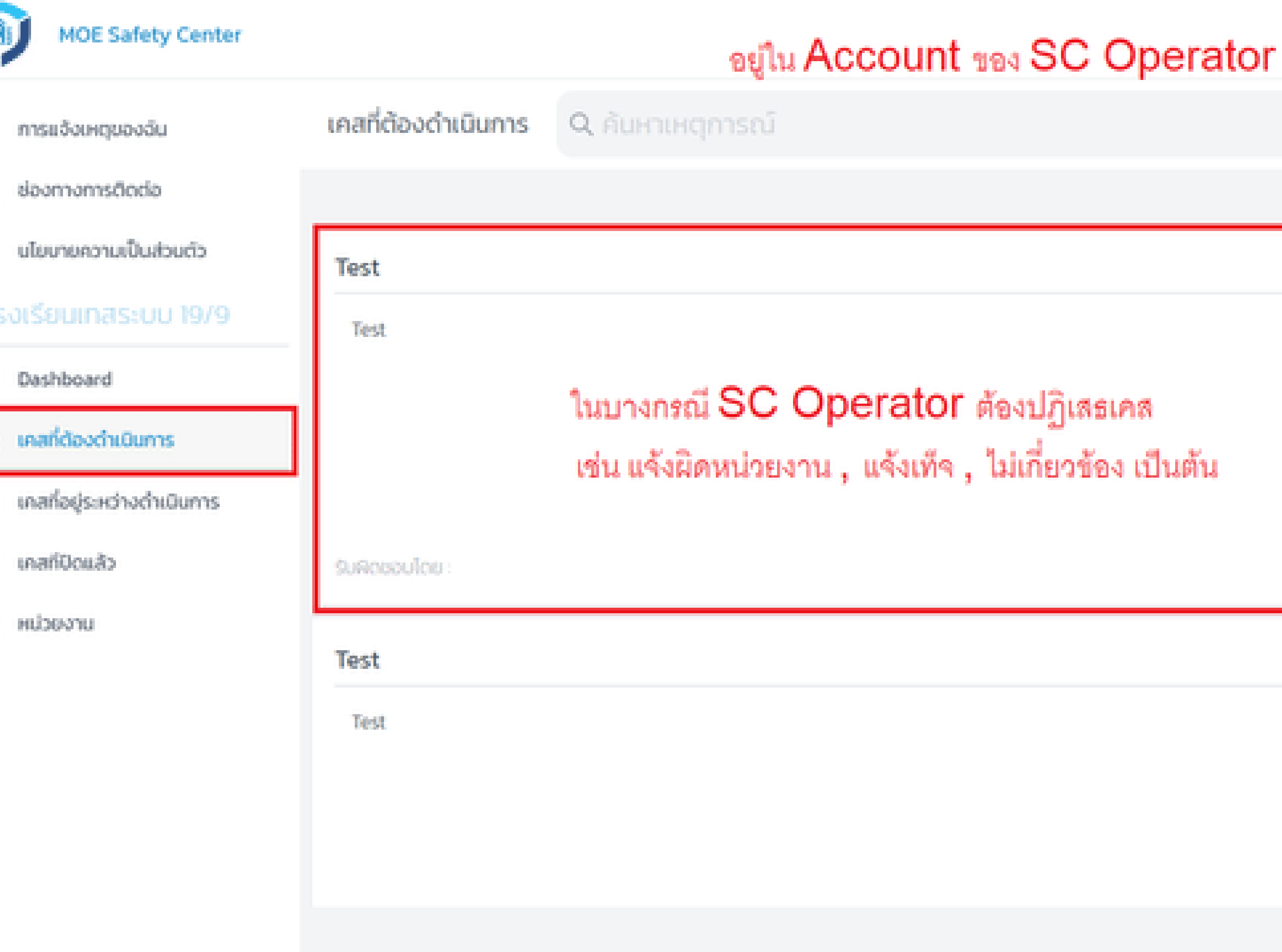

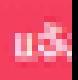

# สมมุติว่าเคลนี้ผู้แจ้ง แจ้งผิดหน่วยงาน SC Operator สามารถดำเนินการได้ดังนี้

# Test L'audoua

CSE-20220715000001 แจ้งโดย User MOE ผ่าน web

### รายละเอียด : [2] สมขอมุล

Test

### Us:unnénsrü:

ความไม่ปลอดภัยนอกสถานศึกษา กับ ผู้ปกครอง

### ความคาดหวัง :

Test

# หน่วยงานที่เกิดเหตุ :

โรงเรียนเทสระบบ 19/9 โรงเรียนเทสระบบ 19/6 โรงเรียนเทสระบบ 19/8 โรงเรียนเทสระบบ 19/5 โรงเรียนเทสระบบ 19/7

# ผู้แจ้ง

User MOE user.moetest@hotmail.com 0841011648

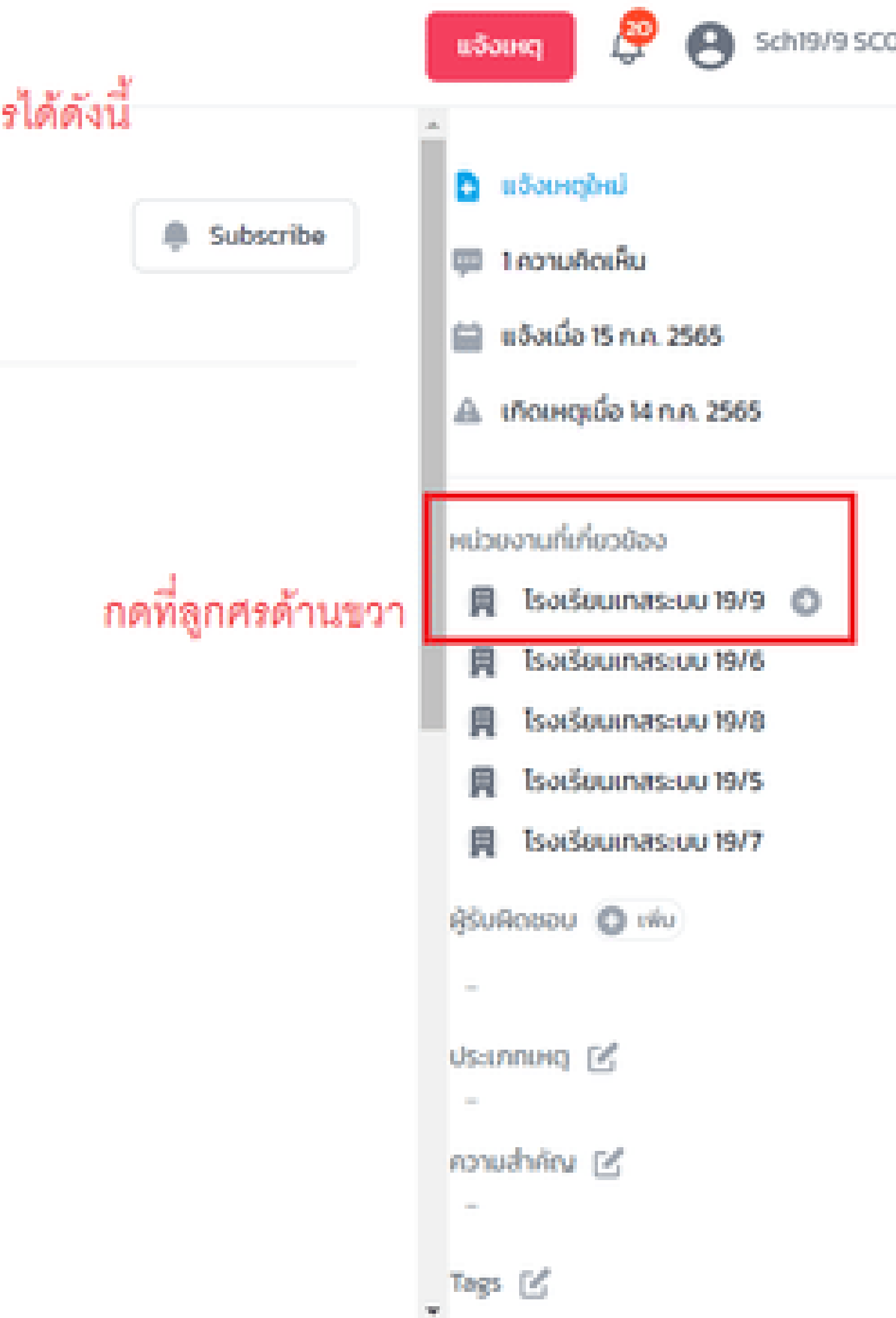

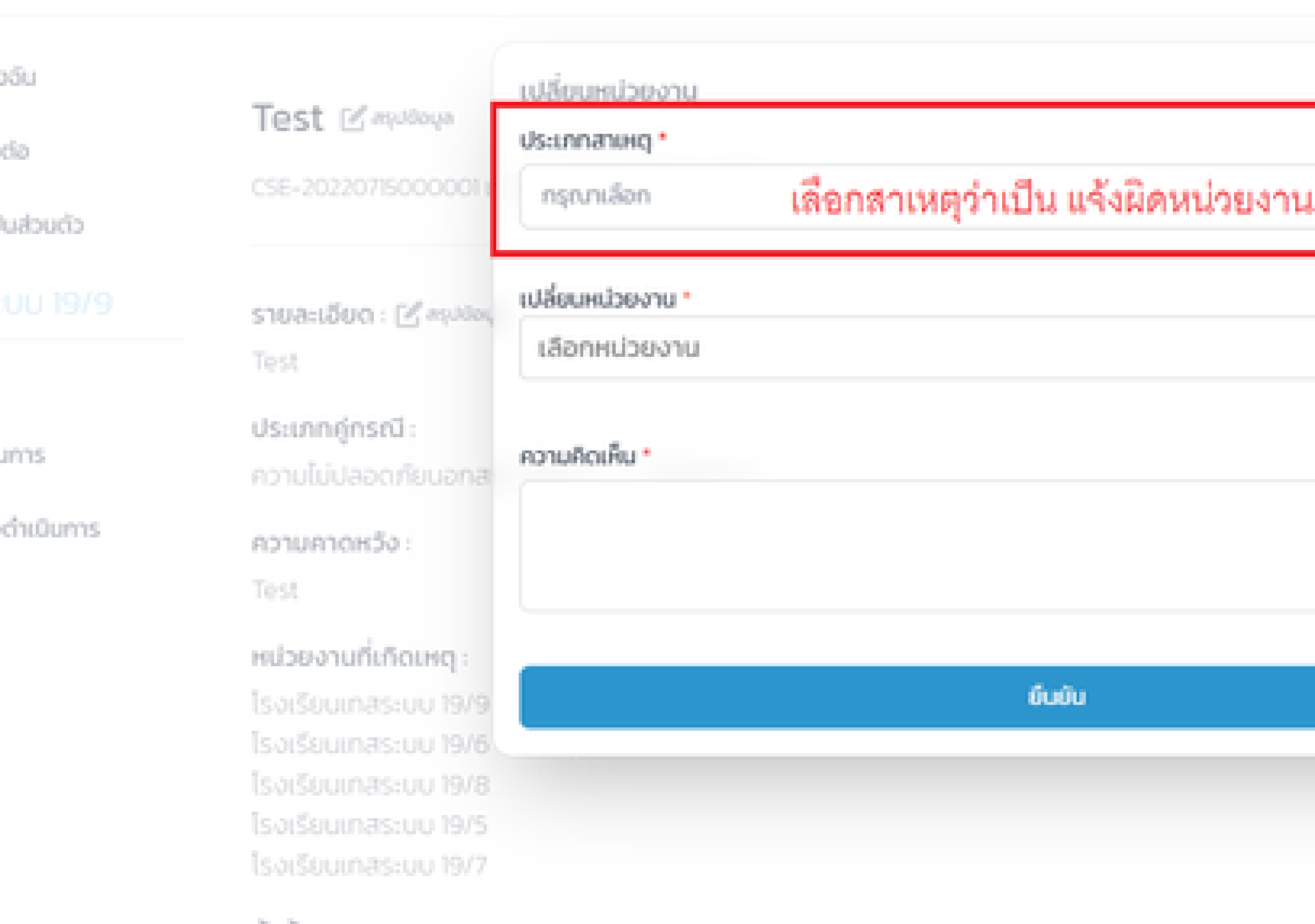

## ស្ទ័យចិច

User MOE user.moetest@hotmail.com 0841011648

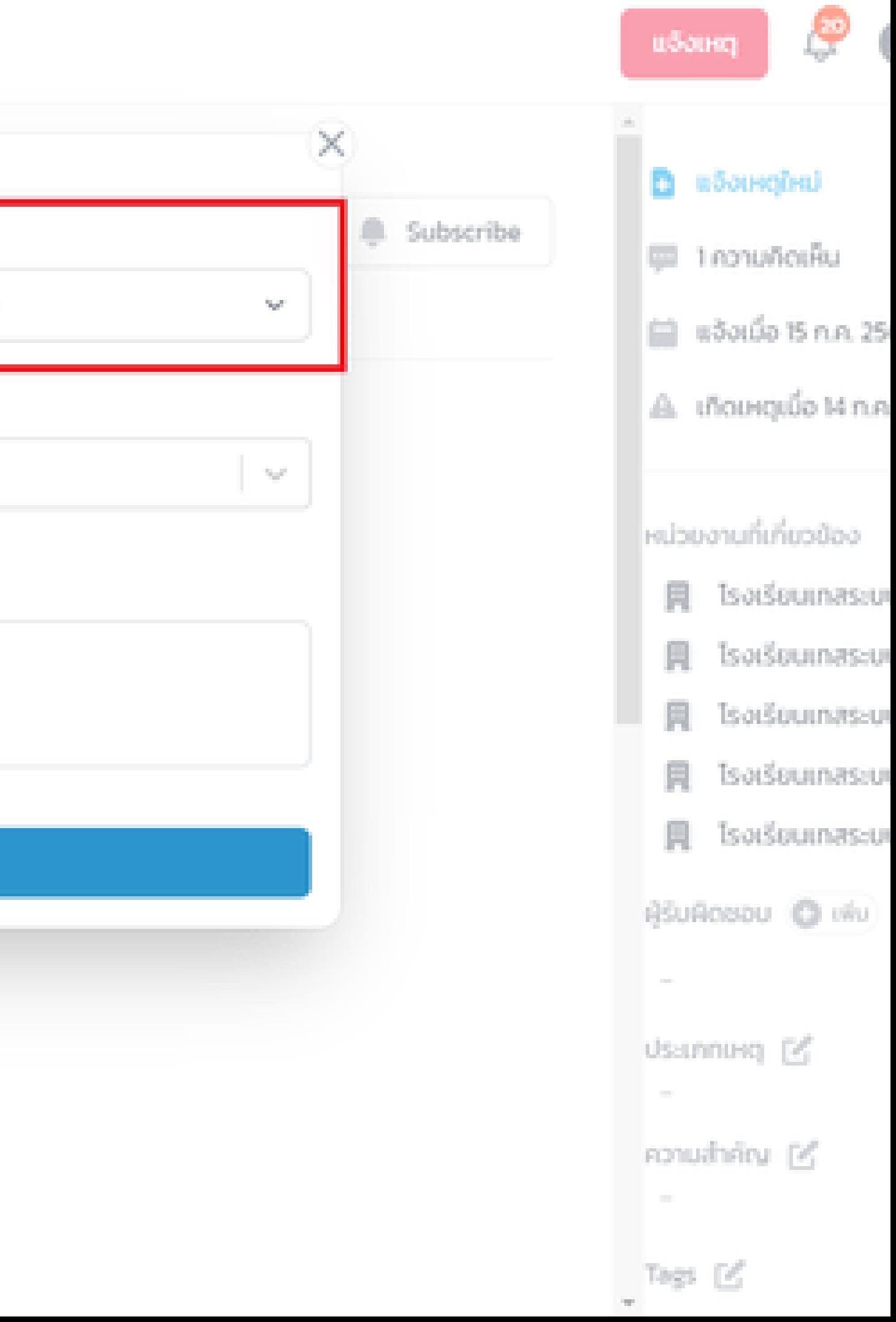

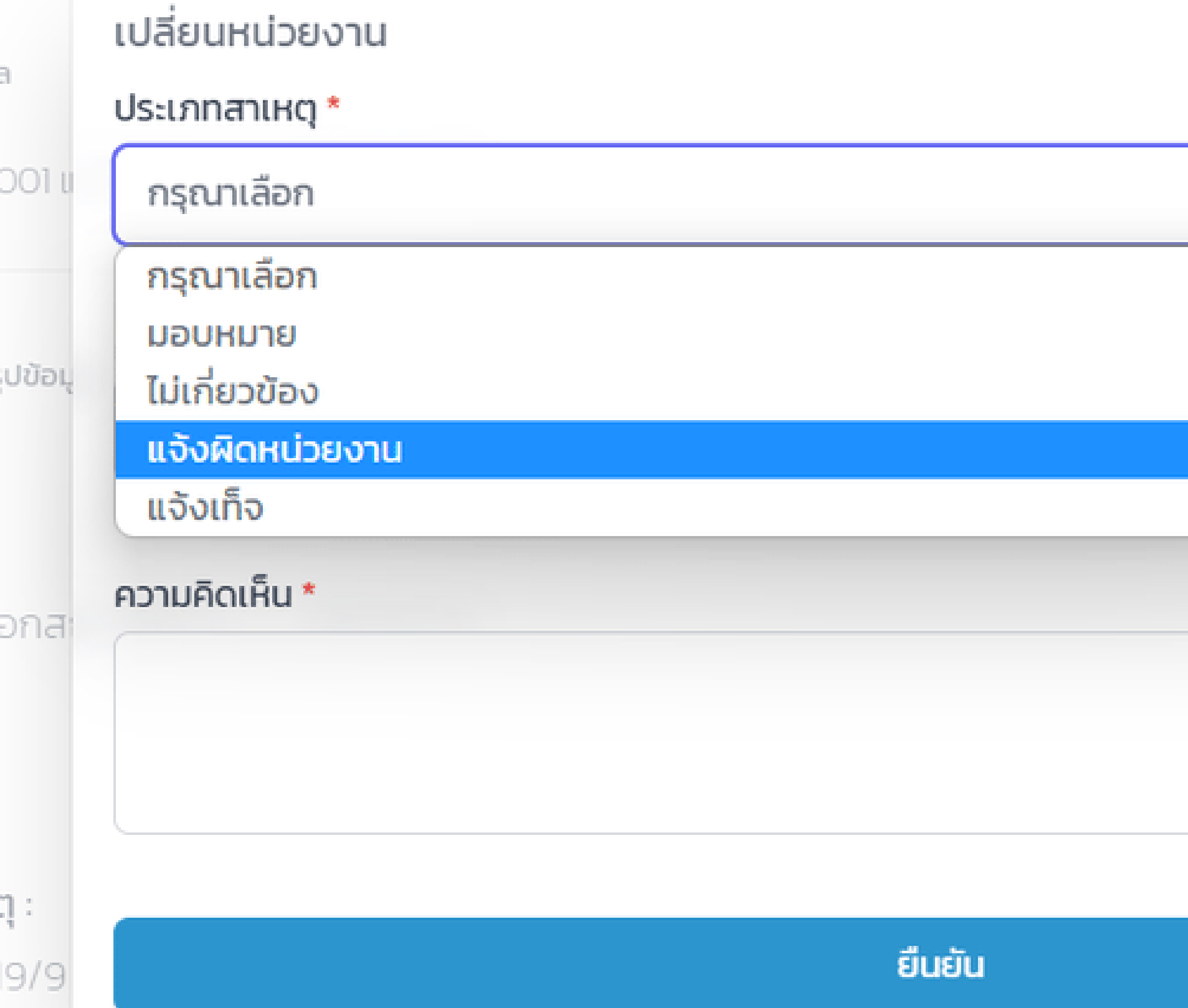

E

 $9/6$ 

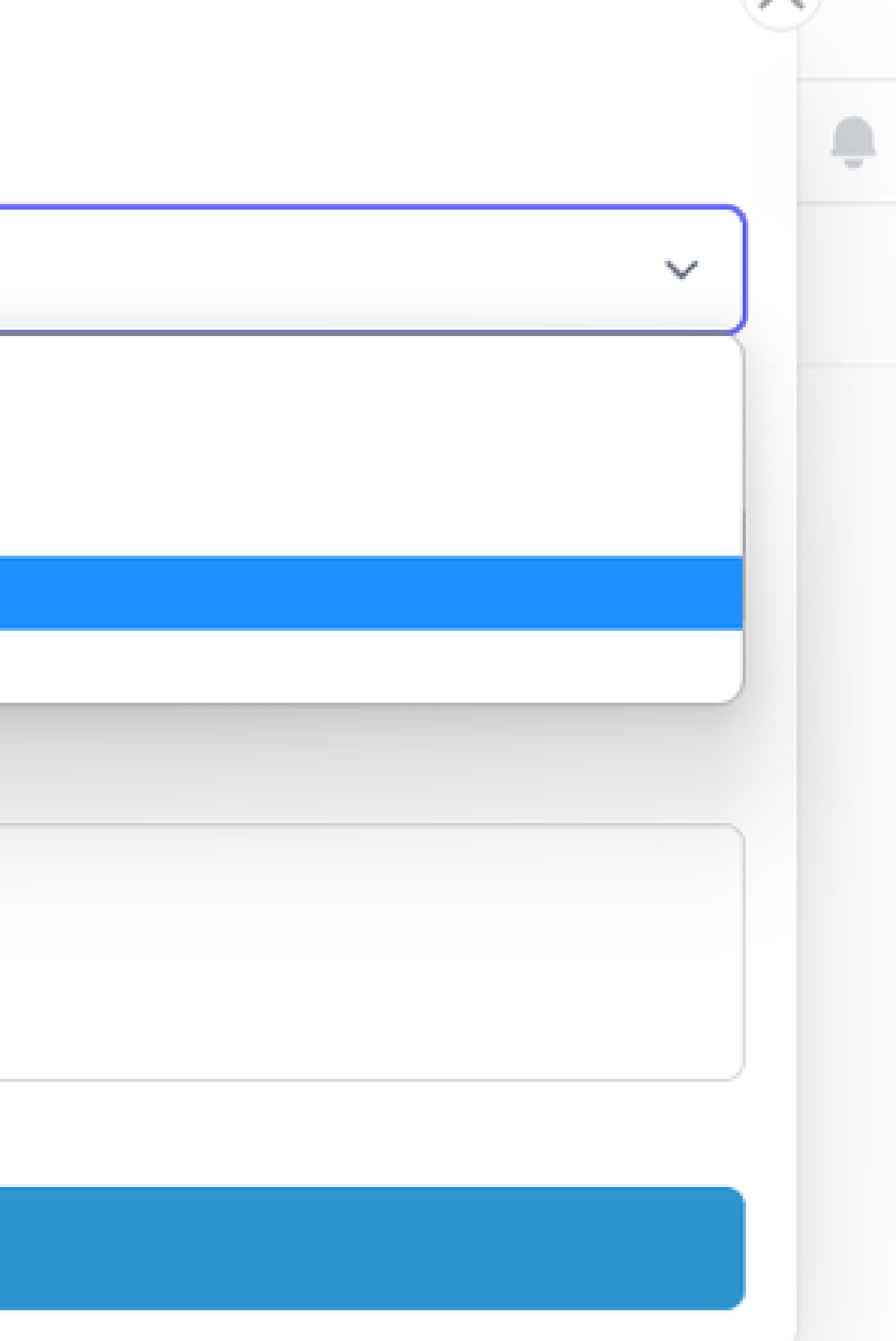

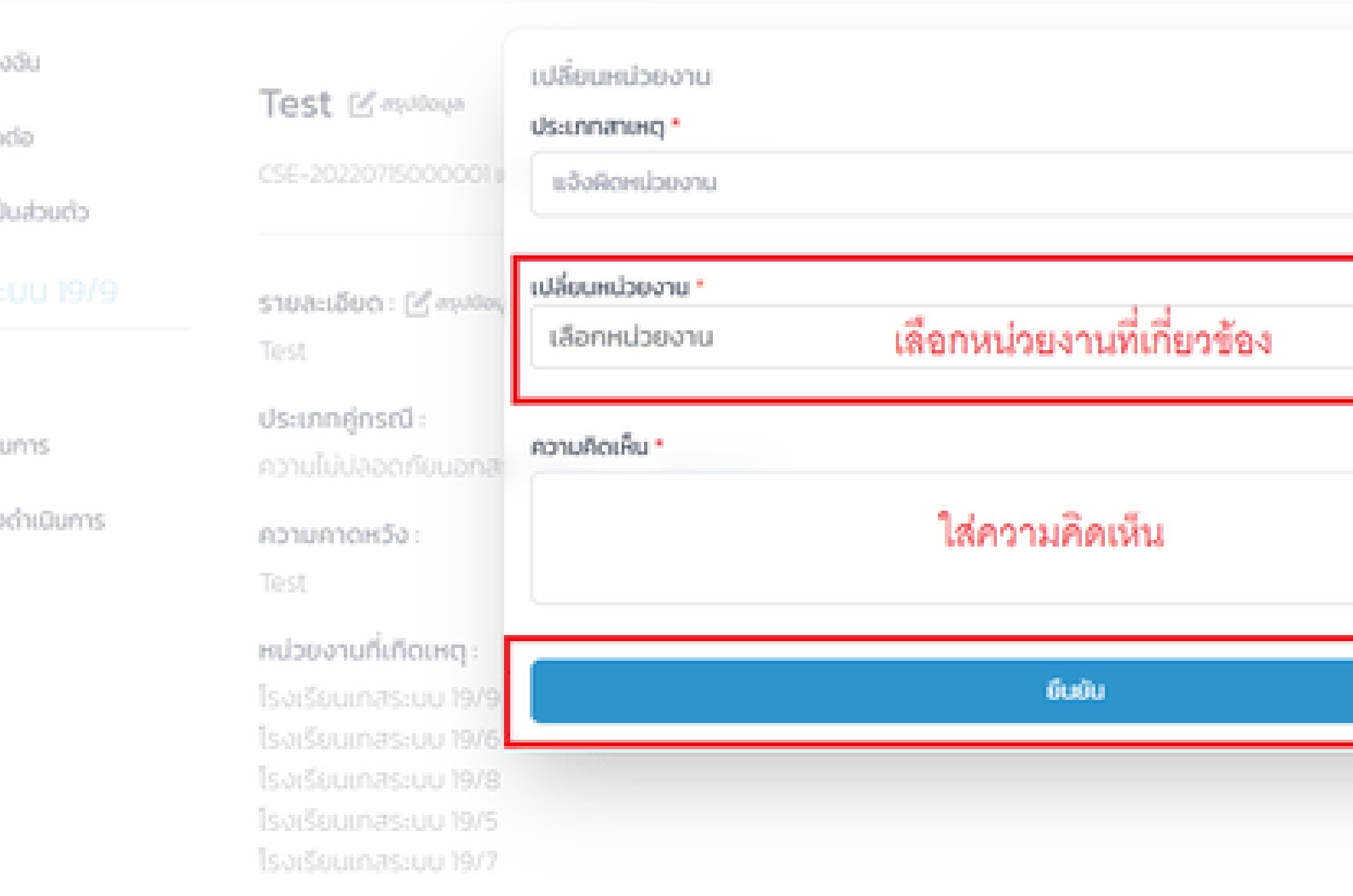

# ผู้แจ้ง

User MOE user.moetest@hotmail.com 0841011548

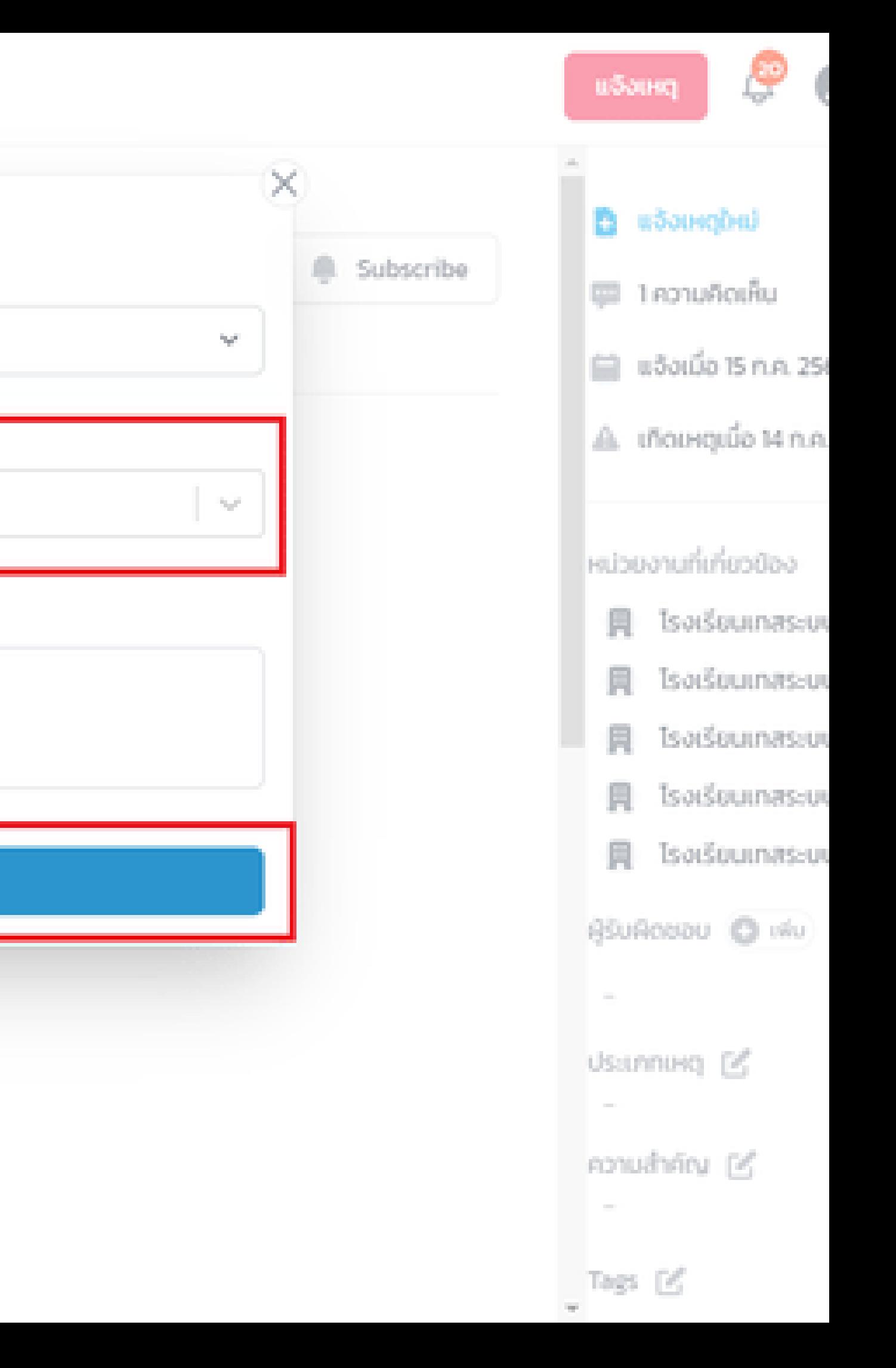

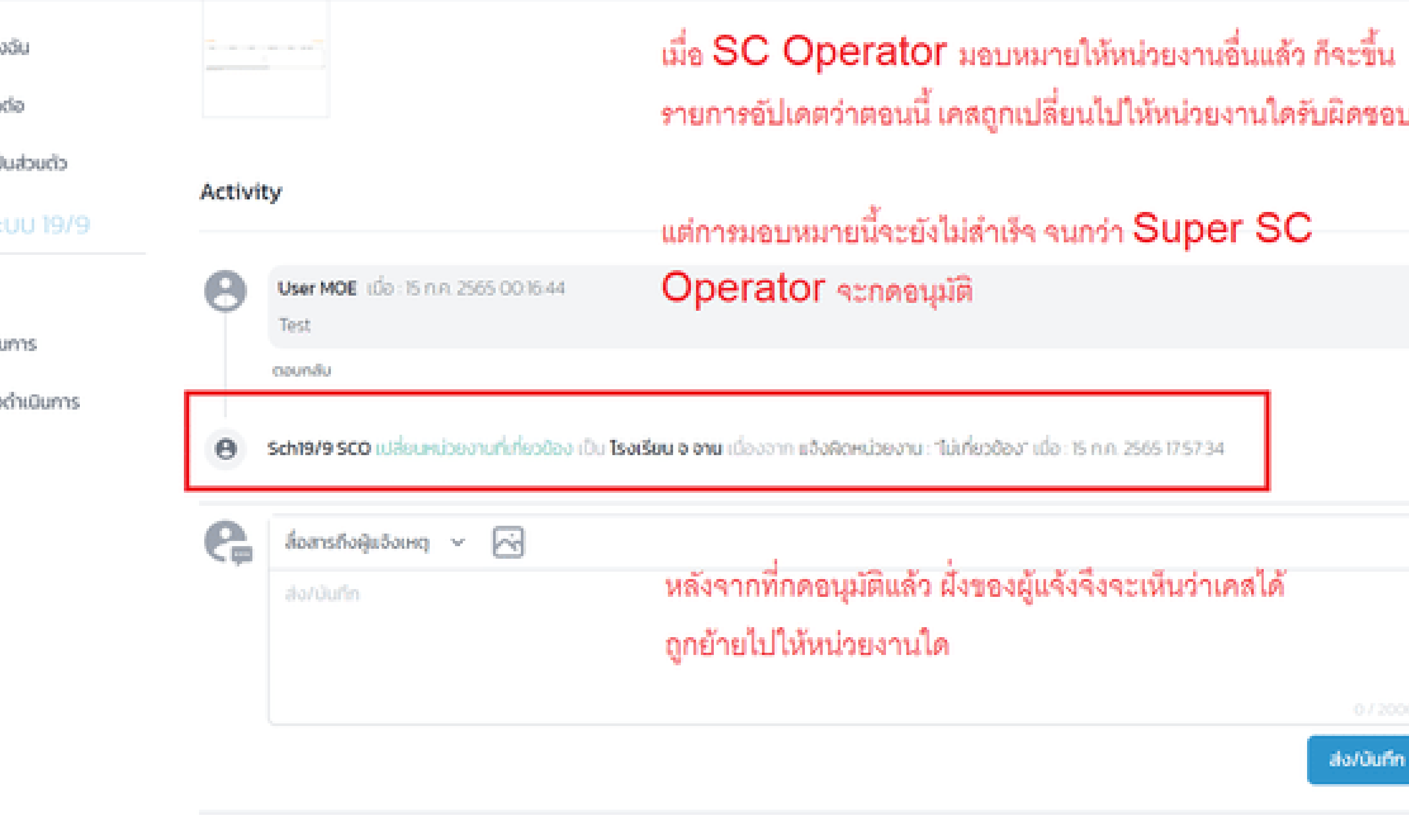

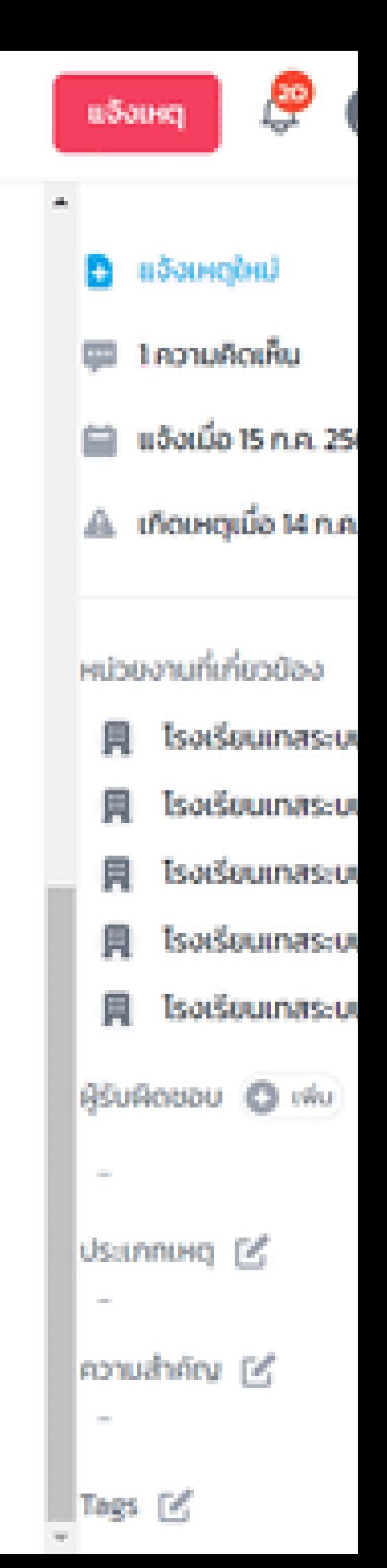

J

# **Super SC Operator อนุมัติ การมอบหมาย**

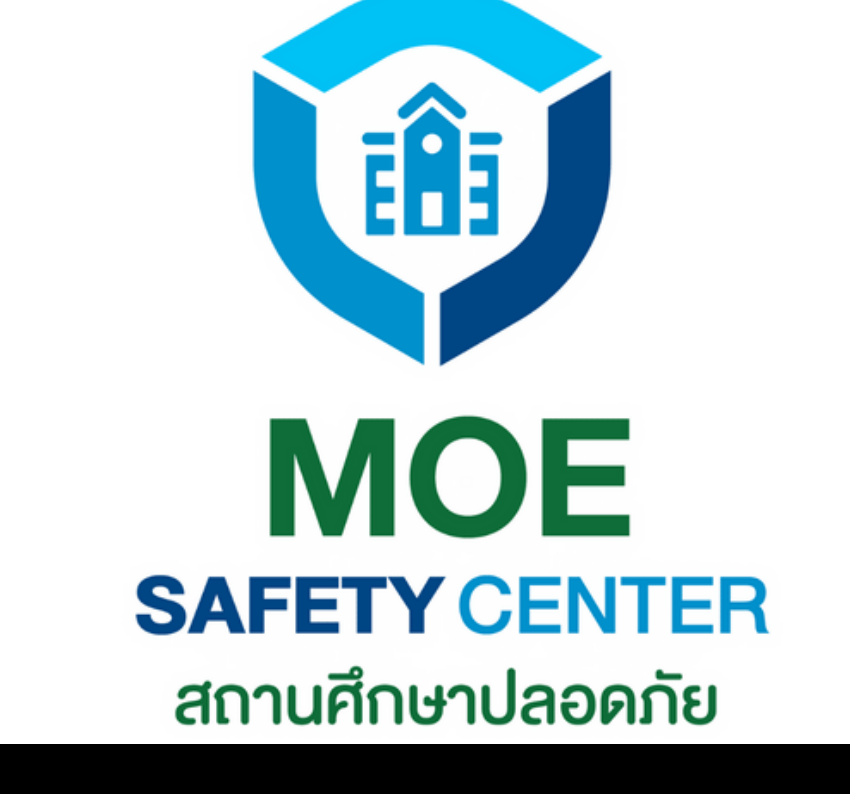

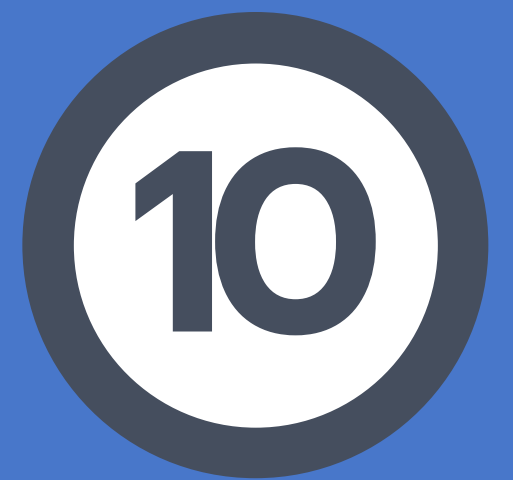

เข้าเว็บไซต์ sc.moesafetycenter.com 1. 2.กดที่เมนู เคสที่ต้องการดำเนินการ เลื่อนลงมาที่หัวข้อ Activity 3. หาการมอบหมาย แล้วกดปุ่ม อนุมัติ 4. 5. ตรวจสอบอีกครั้งว่าระบบได้ทำการอนุมัติ เรียบร้อยแล้ว

**SUPER SC OPERATOR อนุมัติ การมอบหมาย** หลังจากที่ SC OPERATOR มอบหมายแล้ว เรื่องจะยังไม่ถูกส่งไปให้ SC ACTION ดำ เนิน การ จนกว่า SUPER SC OPERATOR จะ ดำ เนินการตามขั้นตอนนี้

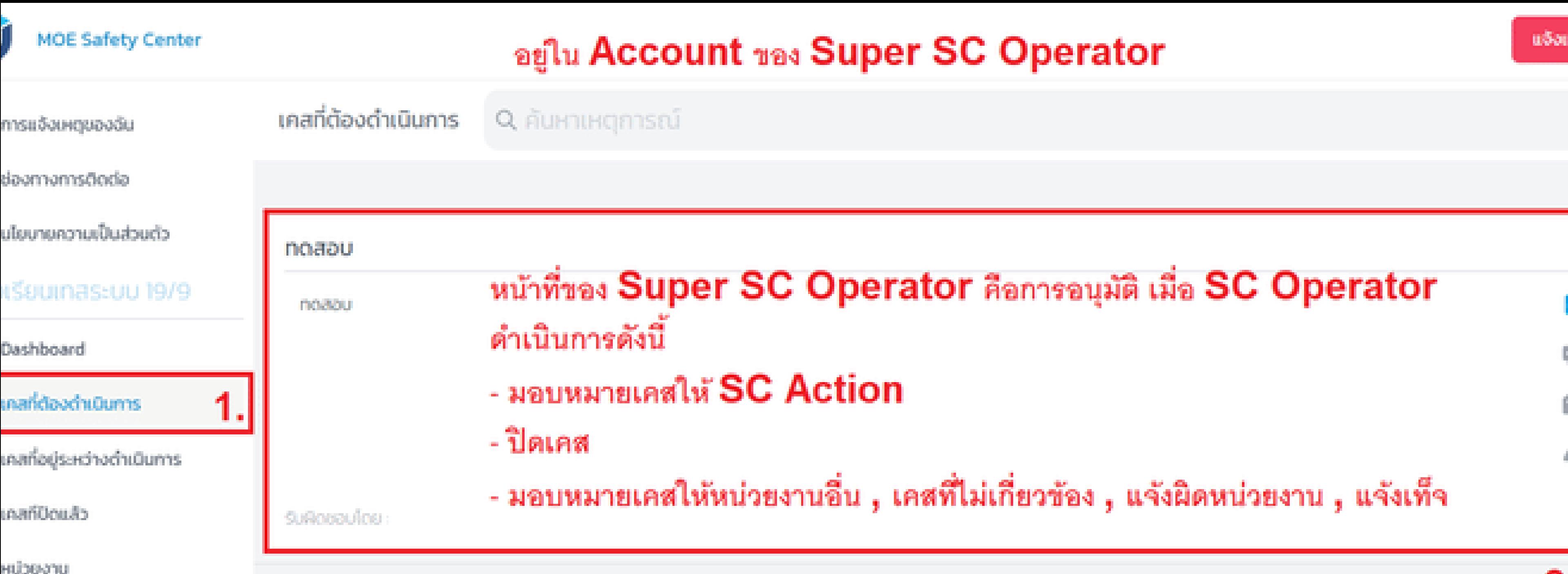

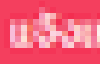

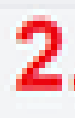

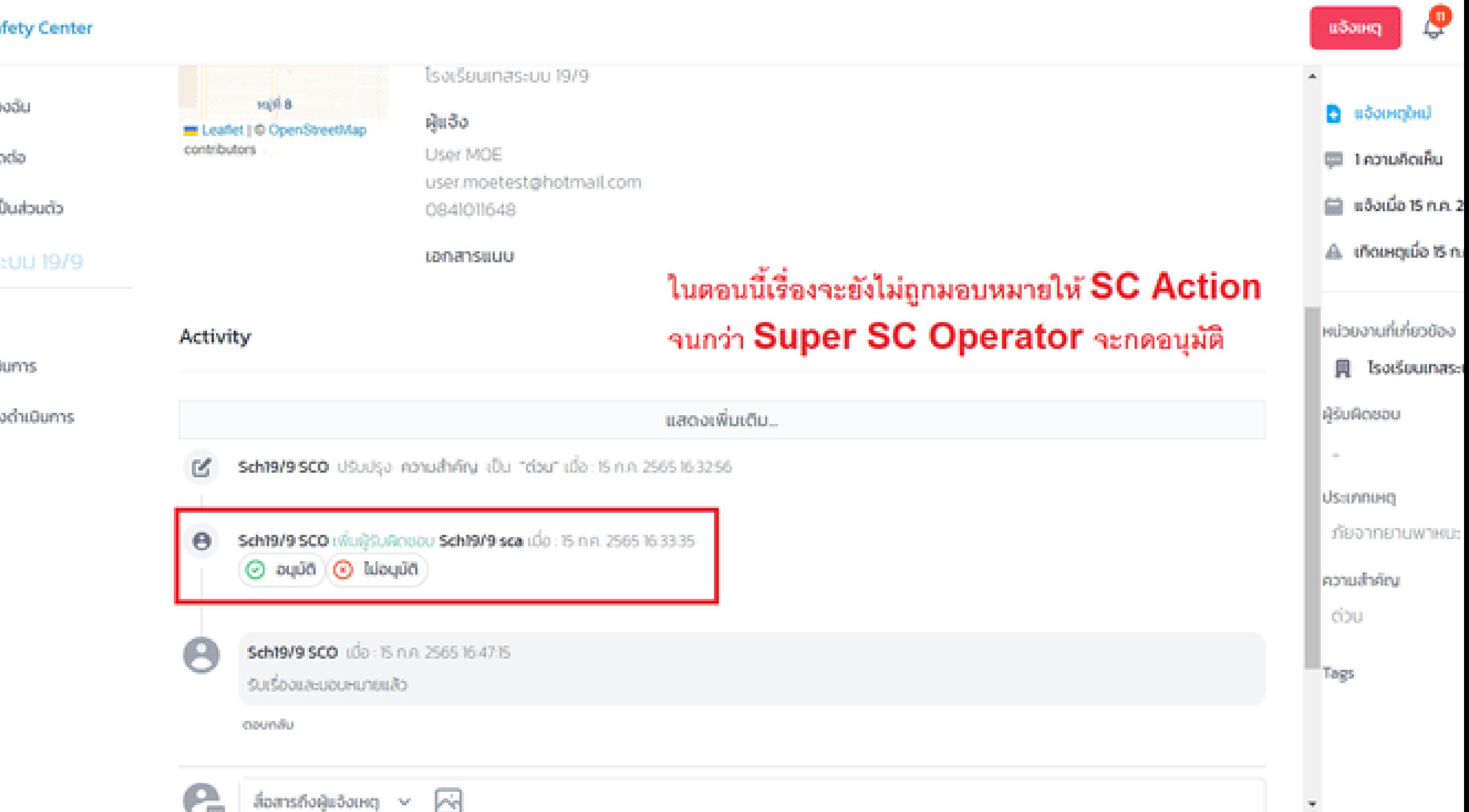

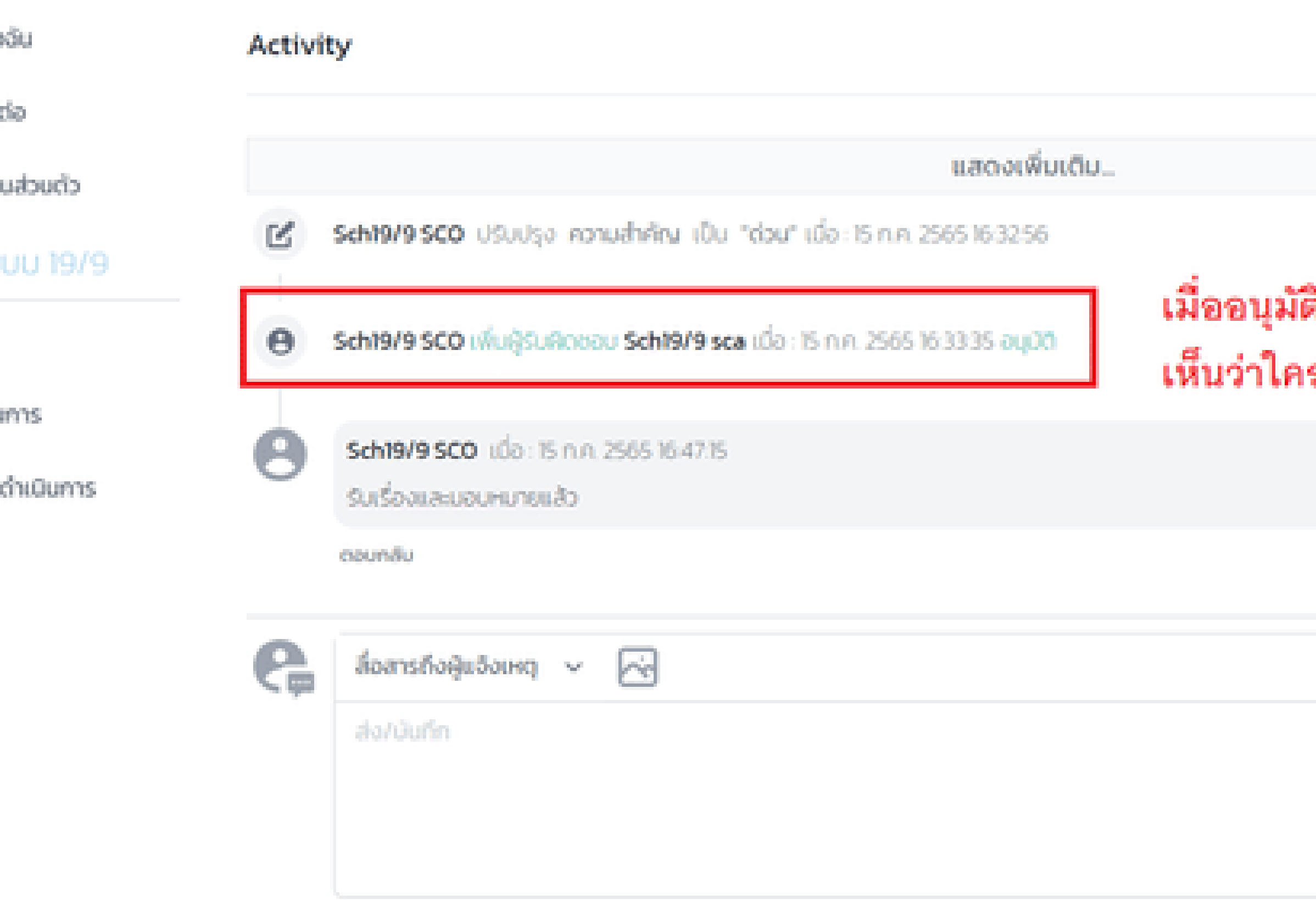

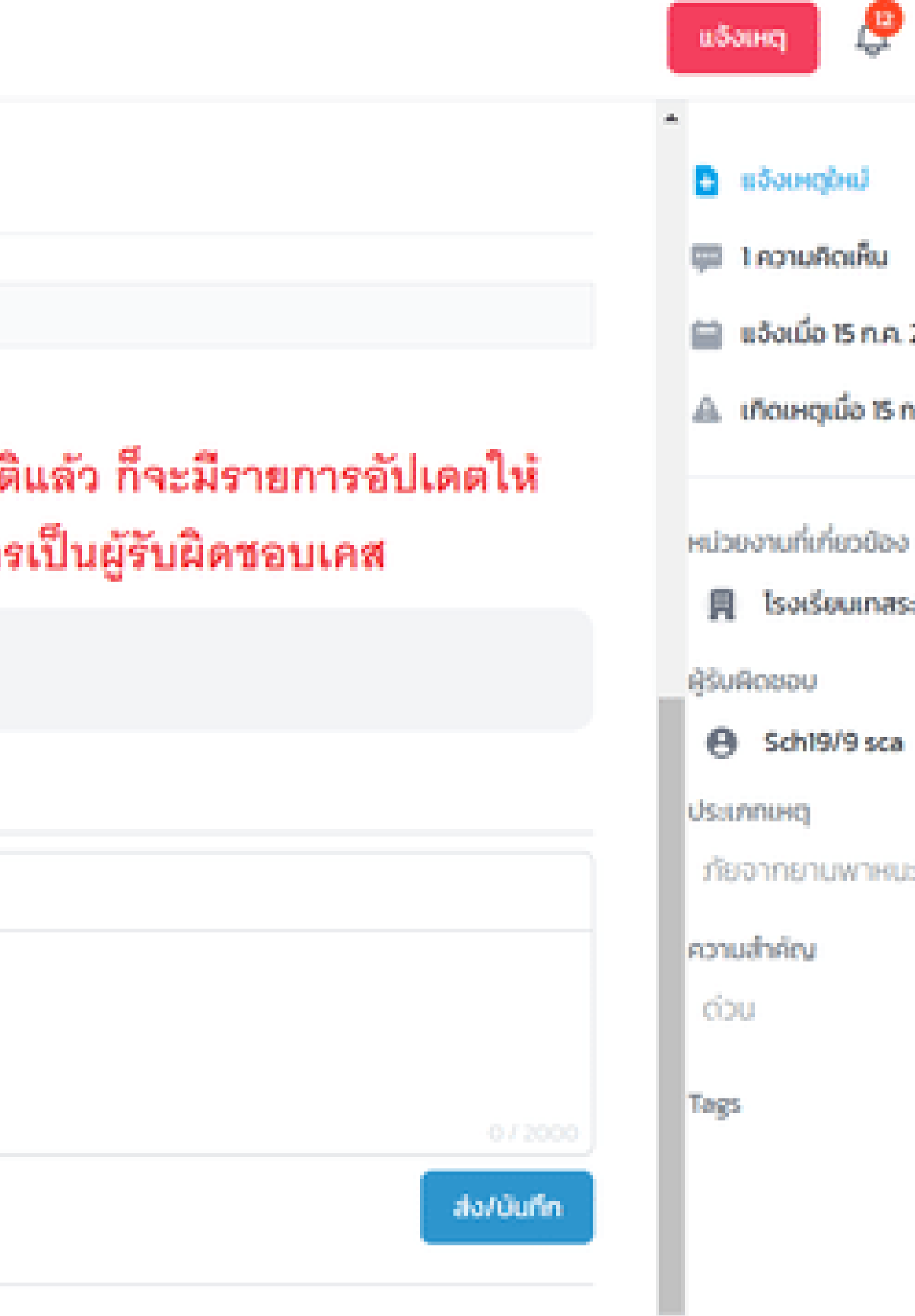

# **SC Action รับเรื่อง/ปิดเคส**

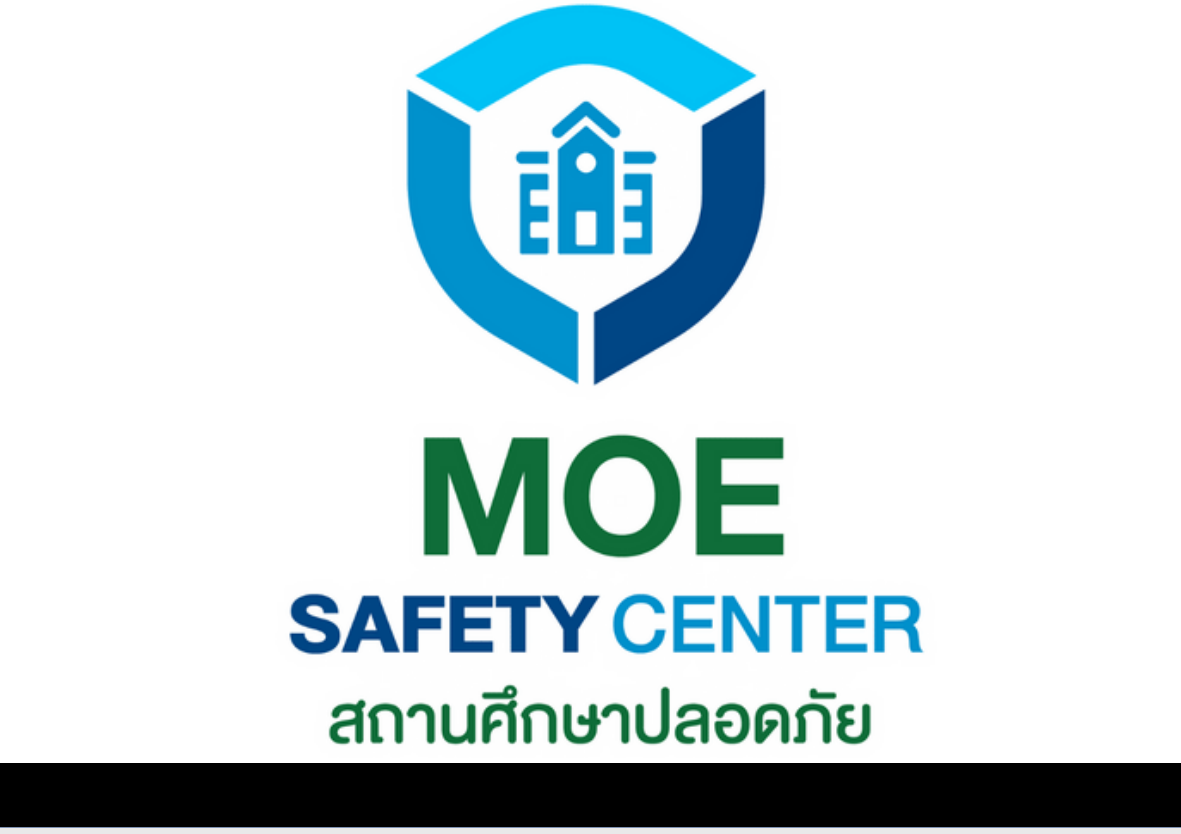

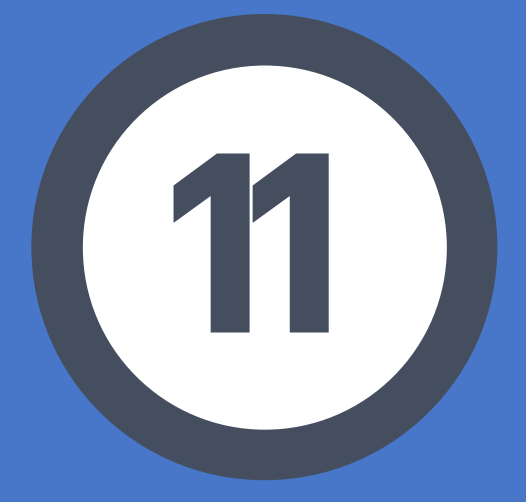

# **SC ACTION รับเรื่อง/ปิดเคส**

เข้าเว็บไซต์ sc.moesafetycenter.com 1. 2.กดที่เมนู เคสที่ต้องดำเนินการ เลือกเคสที่ต้องการจัดการแก้ไข 3. 4 สถานะจะเปลี่ยนเป๊น รอดำเนินการ ทันทีที SC Action กดเข้าไปดูเคส หน้าที่หลัก ๆ คือสื่อสารกับผู้แจ้ง ประสาน 5. งานแก้ไขเคสให้สำ เร็จลุล่วง กดปุ่ม ปิดเคส 6.

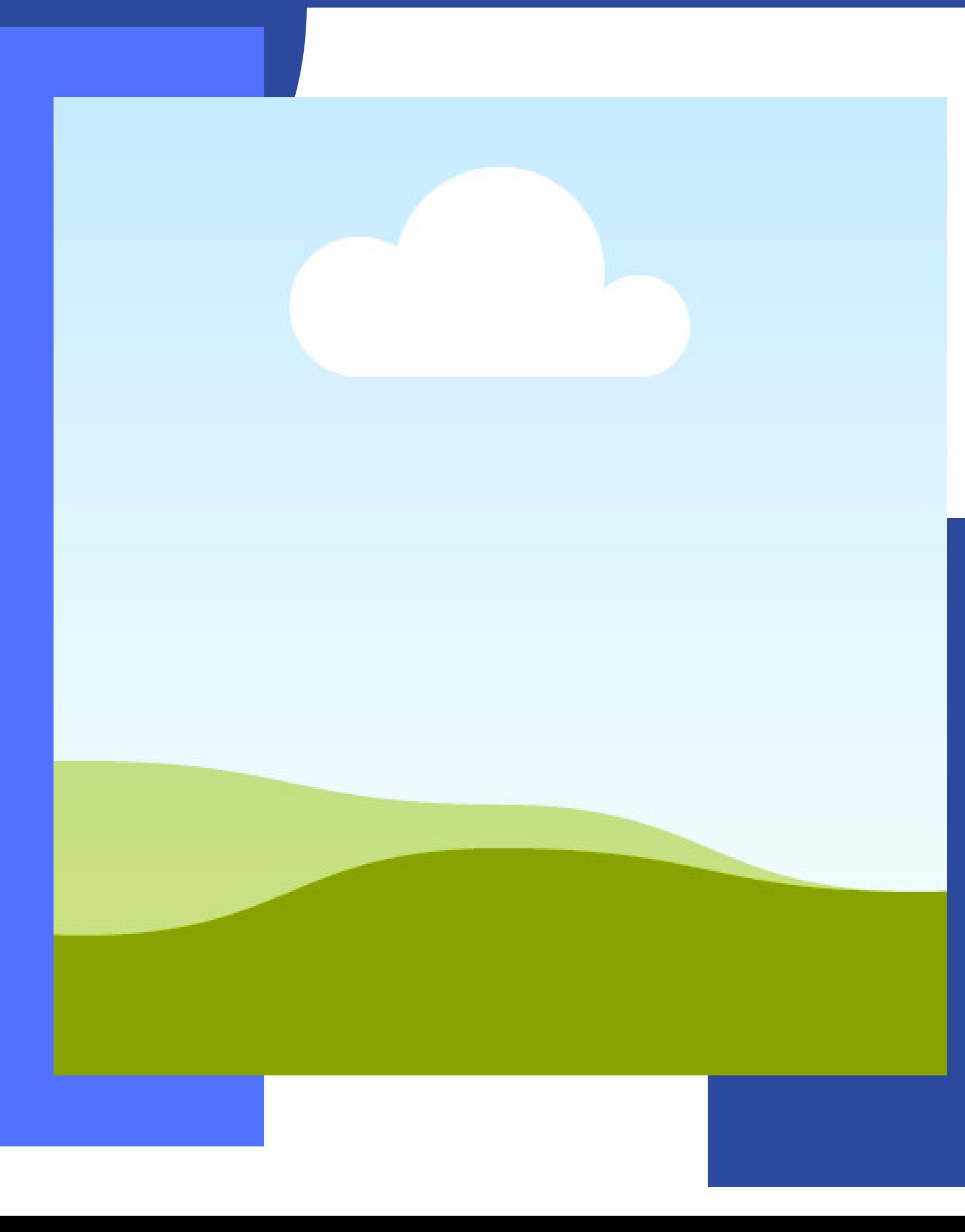

เมื่อ SUPER SC OPERATOR อนุมัติแล้ว เรื่อง จะถูกส่งมาให้ SC ACTION ขั้นตอนถัดไปก็คือ SC ACTION ดำ เนินการแก้ไขเหตุให้สำ เร็จ

# อยู่ใน Account ของ SC Action

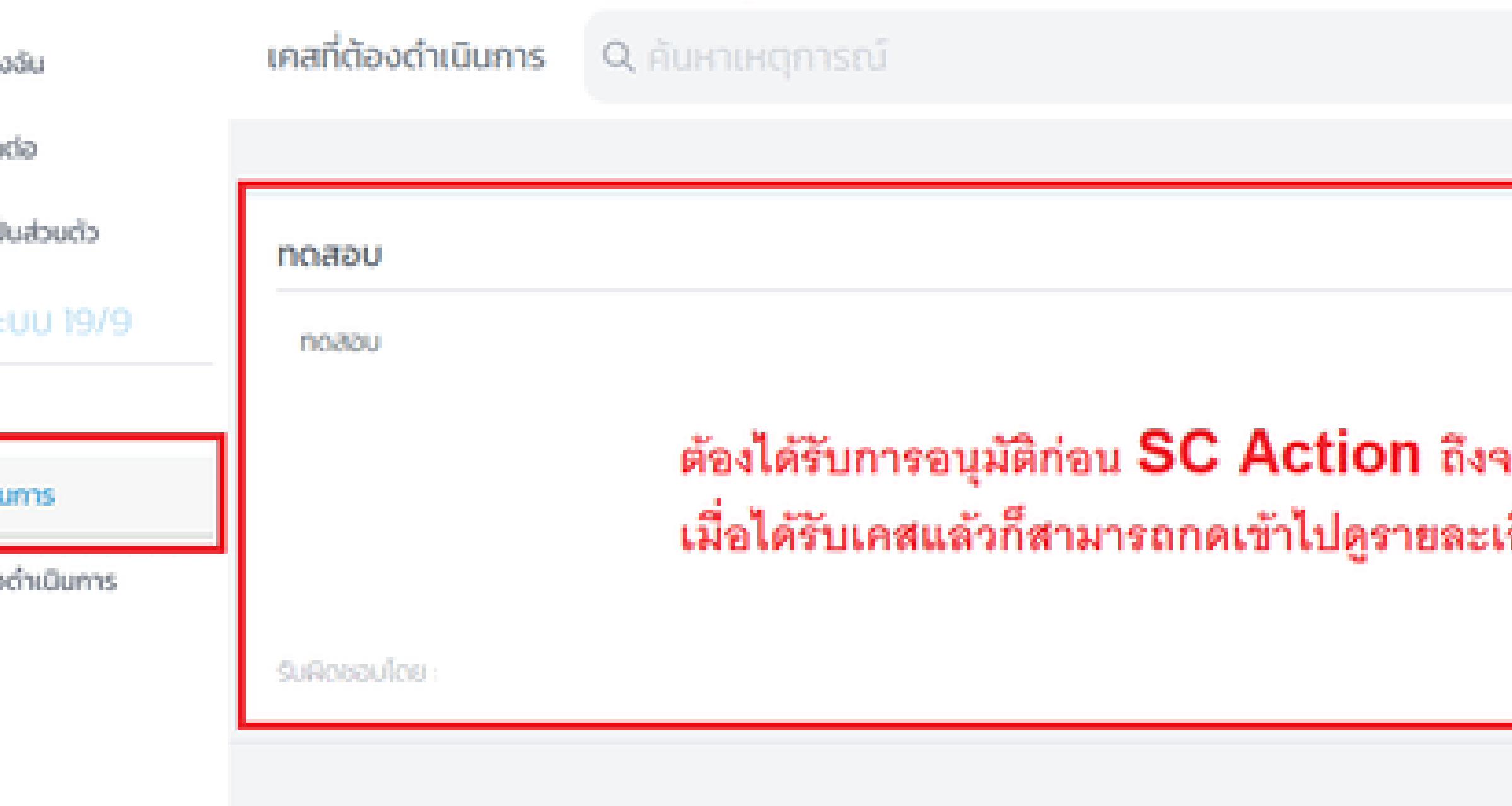

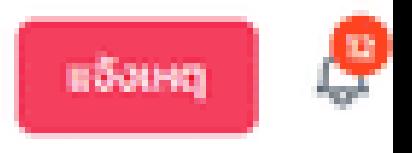

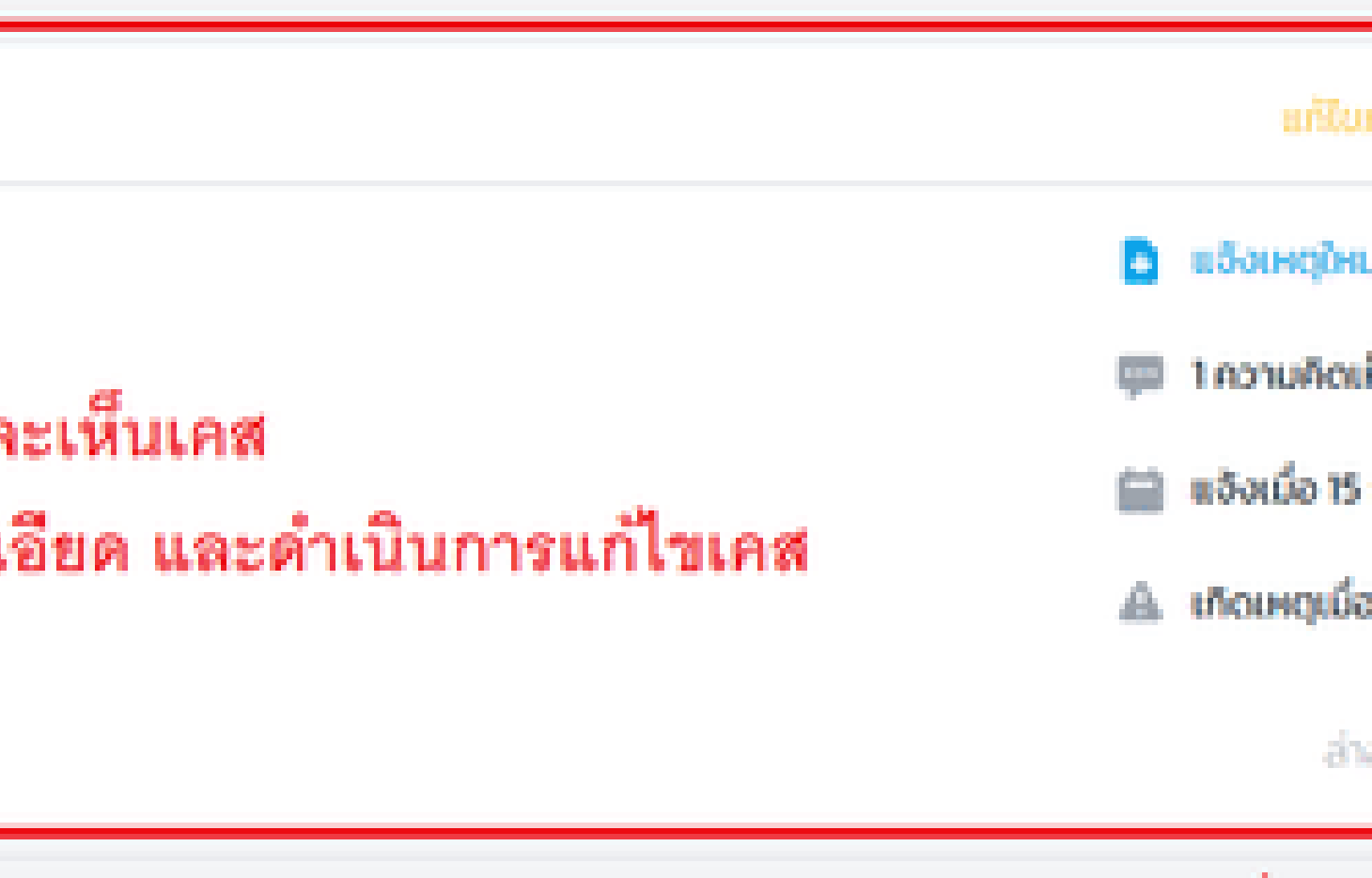

1.

# ทดสอบ

CSE-20220715000003 แจ้งโดย User MOE ผ่าน web

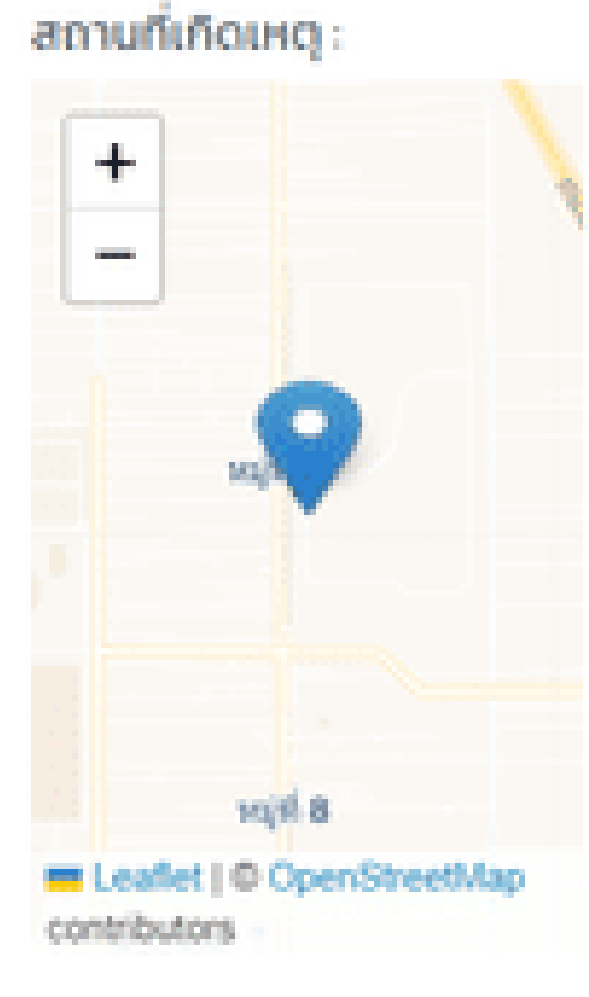

รายละเอียด : ทดสอบ เป็นทางการ

Us-unneinsrü : อีนๆ กับ อีนๆ

ความคาดหวัง : noabu

หน่วยงานที่เกิดเหตุ : โรงเรียนเทสระบบ 19/9

ผู้แจ้ง

User MOE user.moetest@hotmail.com 0841011648

เอกสารแนบ

หน้าที่ของ SC Action คืออ่านรายละเอียดเคล และดำเนินการแก้ไขเคสนั้น ให้ลำเร็จลุล่วง

**Activity** 

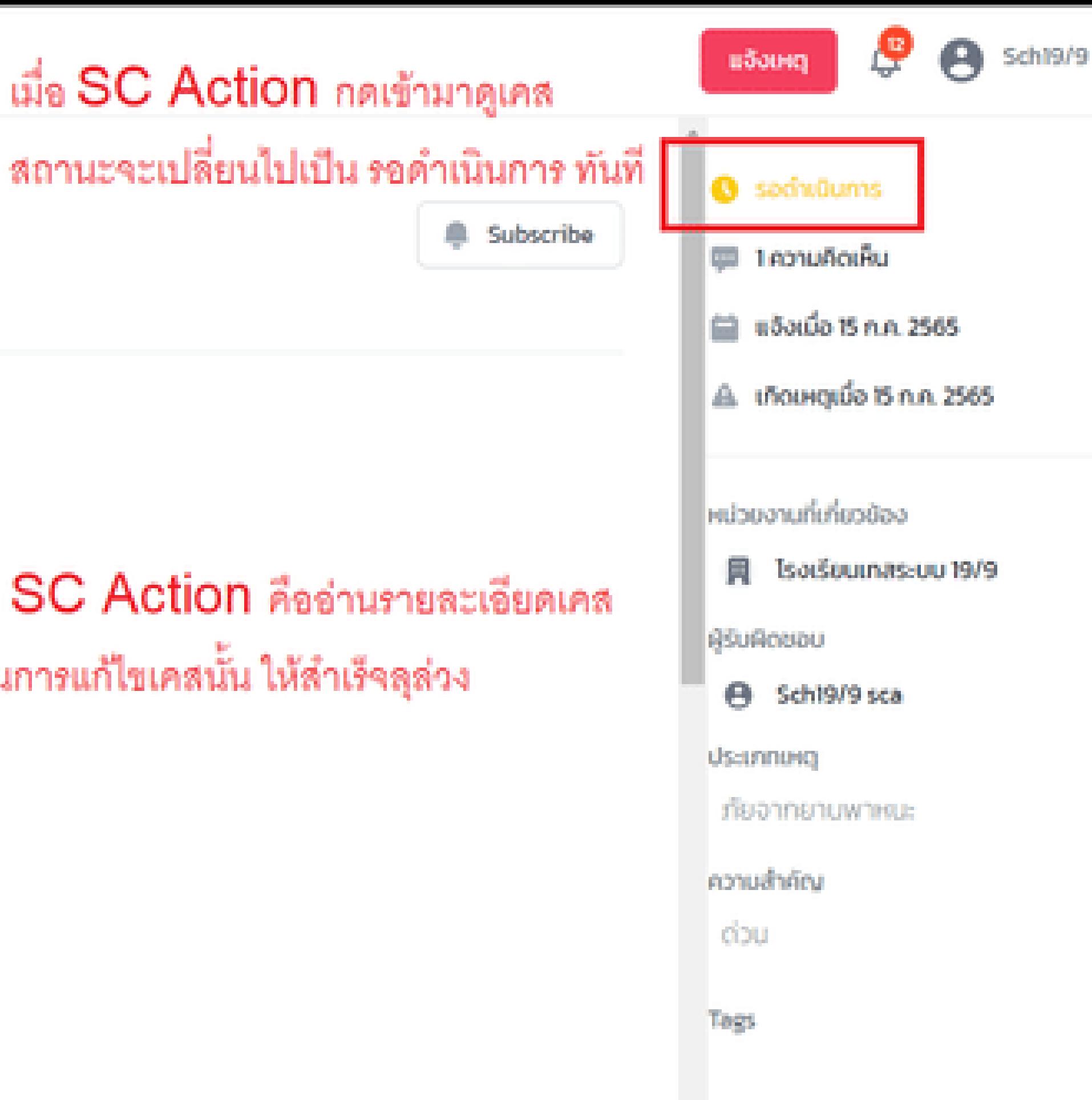

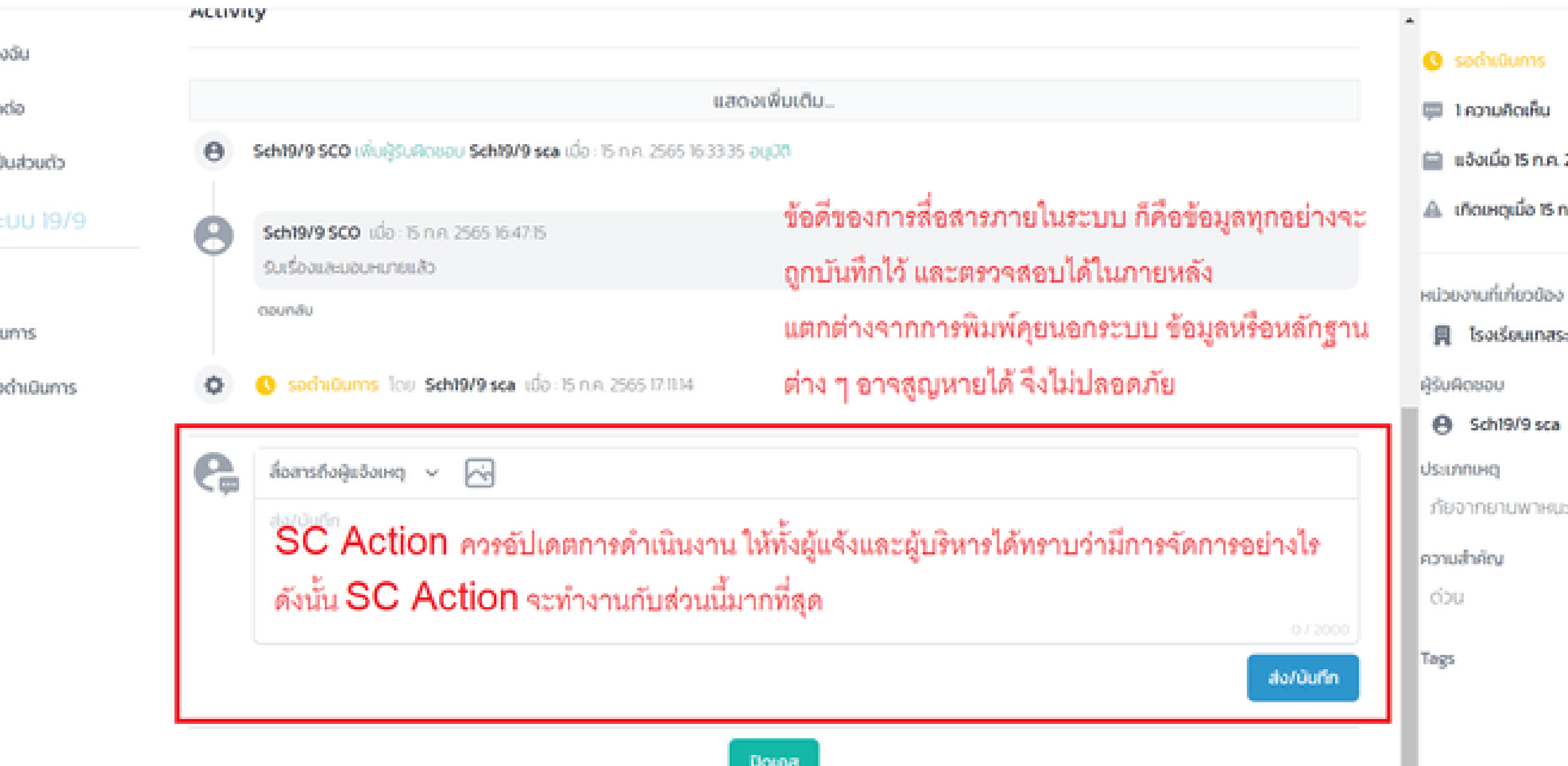

ę

вбона

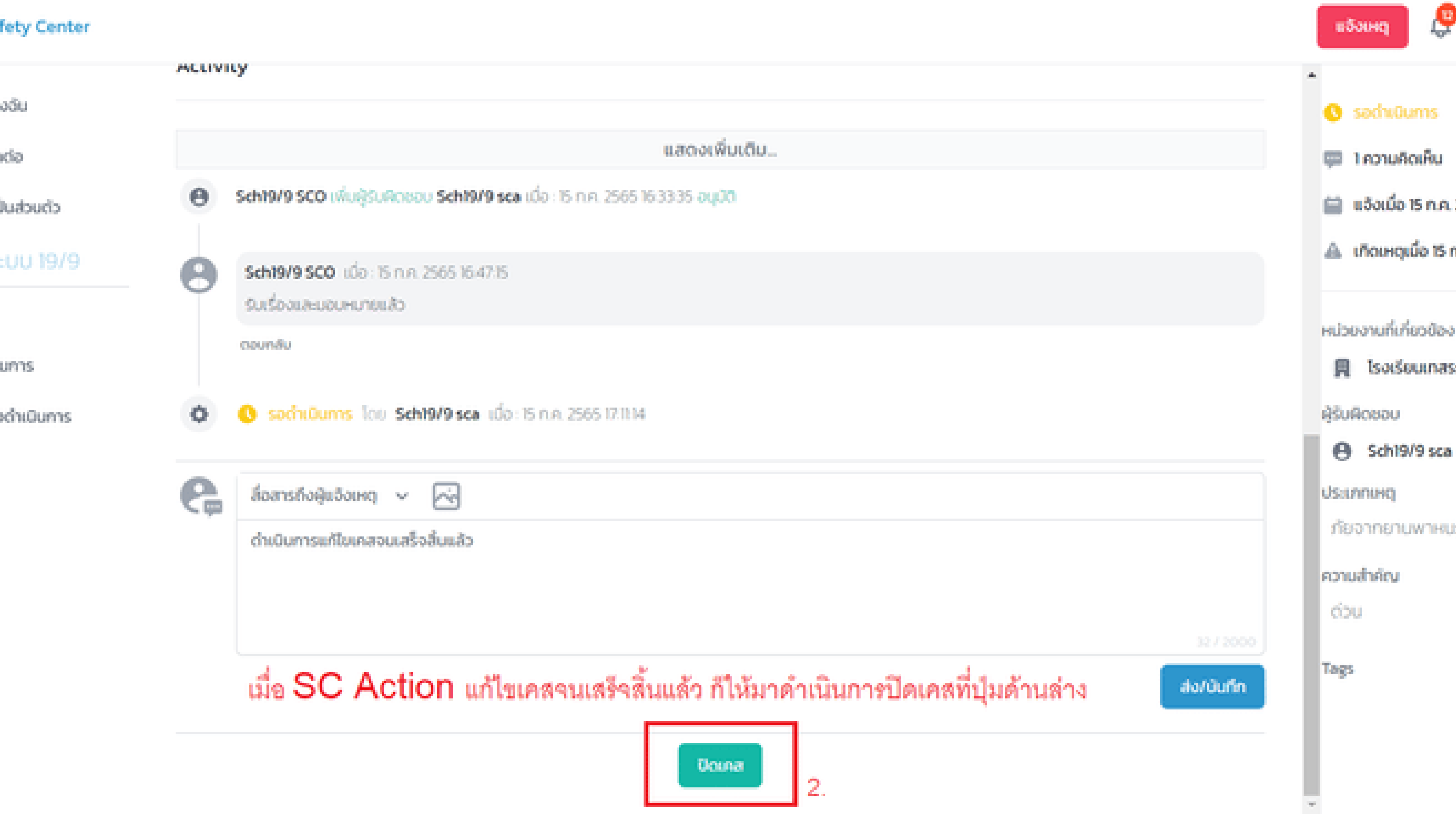

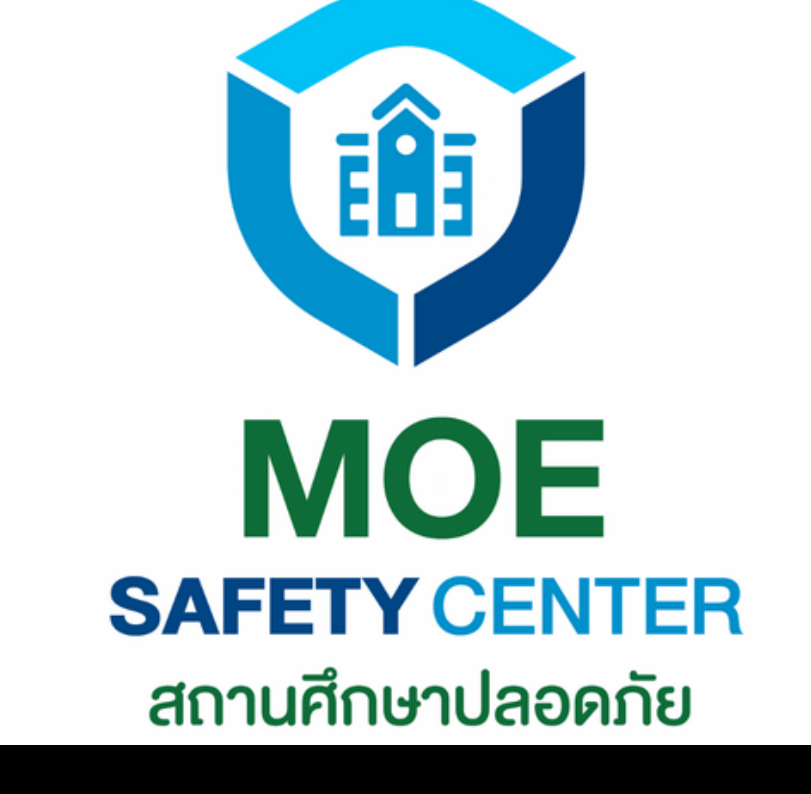

# **Super SC Operator อนุมัติ การปิดเคส**

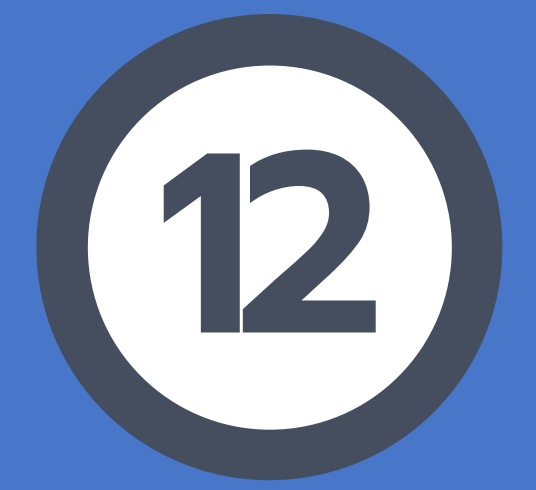

เข้าเว็บไซต์ sc.moesafetycenter.com 1. 2.กดที่เมนู เคสที่ต้องดำเนินการ เลือกเคสที่ต้องการจัดการ 3. เลื่อนลงมาที่หัวข้อ Activity 4. 5 ดำเนินการ อนุมัติ/ไม่อนุมัติ แล้วแต่ วิจารณญาณของผู้บริหาร ในกรณีที่อนุมัติ เคสก็จะถูกปิด สถานะจะ 6. เปลี่ยนเป็น ดำ เนินการเสร็จสิ้น

**SUPER SC OPERATOR อนุมัติ การปิดเคส** เรื่องจะยังไม่ถูกปิด จนกว่า SUPER SC OPERATOR หรือผู้บริหารในหน่วยงานจะอนุมัติ เสียก่อน ทั้งนี้ก็เพื่อให้แน่ใจว่าเหตุดังกล่าวได้ รับการแก้ไขอย่างยุติธรรมแก่ทุกฝ่าย

# อยู่ใน Account ของ Super SC Operator

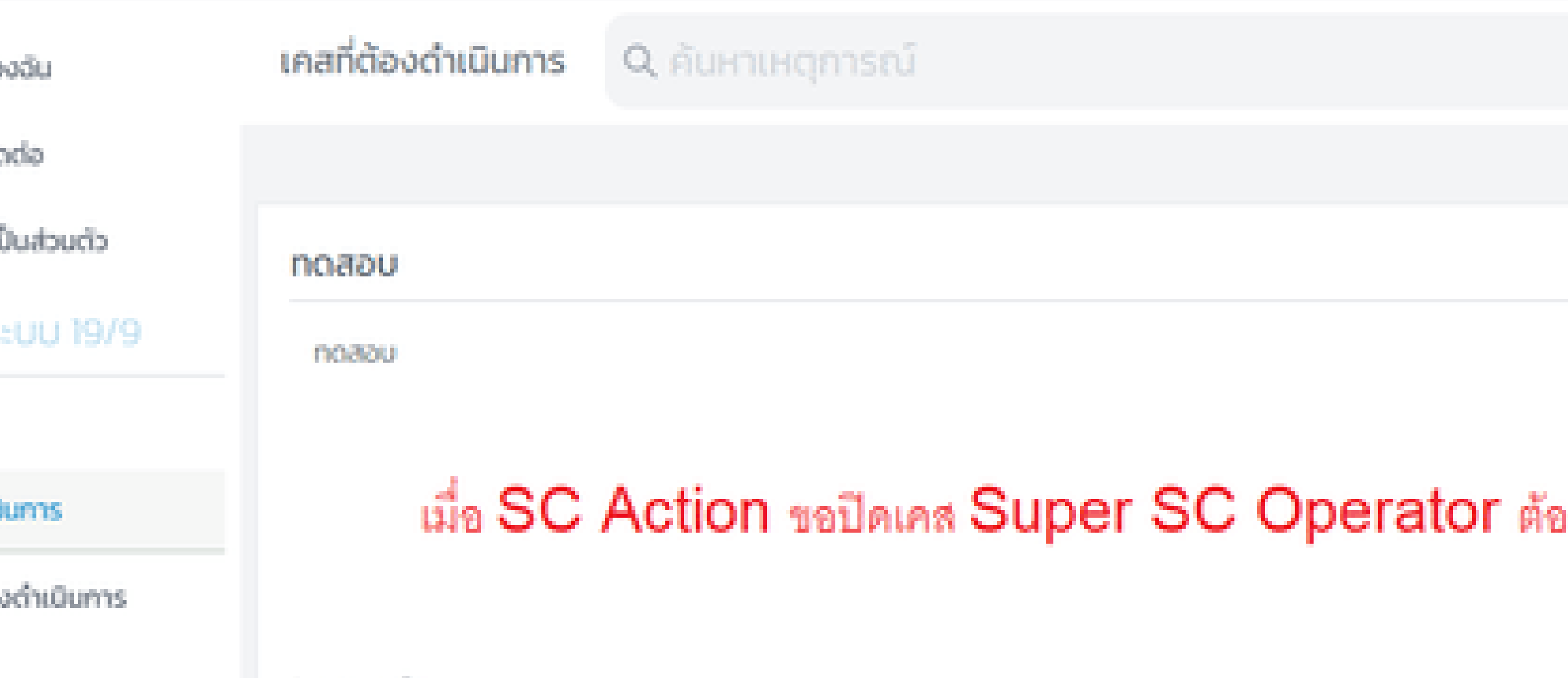

sunnoouloo:

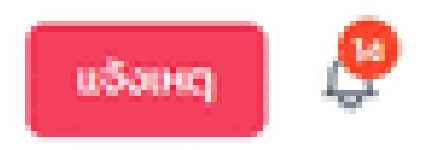

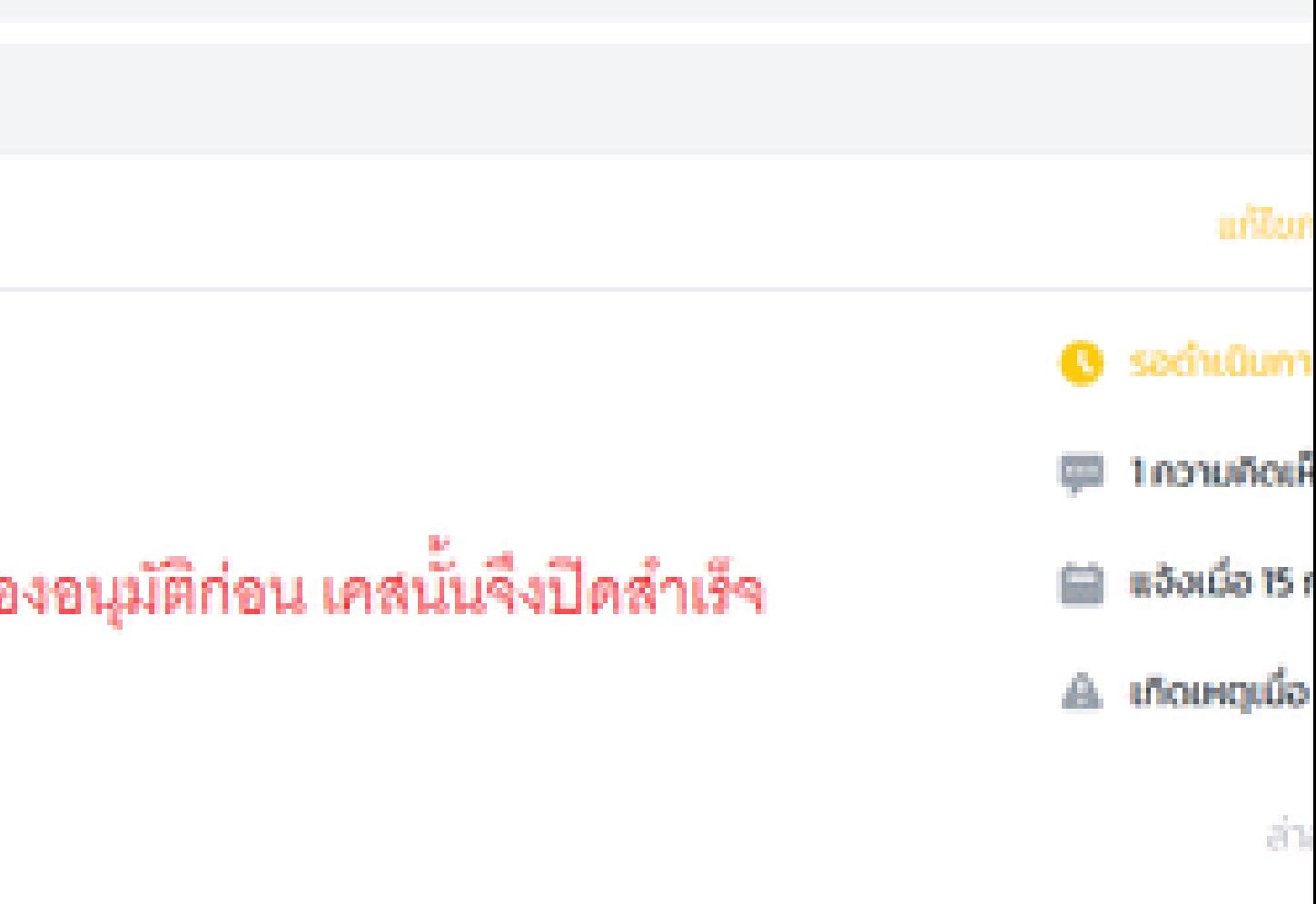

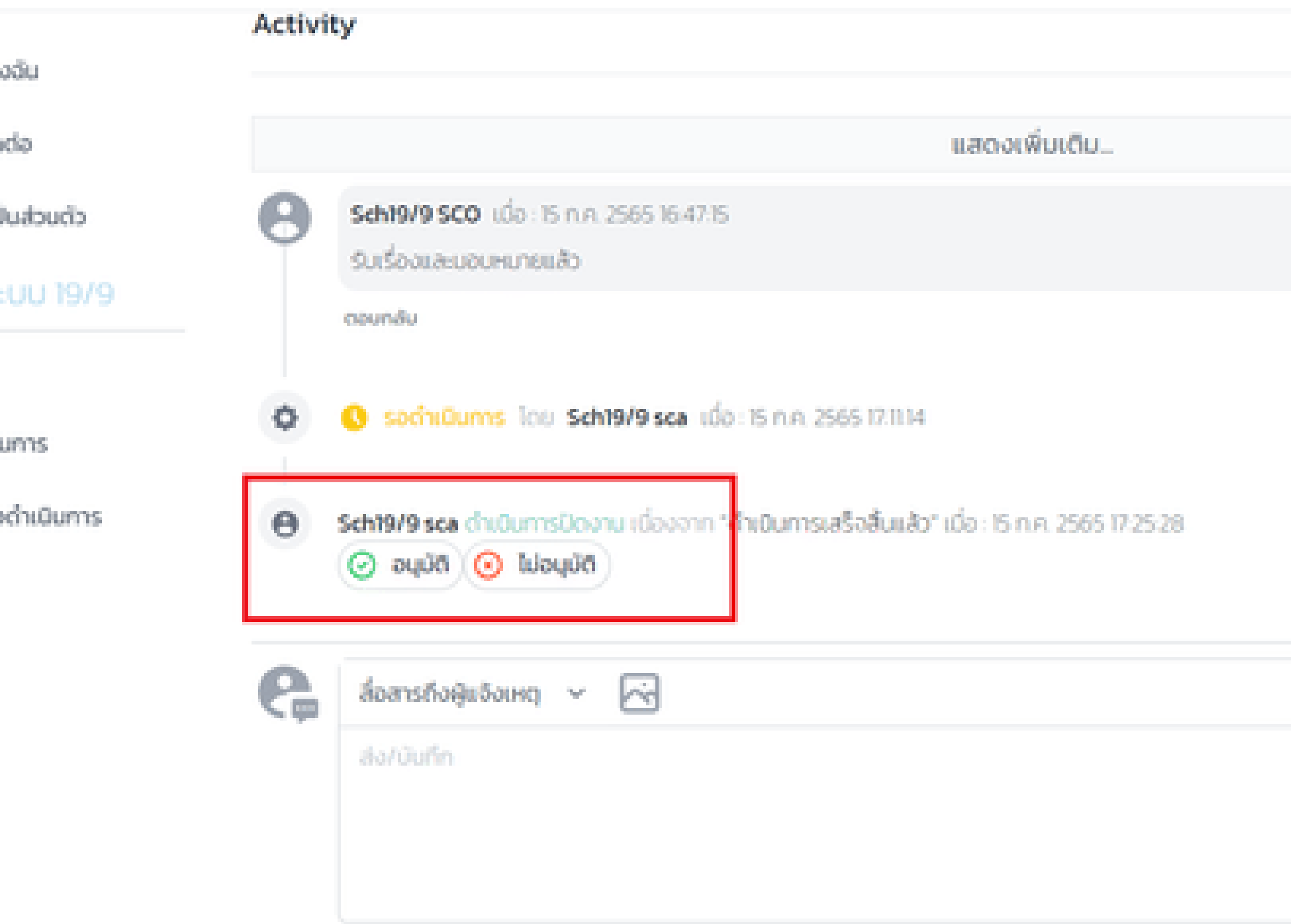

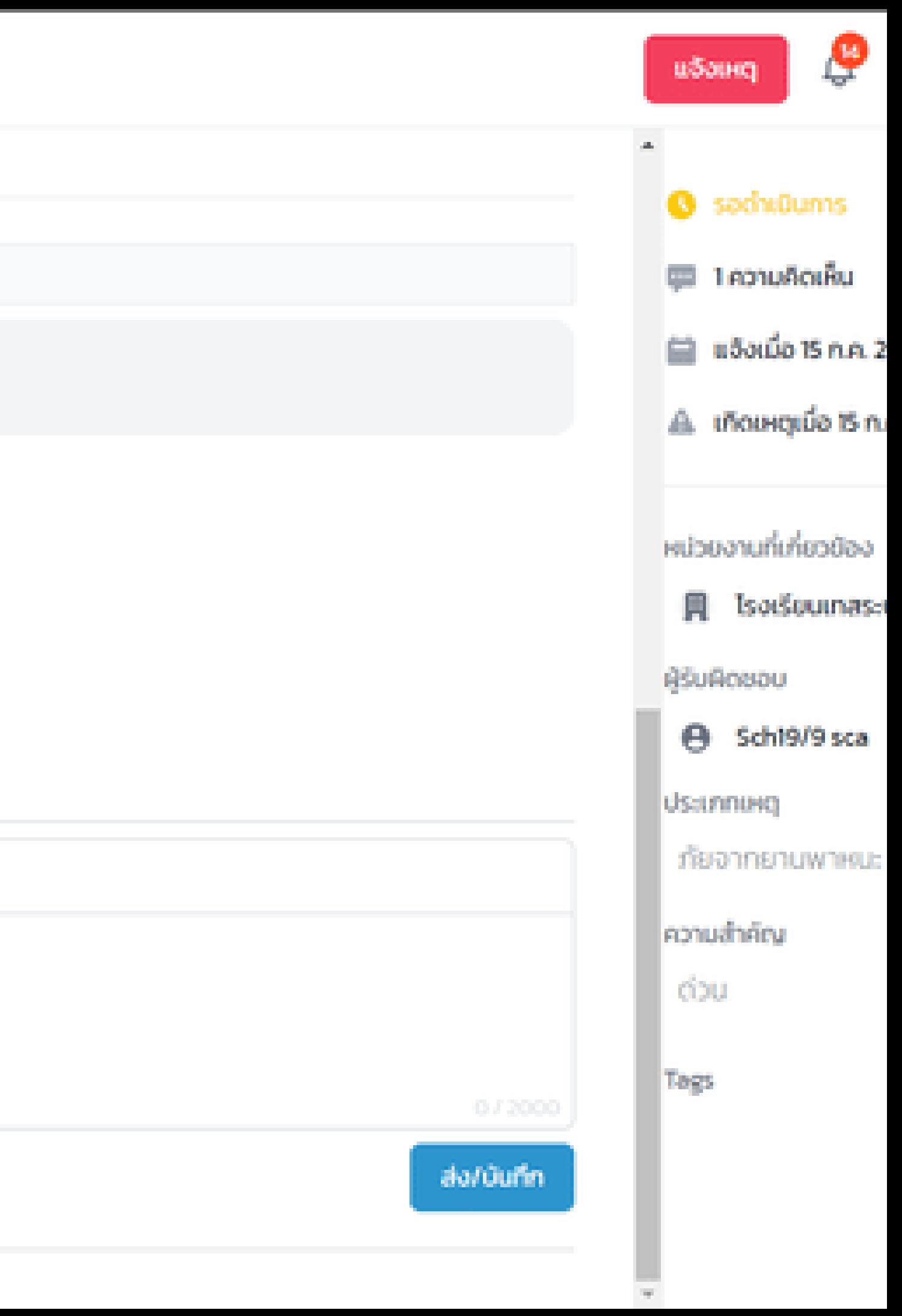

### Center

# ทดสอบ

# ທໃຈ

# 19/9

lum'is

# สถานที่เกิดเหตุ:

**Activity** 

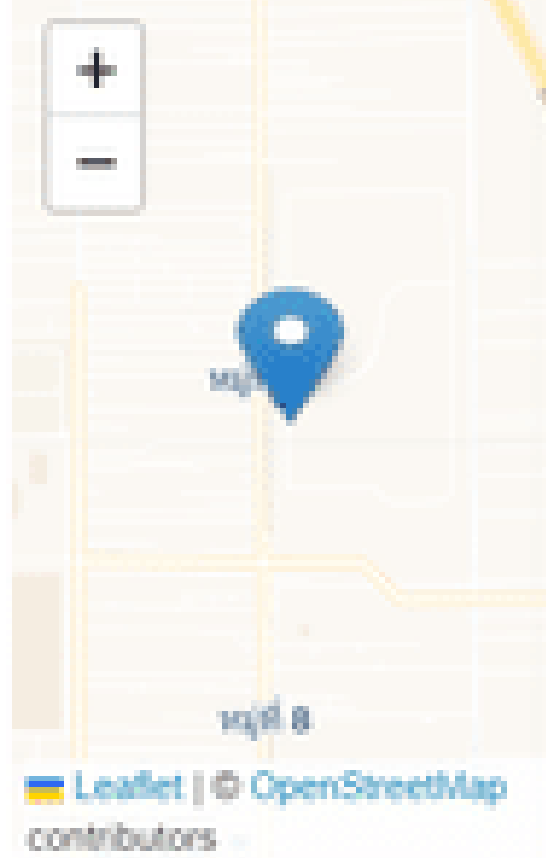

CSE-20220715000003 แจ้งโดย User MOE ผ่าน web

รายละเอียด : ทดสอบ เป็นทางการ

ประเภทคู่กรณี :  $5u$  9  $6u$   $5u$  9

ความคาดหวัง :

naaau

# หน่วยงานที่เกิดเหตุ :

โรงเรียนเทสระบบ 19/9

# រៀងចំប

User MOE user.moetest@hotmail.com 0841011648

เอกสารแนบ

# หลังจากที่ Super SC Operator กดอนุมัติ

สถานะจะเปลี่ยนเป็น ดำเนินการเสร็จสิ้น ทันที

# ในผึ้งของผู้แจ้งก็จะเห็นสถานะนี้เช่นเดียวกัน

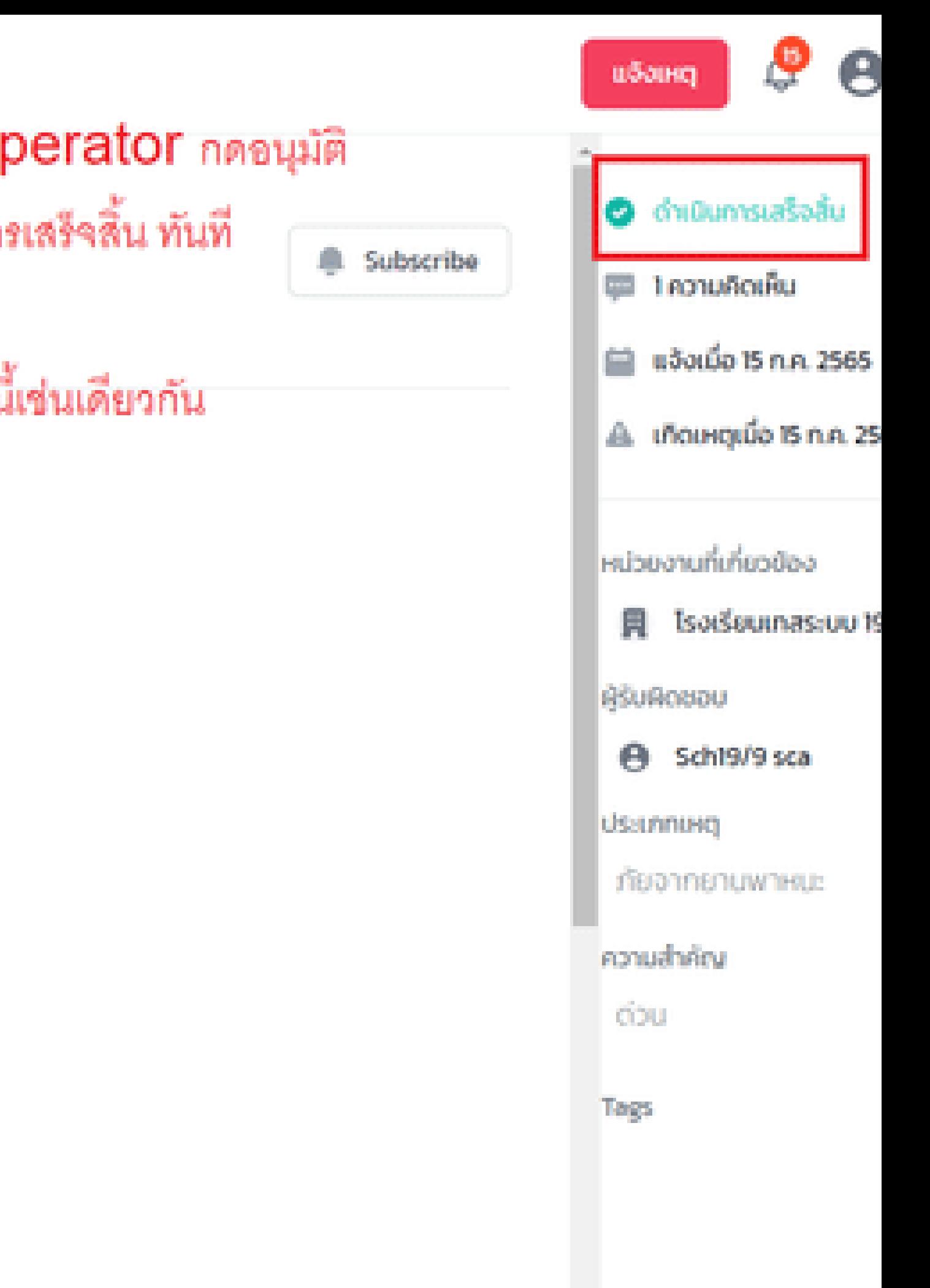

# **CONTACT US**

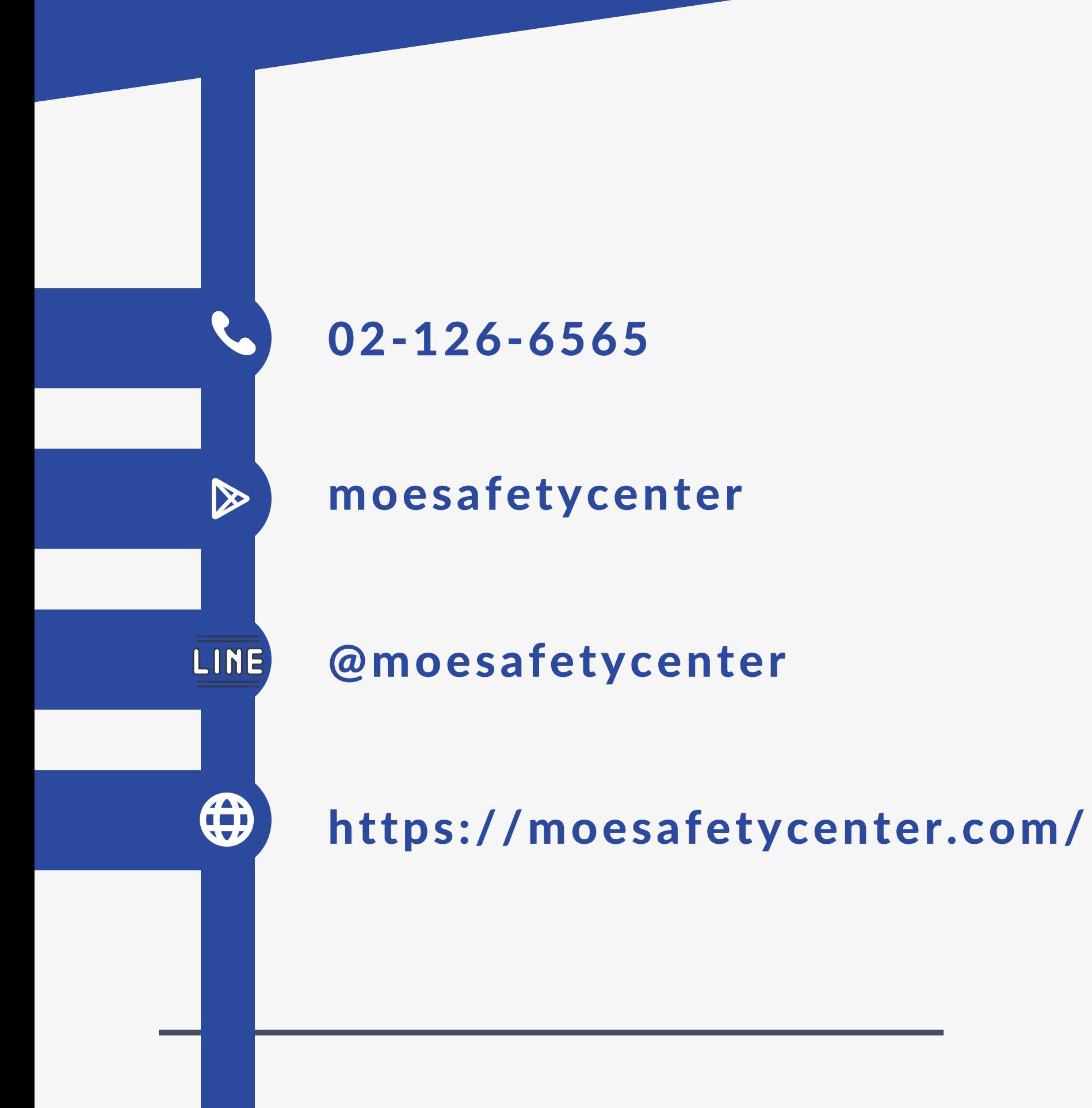

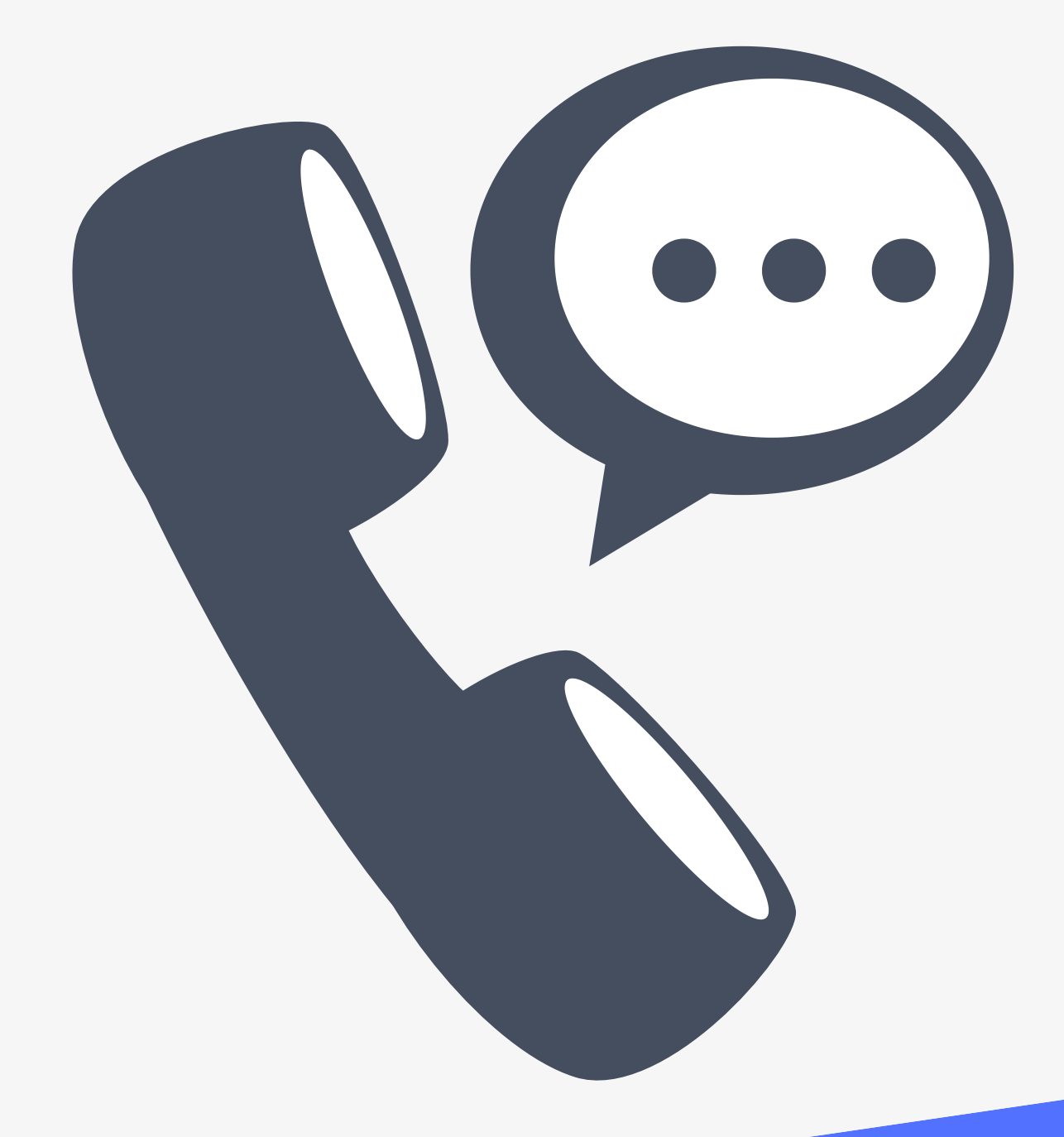

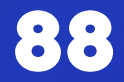

# Thanks!

# *ระบบ MOE Safety Center*